# brother

# **使用說明書**

## **裁切機**

Product Code(產品編號): 891-Z01

使用本機前,請務必仔細閱讀本文件。 建議妥善保管本文件,以供日後參考。

## **IMPORTANT:**

**READ BEFORE DOWNLOADING, COPYING, INSTALLING OR USING.**

**By downloading, copying, installing or using the software, you agree to this license. If you do not agree to this license, do not download, install, copy or use the software.**

## **Intel License Agreement For Open Source Computer Vision Library**

Copyright © 2000, Intel Corporation, all rights reserved. Third-party copyrights are the property of their respective owners.

Redistribution and use in source and binary forms, with or without modification, are permitted provided that the following conditions are met:

- Redistribution of source code must retain the above copyright notice, this list of conditions and the following disclaimer.
- Redistribution in binary form must reproduce the above copyright notice, this list of conditions and the following disclaimer in the documentation and/or other materials provided with the distribution.
- The name of Intel Corporation may not be used to endorse or promote products derived from this software without specific prior written permission.

This software is provided by the copyright holders and contributors "as is" and any express or implied warranties, including, but not limited to, the implied warranties of merchantability and fitness for a particular purpose are disclaimed. In no event shall Intel or contributors be liable for any direct, indirect, incidental, special, exemplary, or consequential damages (including, but not limited to, procurement of substitute goods or services; loss of use, data, or profits; or business interruption) however caused and on any theory of liability, whether in contract, strict liability, or tort (including negligence or otherwise) arising in any way out of the use of this software, even if advised of the possibility of such damage.

All information provided related to future Intel products and plans is preliminary and subject to change at any time, without notice.

## **簡介**

感謝您購買本機。

在使用本款縫級機或進行保養前,請仔細閱讀本頁的"安全須知",然後閱讀本安全說明書以便正確操作各種 功能。請務必妥善保管本安全說明書,以供日後參考。未能遵守這些說明,可能提高人體傷害或財產受損的 風險,包括火災、觸電、灼傷或窒息。

## **重要聲明**

- 本機僅供家庭使用。
- 本機僅供在購買國家使用。
- 由於產品品質改善,本機的規格或外觀若有變更,恕不另行通知。
- 本文件的内容若有變更,恕不另行通知。
- 未經許可,不得複製或重製本文件的内容,不論是部份或全部。
- 對於因地震、火災、其他災害、第三方的行為、用戶的故意或過失操作、其他特殊條件下使用不當或操作引起的損壞, 我們概不負責。
- 詳細的產品資訊,請參考本公司網站 www.brother.com

## **安全須知**

## **本文件中使用的符號**

在本文件中使用下列符號。

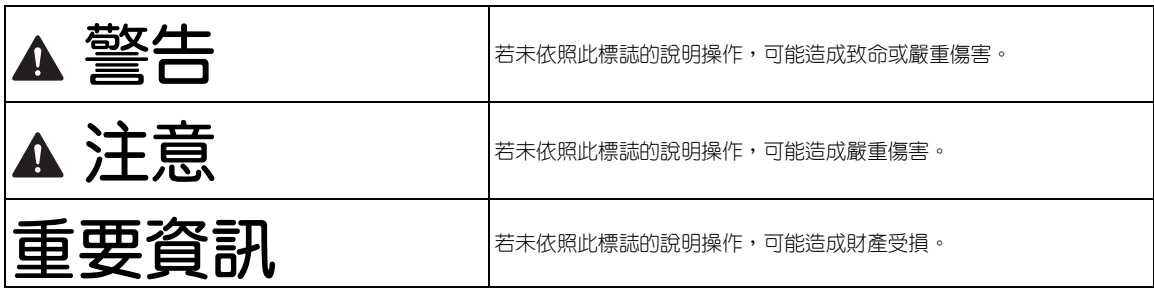

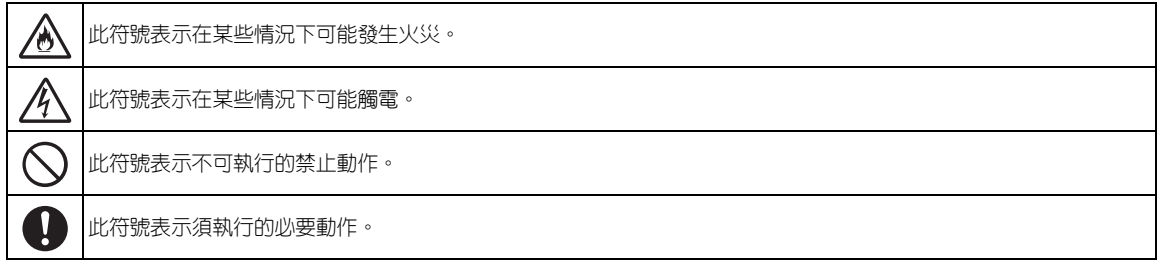

## **安全須知**

為能安全使用本機,必須遵守以下注意事項。

## **電源和交流適配器**

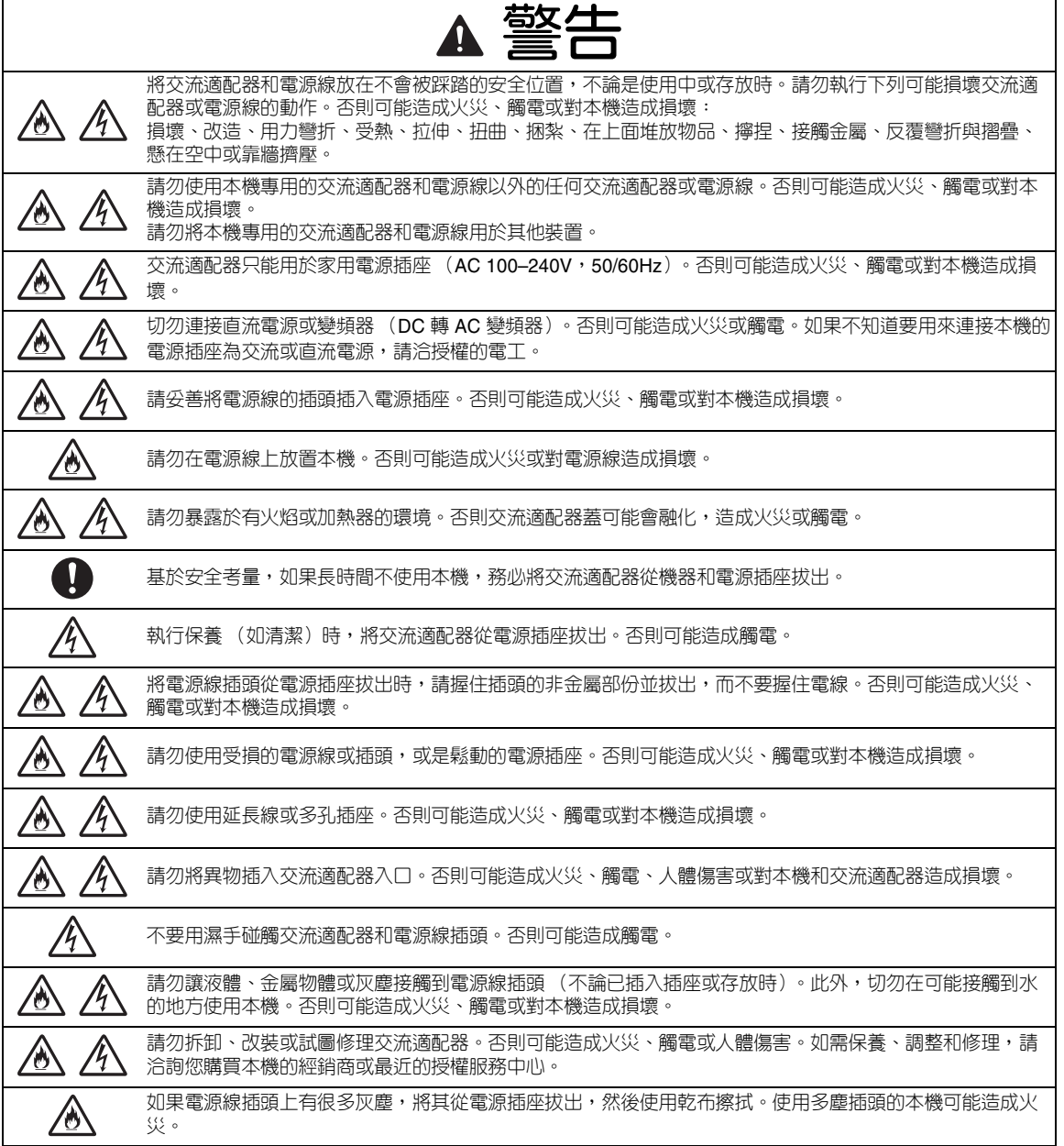

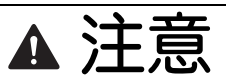

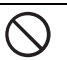

請勿將物體放在電源線附近或影響電源線的插拔。否則緊急時無法拔出電源線。

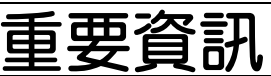

與其他裝置共用電源插座時請小心。

避免使用可攜式電話充電器或影印機等高壓裝置所使用的相同電源插座。否則可能發生干擾或機器故障。

拔出交流適配器前,請先關機。在本機運作時拔出電源線插頭可能會損壞本機。

## **安裝位置**

將本機放在不會受到震動和衝擊的平坦、穩定表面上。 請在符合以下規格的環境中使用本機。 溫度:5°C ~ 35°C 濕度:20% ~ 80%

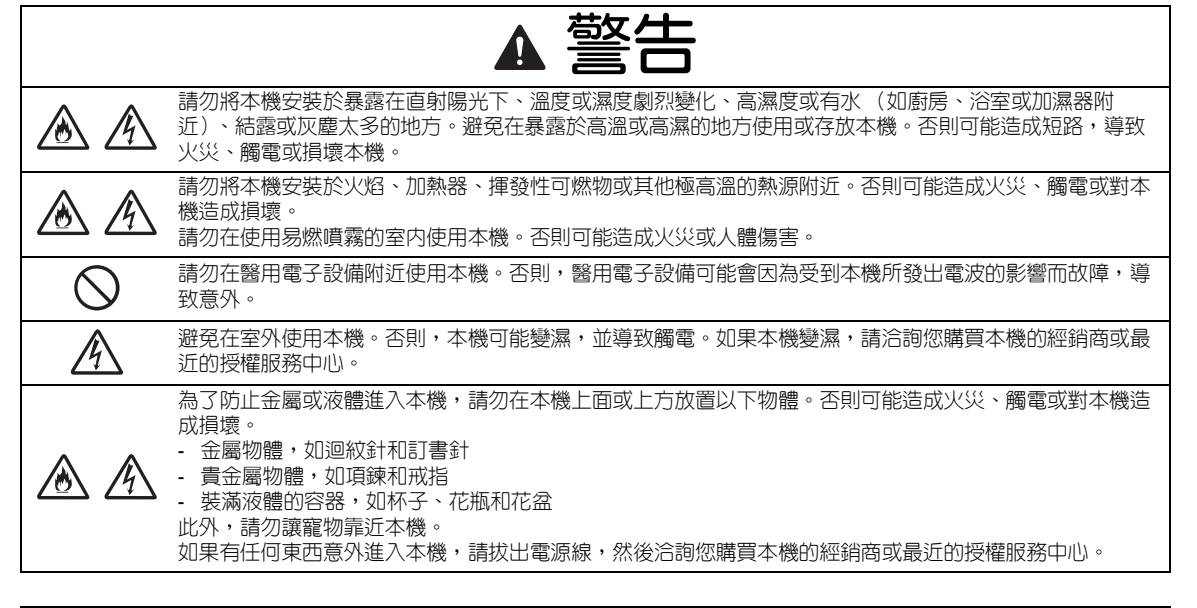

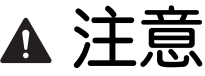

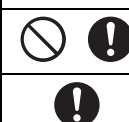

請勿將本機放置在不穩或傾斜的桌面等不穩妥的平面,此外,請勿將本機放在任何部份會突出表面邊緣的地 方。否則可能因本機掉落導致人體傷害或對本機造成損壞。

請將本機放在平坦的表面上。否則襯墊將卡在不平坦的表面上,造成操作不當。

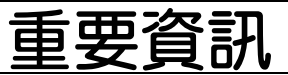

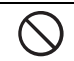

請勿在會受到嚴重震動或強烈電子干擾或靜電的地方使用本機。否則本機可能無法正常運作。

## **安全操作**

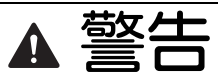

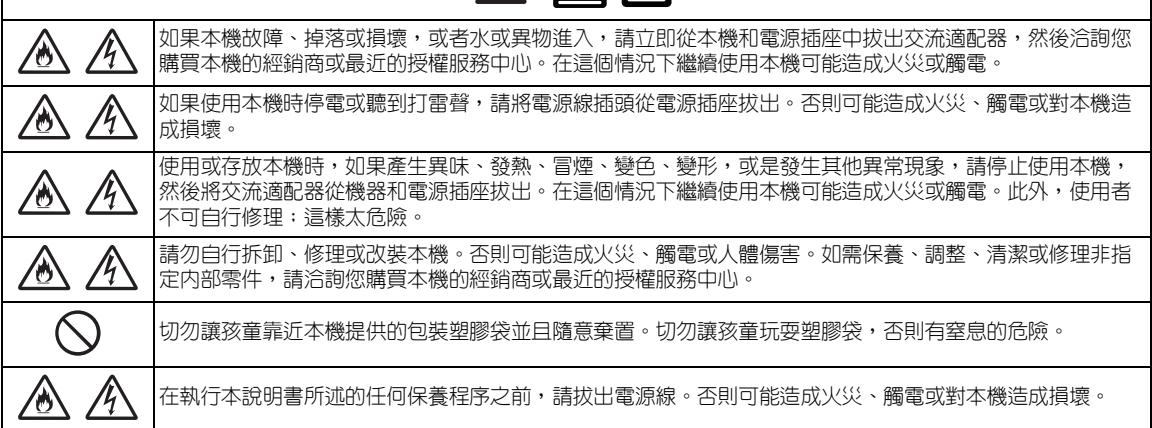

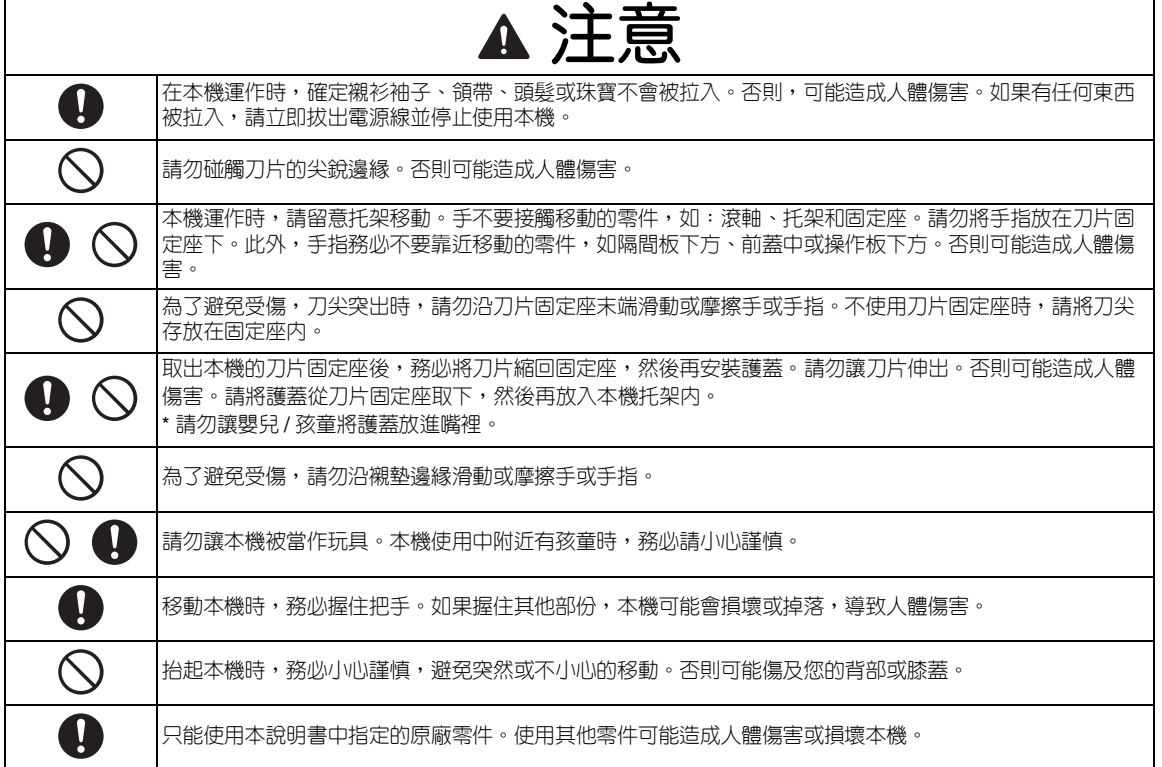

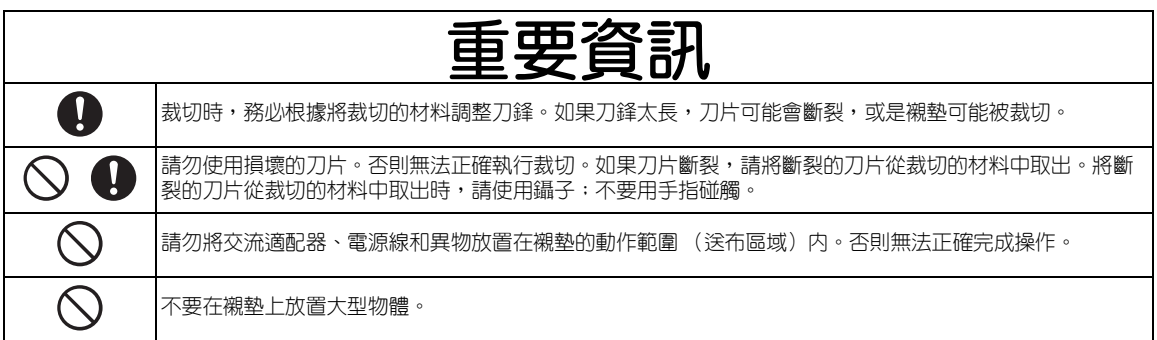

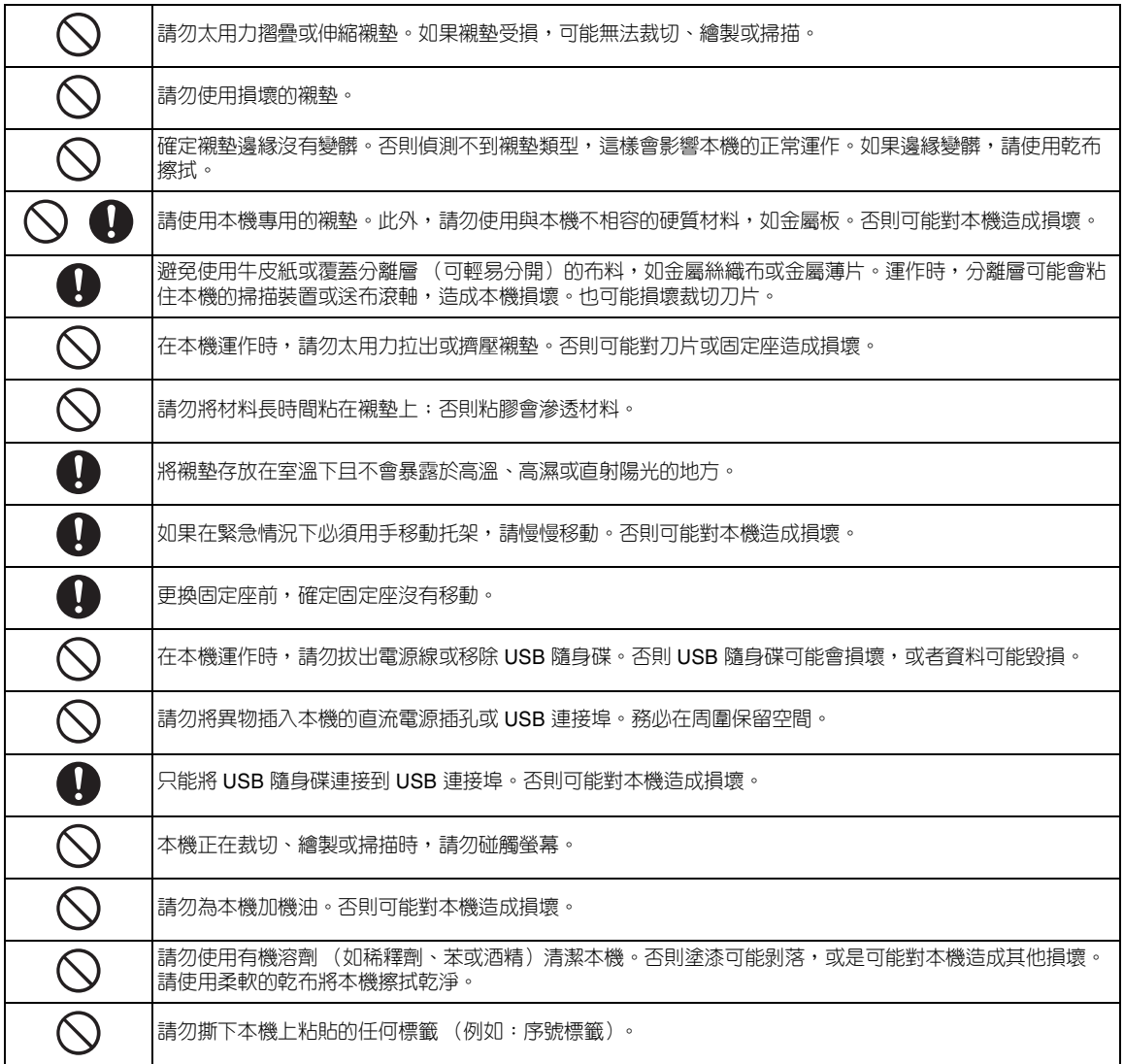

## **掃描設備的非法使用**

出於欺詐而翻印某些物品或文件屬於違法行為。以下清單僅略舉數項翻印可能造成違法的文件,並 非完整清單。若對特定物品或文件有疑慮,建議向您的法律顧問和 / 或相關的法律機構諮詢:

- 紙鈔
- 債券或其他借據 • 存款證明
- 
- 軍隊服務或文件草稿 • 護照
- 郵票 (已蓋戳或未蓋戳的)
- 移民證
- 福利文件
- 政府機構開具的支票或匯票
- 識別卡或徽章

除一些受版權保護的作品可以被部分複製以進行 「合理使用」外,不可複印受版權保護的作品。 複印多份副本將被視為不正當使用。藝術品等同於受版權保護的作品。

## **掃描的注意事項**

使用本機掃描原稿後,確定掃描資料符合精確與品質的要求。 由於掃描資料的某些部份可能會遺失或有瑕疵,因此請遵守以下注意事項。 ● 視原稿情況而定,可能會出現裂痕、歪斜、污點或遺失,而且部份或全部掃描資料可能不見。

- ▶ 請確定原稿沒有起皺或摺痕。此外,請將原稿正確粘貼到襯墊上。
- 如果在本機内部髒污時掃描原稿,可能會出現裂痕、歪斜、污點或遺失,而且部份或全部掃描資料可能不見。
	- 請仔細清潔本機內部。
- 視掃描設定 (掃描尺寸和解析度)而定,掃描原稿結果可能如下。
	- 若解析度不足,影像可能模糊。
	- 部份影像可能不見,或是尺寸可能縮小。
	- 從原稿中間到結尾的掃描資料可能不見。
	- 頁邊可能新增到掃描資料邊緣。
- 請勿掃描下列類型原稿。
	- 有迴紋針或訂書針
	- 墨水未乾
	- 金屬或投影膠片
	- 亮面板或具有鏡面般的塗漆
	- 有浮雕的塑膠卡
- 超過建議厚度的原稿 ● 非標準原稿 (甚至標準原稿)的原稿可能會卡住,視其條件 (例如起皺、有摺痕或未正確放置)或耗材條件和本機送 布裝置而定。在這個情況下,部份或全部掃描資料可能不見。(如果發生夾紙,原稿可能受損。)
- 如果在原稿上使用螢光標記,視標記色彩和粗細而定,顏色可能無法掃描出來,或者可能無法忠實重現色調。

## 目錄

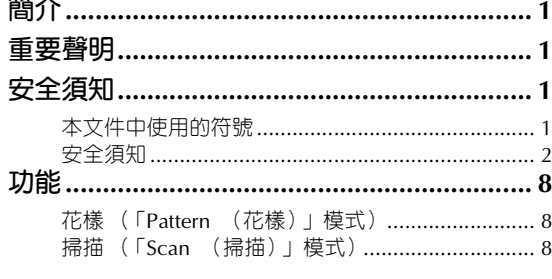

#### 1 開始使用 .................................. 9

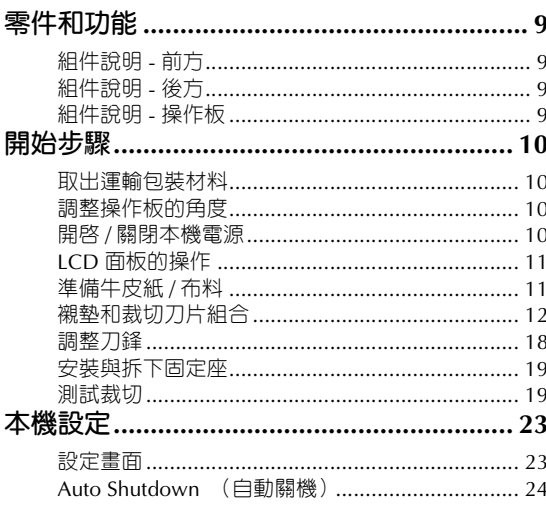

## 2 基本操作 ............................. 25

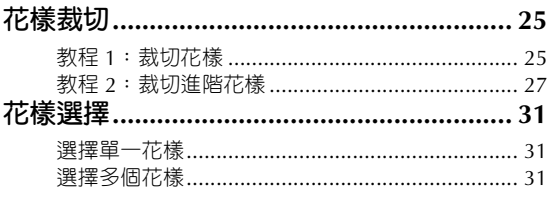

## 3 進階操作 ............................... 33

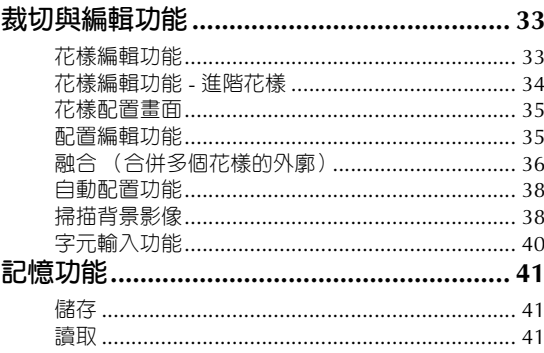

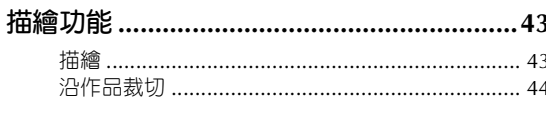

## 4 掃描功能.................................47

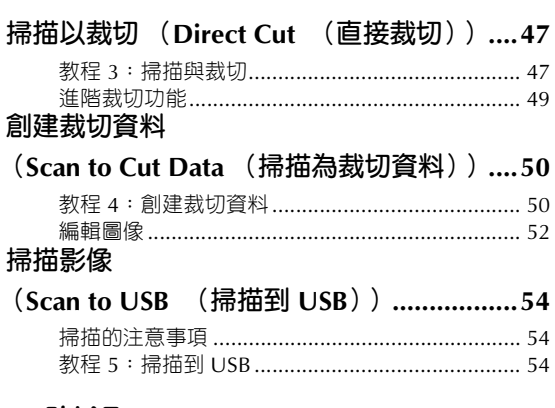

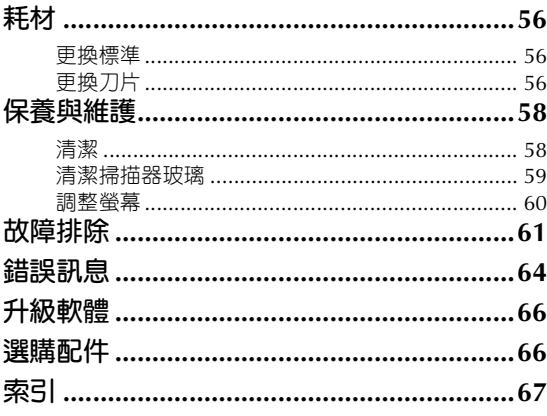

## **功能**

## **花樣 (「Pattern (花樣)」模式)**

選擇花樣並編輯以創建您自己的設計。只要放入牛皮 紙或布料,您就能快速且精密地裁切紙張和布料。

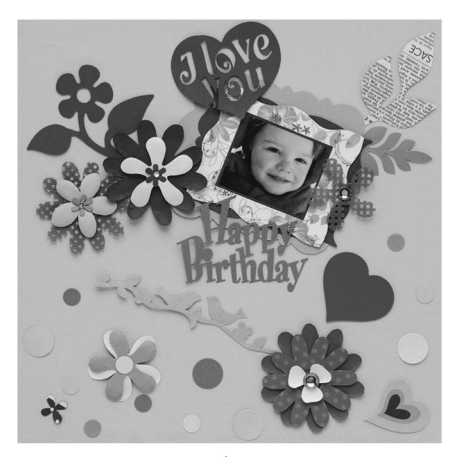

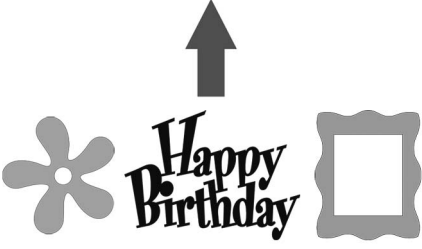

可輕易編輯內建花樣的種類以創建設計。

主頁畫面

## **掃描 (「Scan (掃描)」模式)**

掃描圖示、相片或您自己的繪圖以創建個人化裁剪 設計。然後就能裁切設計或儲存為資料。

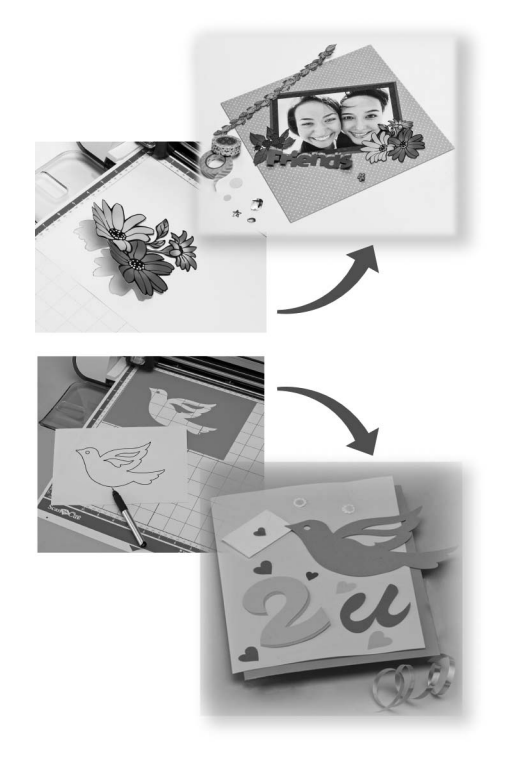

許多編輯功能可讓您輕鬆處理掃描設計。可以隨時儲存 與讀取編排的設計。

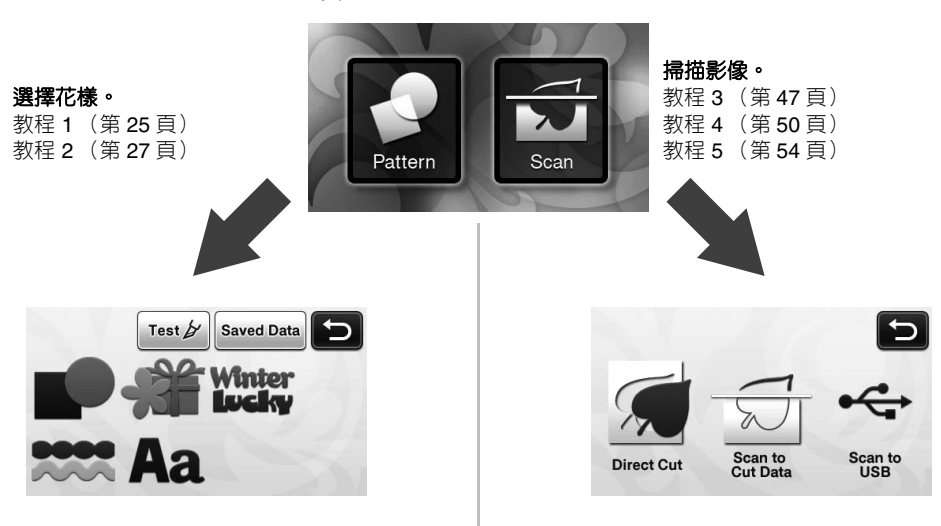

## **零件和功能**

### **組件說明 - 前方**

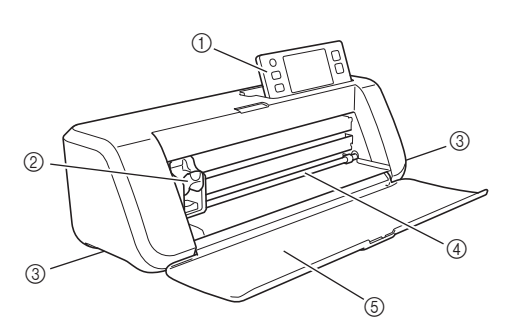

#### a **操作板**

可讓您使用 LCD 面板和操作按鈕控制組件與指定設 定。操作板的角度有三種等級可調整。詳細資訊請參考 第 10 頁上的 「調整操作板的角度」。

b **托架**

移動安裝的固定座以進行裁切或繪製。

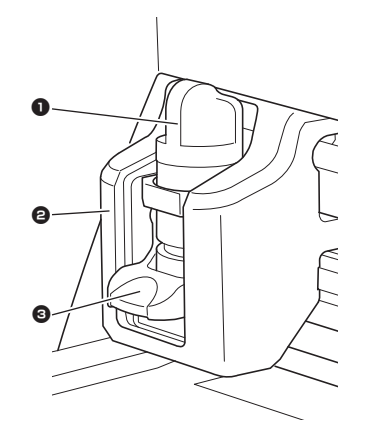

#### 1 **固定座**

安裝於托架以在牛皮紙或布料上裁切或描繪。使用 裁切或描繪專用的固定座。

2 **固定座導引板**

由導引板固定固定座。

#### 3 **固定座鎖桿**

此桿上拉時鬆開固定座。此桿下壓時鎖定固定座。 c **把手**

- 移動本機時握住。
- d **送布槽**

送入或送出裁切 / 掃描襯墊。由兩側的送布滾軸輸送襯 墊。

e **前隔間板蓋**

保護送布滾軸、托架和固定座。在本機運作時打開此 蓋。

## **組件說明 - 後方**

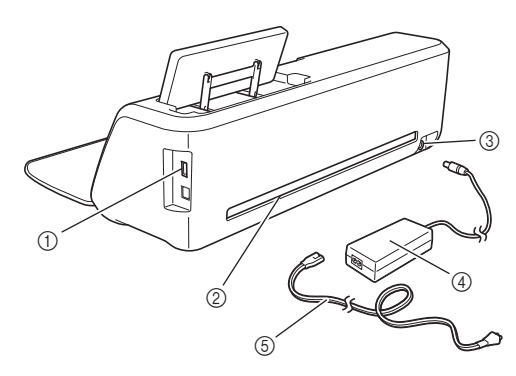

1

#### a **USB 連接埠**

可連接 USB 隨身碟以儲存與讀取資料。

b **槽**

可在操作時將襯墊往後或往前送。請勿將任何物體放在 此槽附近,否則會防礙襯墊送出。

- c **直流電源插孔**
- d **交流適配器**
- e **交流電源線**

#### **組件說明 - 操作板**

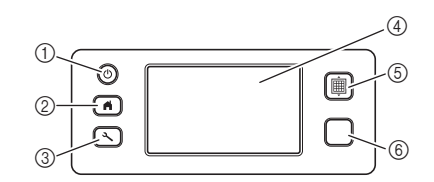

- a **電源按鈕**
	- 開啟 / 關閉本機電源。
- b **主頁按鈕** 顯示主頁畫面 (操作本機的啟動畫面)。
- c **設定按鈕** 顯示指定各種設定的設定畫面。詳細資訊請參考第 23 頁上的 「設定畫面」。
- d **LCD 面板**

顯示操作畫面、花樣的預覽影像及錯誤訊息。

e **送布按鈕**

將放入的襯墊送入送布槽或從送布槽送出。若要放置或 取出襯墊,務必按下此鈕以輸送襯墊。

f **手控停動按鈕** 開始或停止裁切、繪製或掃描。可以使用按鈕功能時, 會亮綠色。

## **開始步驟**

#### 以下程序說明從準備材料到執行測試裁切的基本操作。

#### **取出運輸包裝材料**

開啓本機電源前,請取下裝運膠帶和紙板吸震材 料。

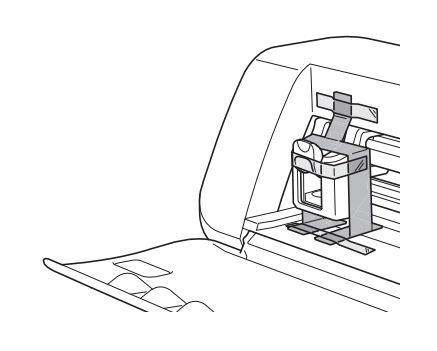

**註釋**

• 如果在開啟本機後才取出包裝材料,請關閉本機 電源,然後再開啟。繼續使用本機而不重新開機 可能造成運作不正常。

#### **調整操作板的角度**

操作板的角度有三種等級可調整。

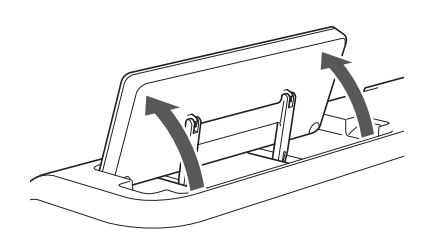

若要收起操作板,請先將其上升到豎直狀態,然後 再壓下並收起。如果您想要縮小操作板的角度,請 先將其上升到豎直狀態,然後再調整角度。

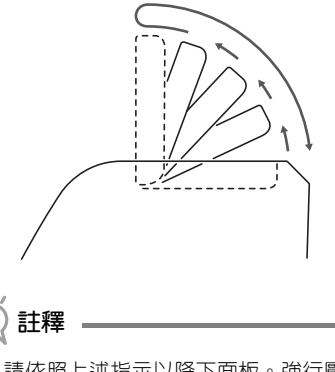

• 請依照上述指示以降下面板。強行壓下可能導致 面板損壞。

#### **開啟 / 關閉本機電源**

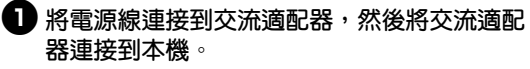

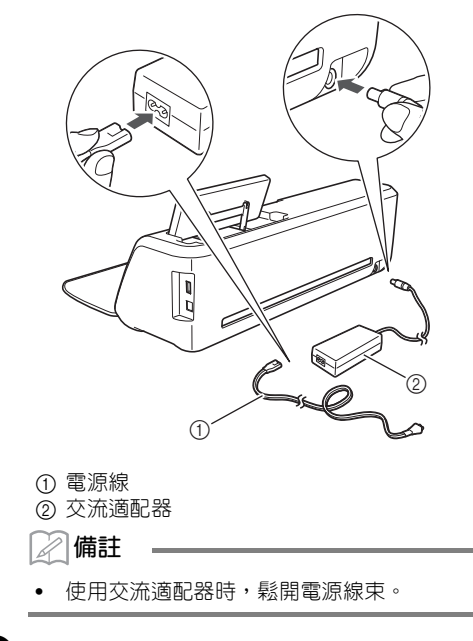

<sup>b</sup>**將電源線插頭插入電源插座。**

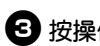

## **3**按操作板上的  $\circledcirc$

出現開機畫面時,壓按顯示幕上的任何部份。

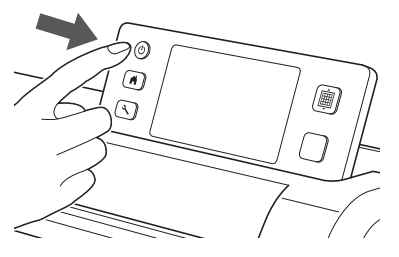

出現以下訊息時,壓按 「OK (確定)」鍵。

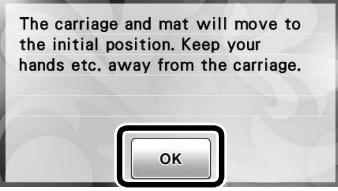

出現主頁畫面。

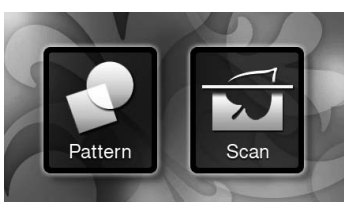

 $\overline{\mathscr{L}}$ **備註**

• LCD 面板通常有亮點 (永久性亮點)和暗點 (不會發亮的點)。可能會造成螢幕上出現一些 意外的亮點及遺失微小的圖像元素。請注意,這 並非故障。

 $\bigodot$ 若要關閉本機,按操作板上的  $\circledcirc$ 。

- <sup>e</sup>**拔出電源插座的電源線插頭。**
- <sup>f</sup>**將交流適配器從本機拔出,然後將電源線從交 流適配器拔出。**
	- **註釋**
		- 請勿將交流適配器纔纏繞適配器或彎折纜線, 否則纜線可能會損壞。

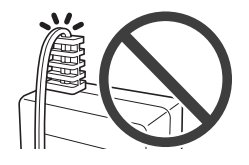

## **LCD 面板的操作**

開啓本機電源後,觸控板上會出現操作畫面。若要 執行畫面上的操作,使用隨附的觸控筆。

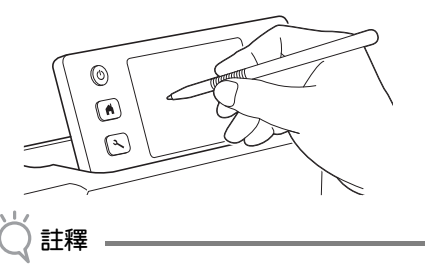

• 切勿使用硬物或尖銳物 (如自動鉛筆或螺絲起 子)選擇畫面上的項目。否則可能對本機造成損 壞。

## **準備牛皮紙 / 布料**

根據以下條件準備用於裁切、描繪和掃描 (Direct Cut (直接裁切))的材料。

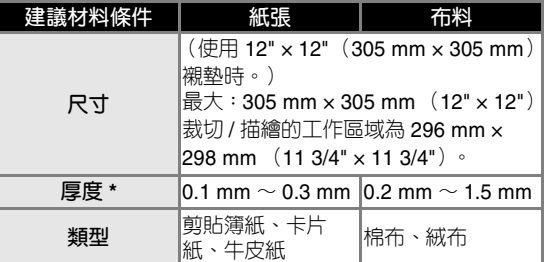

建議厚度因使用的材料類型而異。

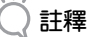

避免使用牛皮紙或覆蓋裝飾層 (可輕易分開)的 布料,如金屬絲織布或金屬薄片。運作時,裝飾 層可能會粘住本機的掃描裝置或送布滾軸,造成 本機損壞。也可能損壞裁切刀片。如果使用或測 試此類媒體,建議每次使用後清潔本機底部的掃 描器玻璃 (第 59 頁)。

Þ **備註**

- 使用選購的 12" × 24" (305 mm × 610 mm) 襯 墊時,裁切 / 描繪的最大工作區域為 296 mm × 603 mm (11 3/4" × 23 3/4")。
- 有些表面不平坦的布料可以裁切 (如果上下顛 倒)。

## **襯墊和裁切刀片組合**

使用下表為要裁切或描繪的材料選擇正確的配件組合。視機型而定,表中所列的某些配件可能沒有提供。在 這個情況下,必須另購。

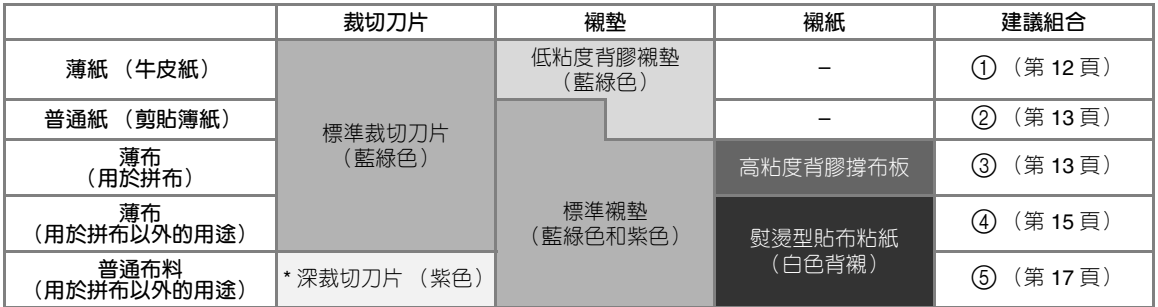

\* 將深裁切刀片用於厚布 (0.5 ~ 1.5 mm), 如絨布和丹寧布。

#### ■ 1 **薄紙**

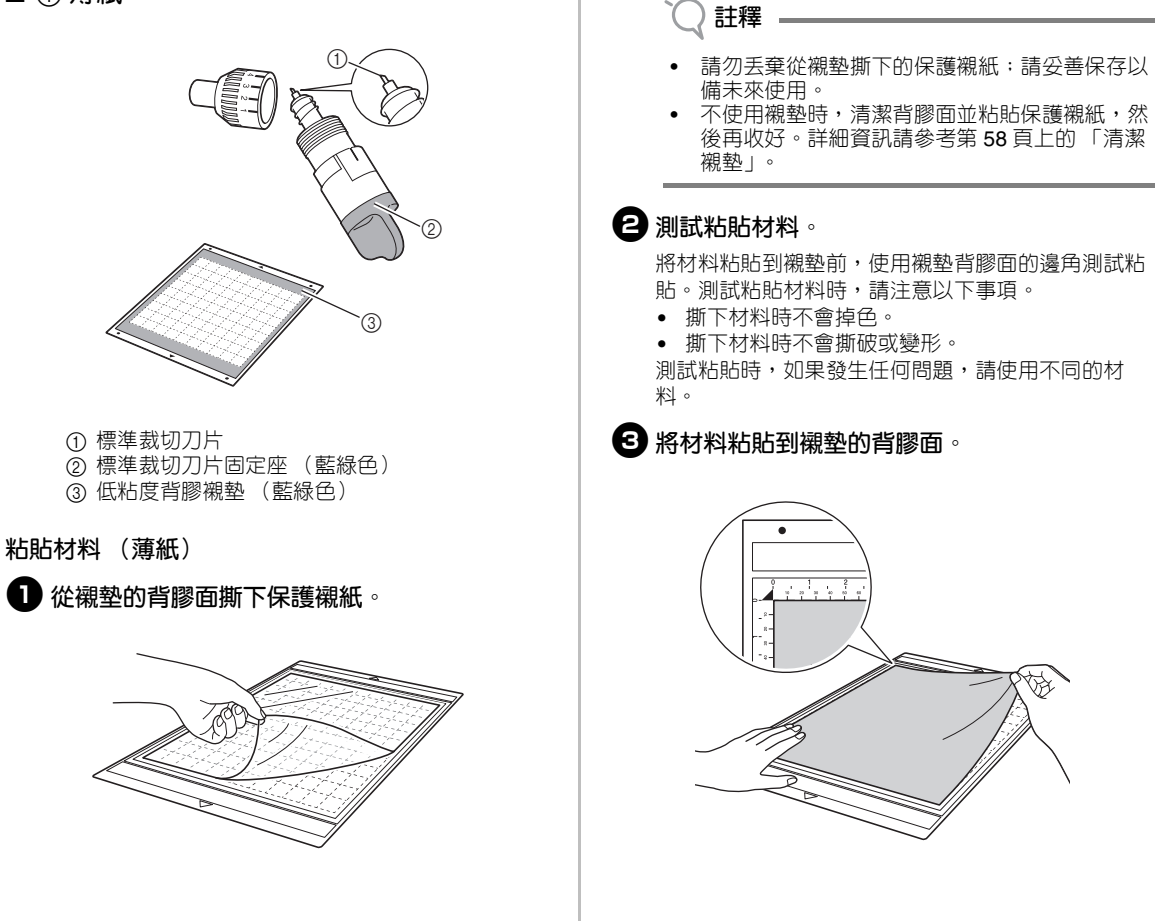

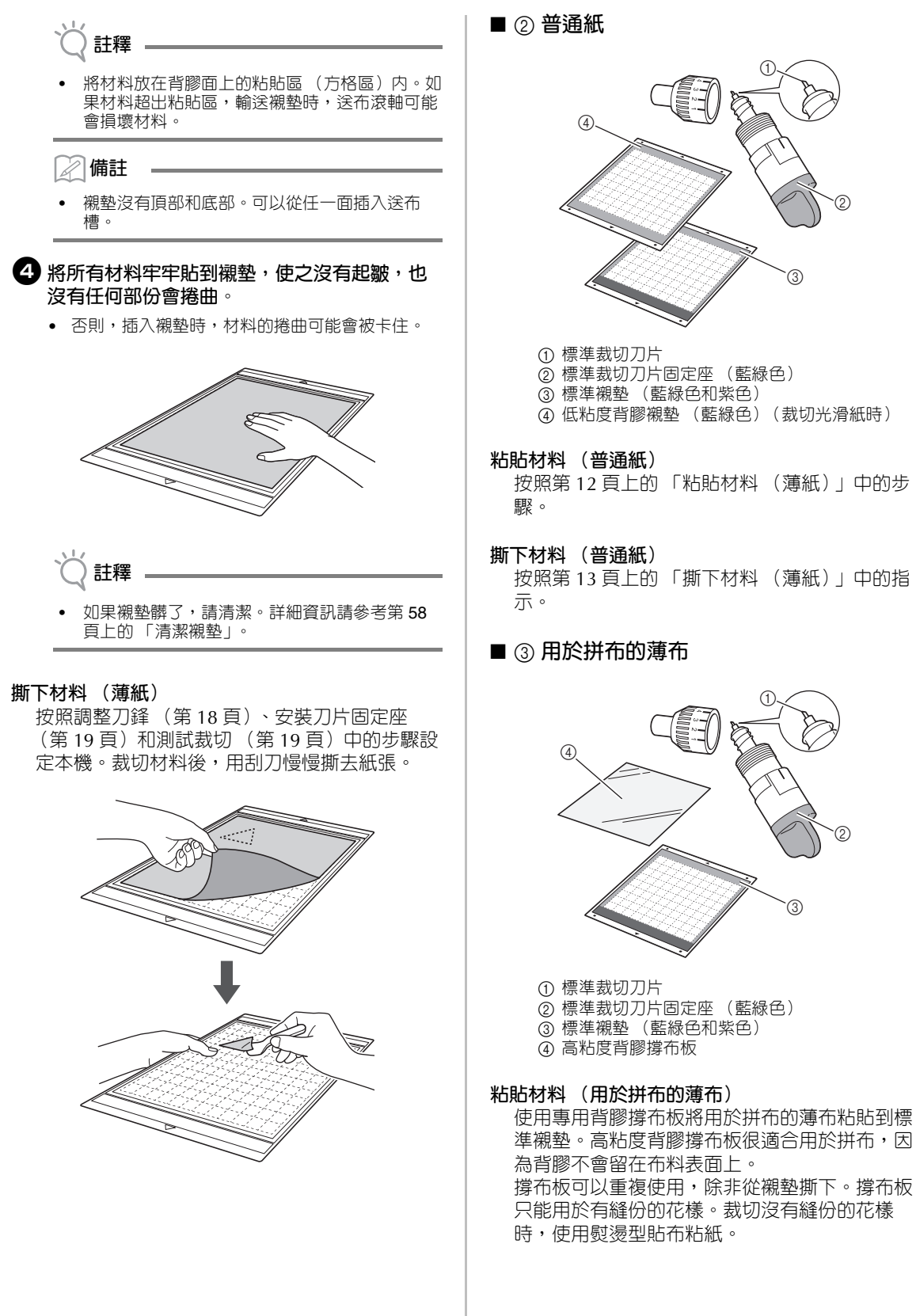

G

 $\circledS$ 

G

 $\circledS$ 

 $^{\circledR}$ 

②

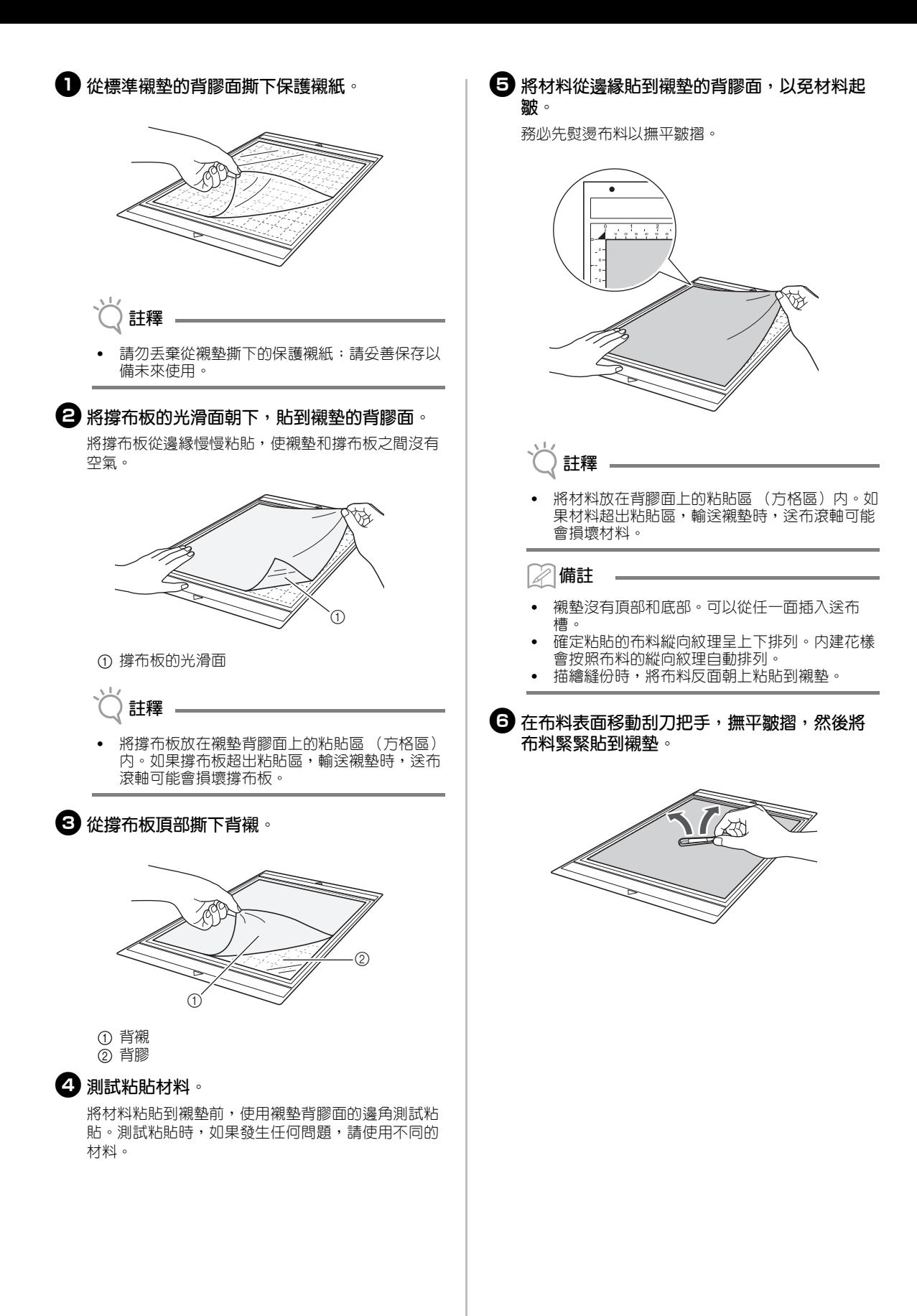

#### **撕下材料 (用於拼布的薄布)**

按照調整刀鋒 (第 18 頁)、安裝刀片固定座 (第19頁)和測試裁切 (第19頁)中的步驟設 定本機。裁切材料後,用刮刀慢慢撕去布料。小 心不要撕下撐布板。

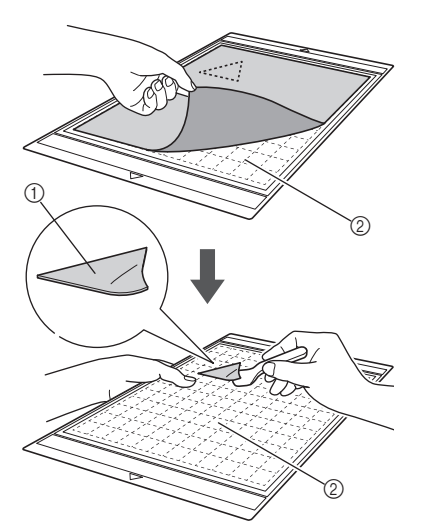

- a 布料裁片
- ② 撐布板留在襯墊上

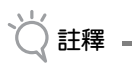

- 當您在以下情況取下襯墊上的布料時,撐布板可 能會被不小心撕下:
	- 重複使用後,襯墊和撐布板之間的粘度會變 弱。
	- 撐布板會牢牢粘在某些類型的布料上。 在此情況下,使用隨附的刮刀將撐布板固定在襯
- 墊上,然後用手取下布料。 裁切後,小心取下撐布板上殘留的任何纖維。
- 將粘有熨燙型襯紙的布料或紙張粘貼到襯墊上 時,請將襯墊上的撐布板撕乾淨,或是將材料粘
- 貼到另一個沒有撐布板的標準襯墊上。 請勿將材料長時間粘在有撐布板的襯墊上;否則
- 粘膠會滲透材料。

#### **使用撐布板的注意事項**

- 當撐布板的背膠粘度降低,或是布料在裁切時扭 曲,請換成新的。
- 撕下襯墊上的撐布板或更換撐布板時,用刮刀小 心取下舊撐布板。
- 使用襯墊後,將保護襯紙粘到撐布板以存放襯 墊。
- 如果長時間不使用粘有撐布板的襯墊,請撕下襯 墊上的撐布板,並將保護襯紙粘到襯墊的背膠 面,然後再存放。
- 請勿重複使用已粘貼到襯墊的撐布板。
- 將撐布板存放在室溫下且不會暴露於高溫、高濕 或直射陽光的地方。
- 存放撐布板時請勿彎折。

■ 4 用於拼布以外用途的薄布

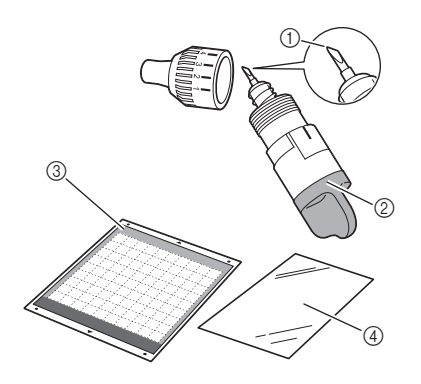

a 標準裁切刀片

- b 標準裁切刀片固定座 (藍綠色)
- c 標準襯墊 (藍綠色和紫色) d 熨燙型貼布粘紙 (白色背襯)
- 

#### **粘貼材料 (用於拼布以外用途的薄布)**

將專用粘紙熨燙到布料背面,以應用於拼布以外 的用途,然後再粘貼到標準襯墊。 熨燙型貼布粘紙的雙面膠類型可加強布料,並且 讓所有花樣容易裁切,包括貼布。 襯紙一旦粘到布料背面就無法取下。若要拼布, 請使用高粘度背膠撐布板,避免使用熨燙型貼布 粘紙。

**註釋**

粘紙可能無法粘著於粗糙的布料表面,因為兩個 太粗糙的表面無法熱定型以彼此粘附。

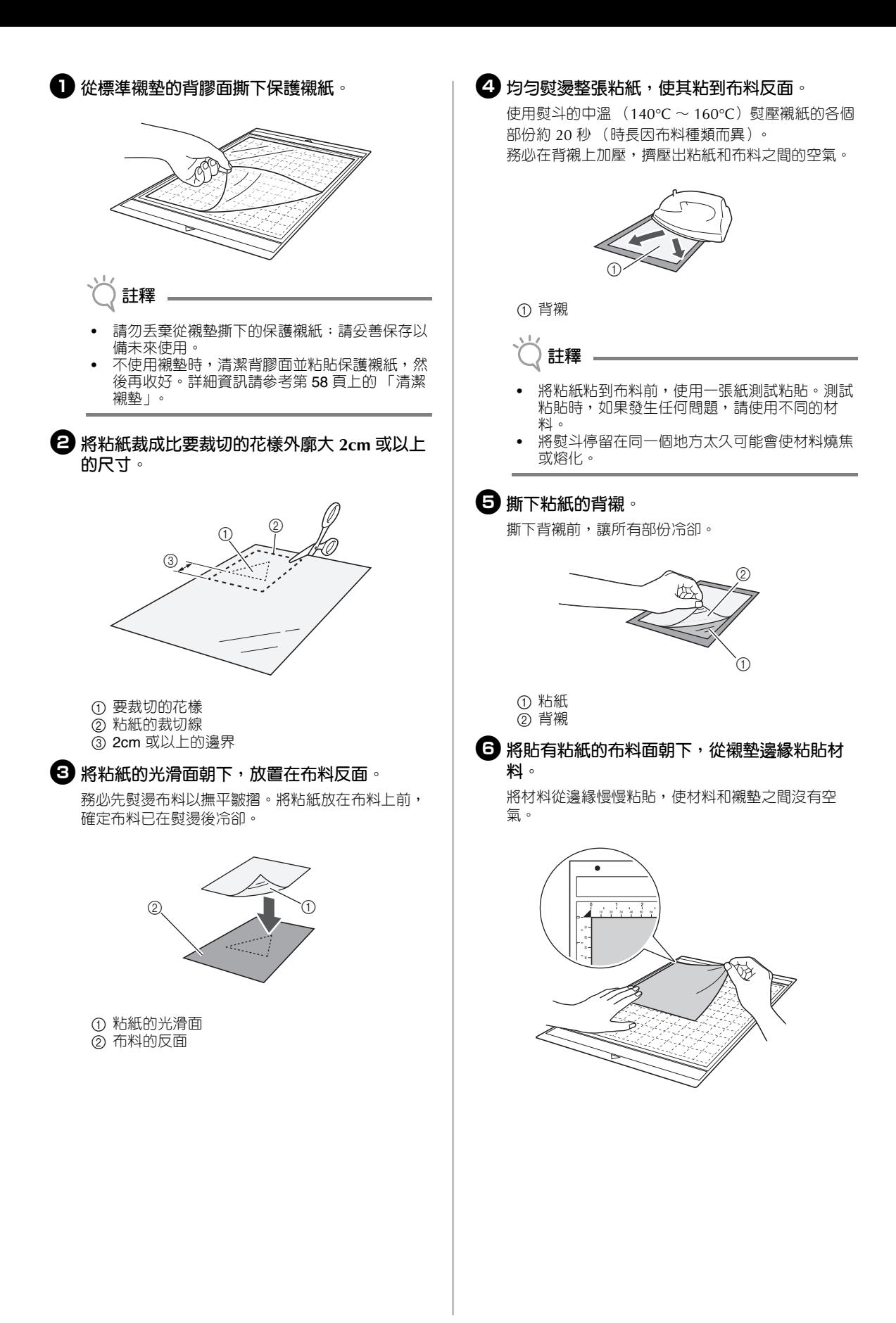

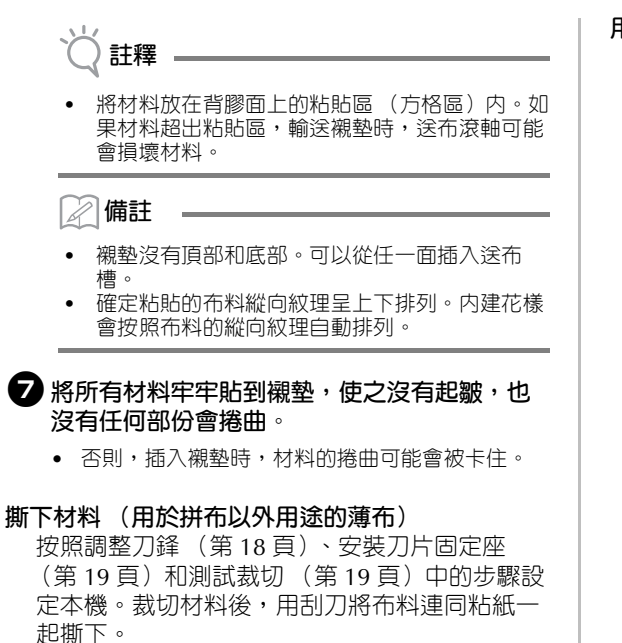

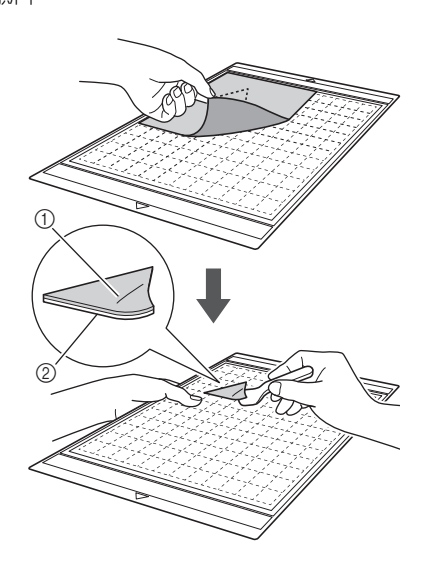

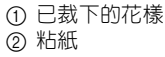

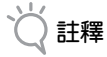

請勿將任何加熱過的東西放在貼有粘紙的布料 上。否則粘膠會滲透周圍的其他布料。

#### **用雙面膠粘貼布料**

將裁片放在底布上,然後用熨斗在裁下的布料上 加壓。(粘紙可能無法牢牢粘著於某些布料。) 手動縫製或機器縫製以確保裁片固定在所貼位 置。

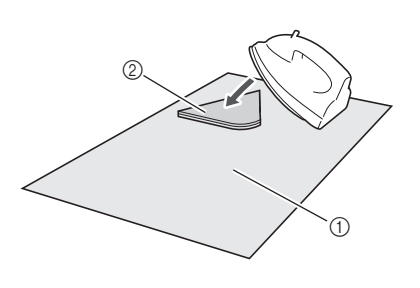

#### ① 底布 b 有粘紙的裁片

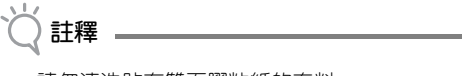

- 請勿清洗貼有雙面膠粘紙的布料。
- 用雙面膠粘貼布料時,請小心熨燙,確保材料和 背膠表面正確熱定型。
- 用雙面膠粘貼不同重量的布料時,先熨燙較輕的 布料以粘貼粘紙。

#### **使用粘紙的注意事項**

• 將粘紙存放在室溫下且不會暴露於高溫、高濕或 直射陽光的地方。

#### ■ 5 **用於拼布以外用途的普通布料**

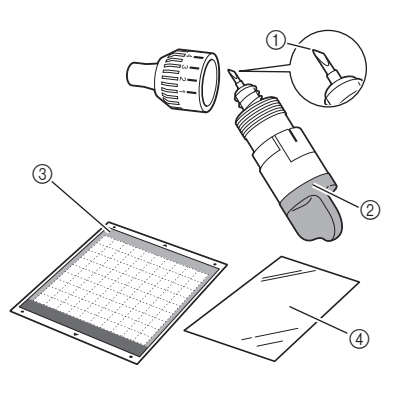

① 深裁切刀片 b 深裁切刀片固定座 (紫色) c 標準襯墊 (藍綠色和紫色)

d 熨燙型貼布粘紙 (白色背襯)

#### **粘貼材料 (用於拼布以外用途的普通布料)**

按照第 15 頁上的 「粘貼材料 (用於拼布以外用 途的薄布)」中的步驟。

**撕下材料 (用於拼布以外用途的普通布料)** 按照第 17 頁上的 「撕下材料 (用於拼布以外用 途的薄布)」中的指示。

## **調整刀鋒**

適合的刀鋒因材料類型和厚度而異。在托架中安裝 固定座前,轉動固定座蓋以調整刀鋒,然後再執行 測試裁切。如需關於測試裁切的詳細資訊,請參考 第 19 頁上的 「測試裁切」。

#### ■ **適合的刀鋒**

將刀鋒調整為稍微超過要裁切材料的厚度。使用固定座 上的標記進行調整。

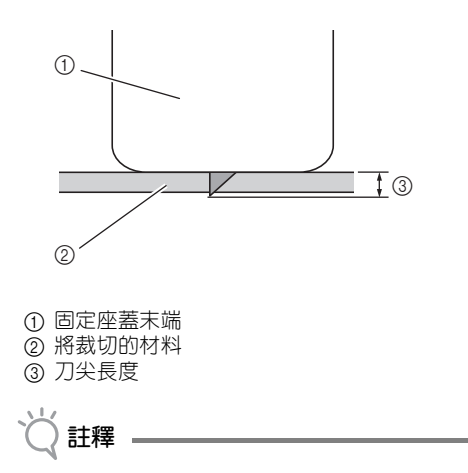

小心不要讓刀片突出太多。如果刀鋒太長,可能 無法整齊裁切材料,而且襯墊也會更快變質。

**裁切設定**

使用下表根據將裁切的材料選擇適合的設定。

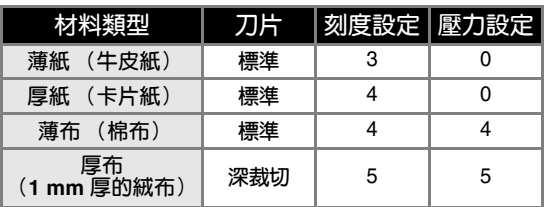

\* 在設定畫面 "Cut Pressure (裁切壓力) " 上調整的 設定 (第 23 頁)。

**註釋**

• 表中顯示的設定為大約值。設定因將裁切的材料 類型和厚度而異。務必先執行測試裁切。

#### ■ **調整裁切刀片**

<sup>a</sup>**將固定座上的參考線向前,把固定座蓋向右旋 轉到底,使刀尖伸到最長。**

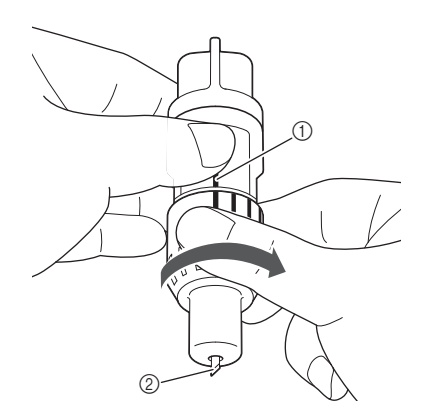

a 參考線 ② 使刀尖伸到最長。

<sup>\*</sup> 當您裁切一塊布時,使用撐布板或粘紙。詳細資訊 請參考第 12 頁上的 「襯墊和裁切刀片組合」。

<sup>b</sup>**檢查材料的厚度,然後調整刀鋒。請參考第 18 頁上的 「適合的刀鋒」。**

固定座刻度設定越大,刀鋒越長。

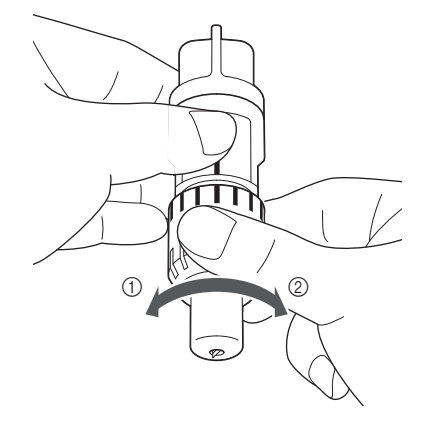

a 向左旋轉以縮短刀鋒。 b 向右旋轉以加長刀鋒。

## **安裝與拆下固定座**

將固定座安裝到本機。

#### <sup>a</sup>**按操作板上的 開機。**

詳細資訊請參考第 10 頁上的 「開啟 / 關閉本機電 源」。

#### <sup>b</sup>**如果固定座鎖桿未拉起,請將其往上拉。**

如果此桿下壓,則無法安裝固定座。

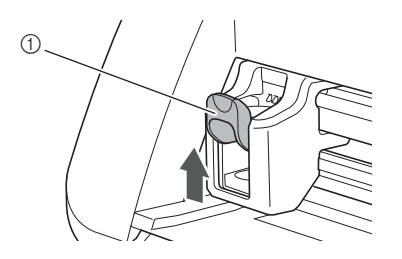

a 固定座鎖桿

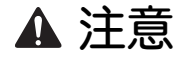

- 請將護蓋從刀片固定座取下,然後再放入本機托 架內。
- 請勿讓嬰兒 / 孩童將護蓋放進嘴裡。

<sup>c</sup>**握住固定座手柄,然後將固定座插入托架。**

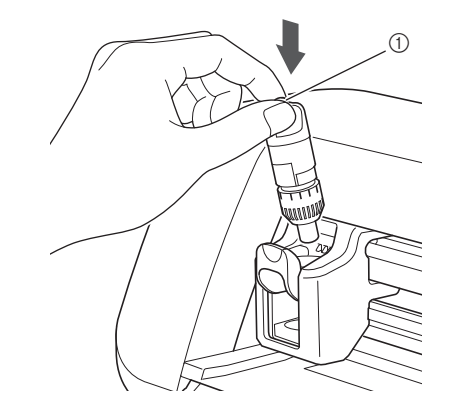

a 手柄

<sup>d</sup>**將固定座鎖桿向下壓。**

用力壓下,直到固定座鎖定到位。

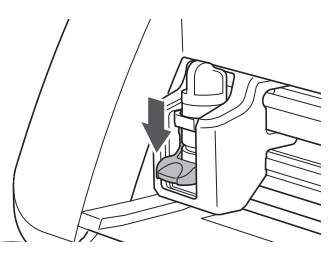

<sup>e</sup>**反向操作安裝程序拆下固定座。**

#### **注意**  $\boldsymbol{\Lambda}$

- 取出本機的刀片固定座後,務必將刀片縮回固定 座,然後再安裝護蓋。
- 請勿讓刀片伸出。否則可能造成人體傷害。
- 請勿讓嬰兒 / 孩童將護蓋放進嘴裡。

## **測試裁切**

確保為材料選用合適的刀鋒。使用要在作品上裁切 或描繪的相同材料,執行測試裁切。

#### ■ **開機**

按操作板上的 ②開機。

• 詳細資訊請參考第 10 頁上的 「開啟 / 關閉本機電 源」。

#### ■ **放置固定座**

將裁切刀片固定座安裝到本機托架內。

• 詳細資訊請參考第 19 頁上的 「安裝與拆下固定 座」。

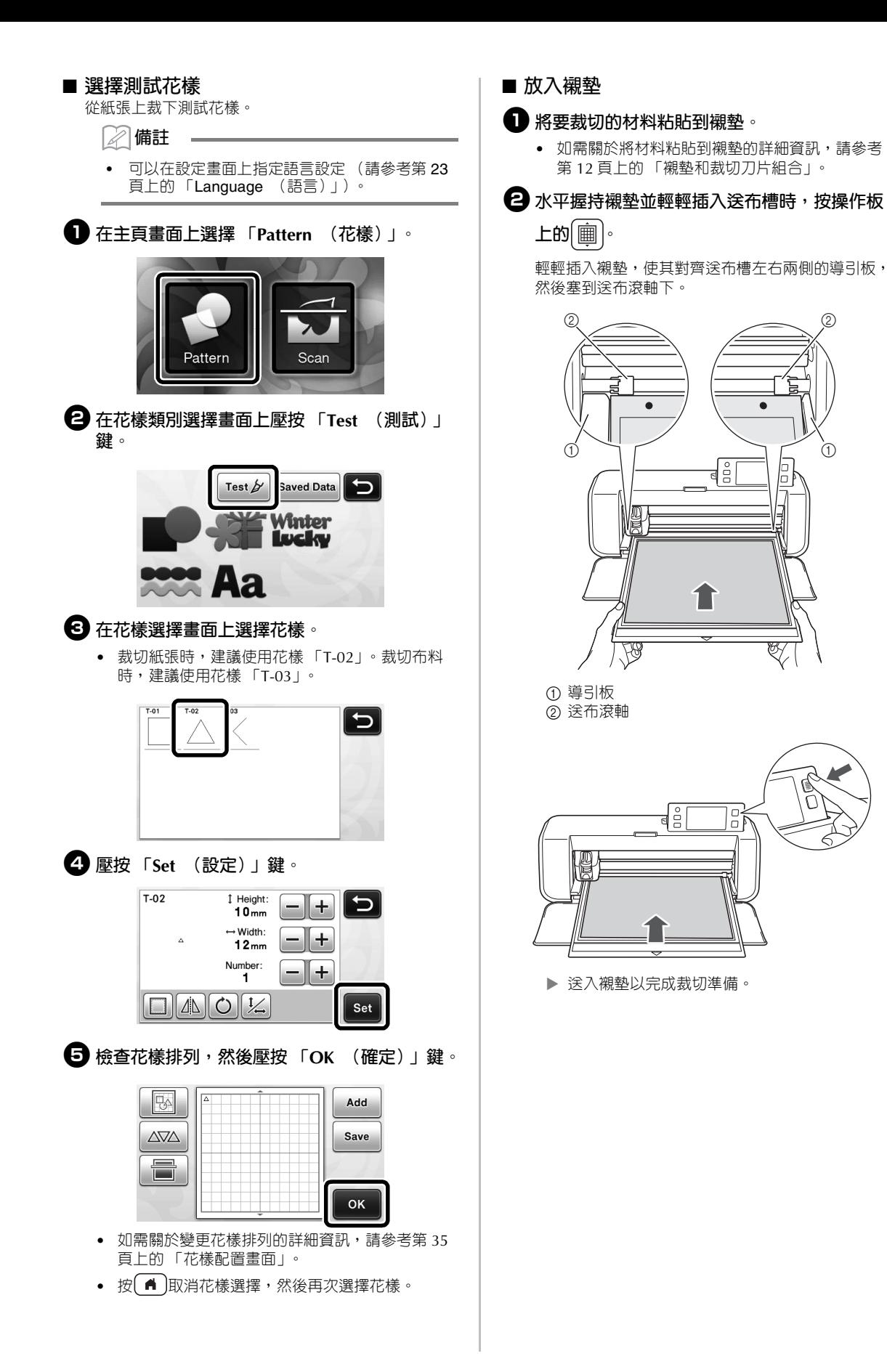

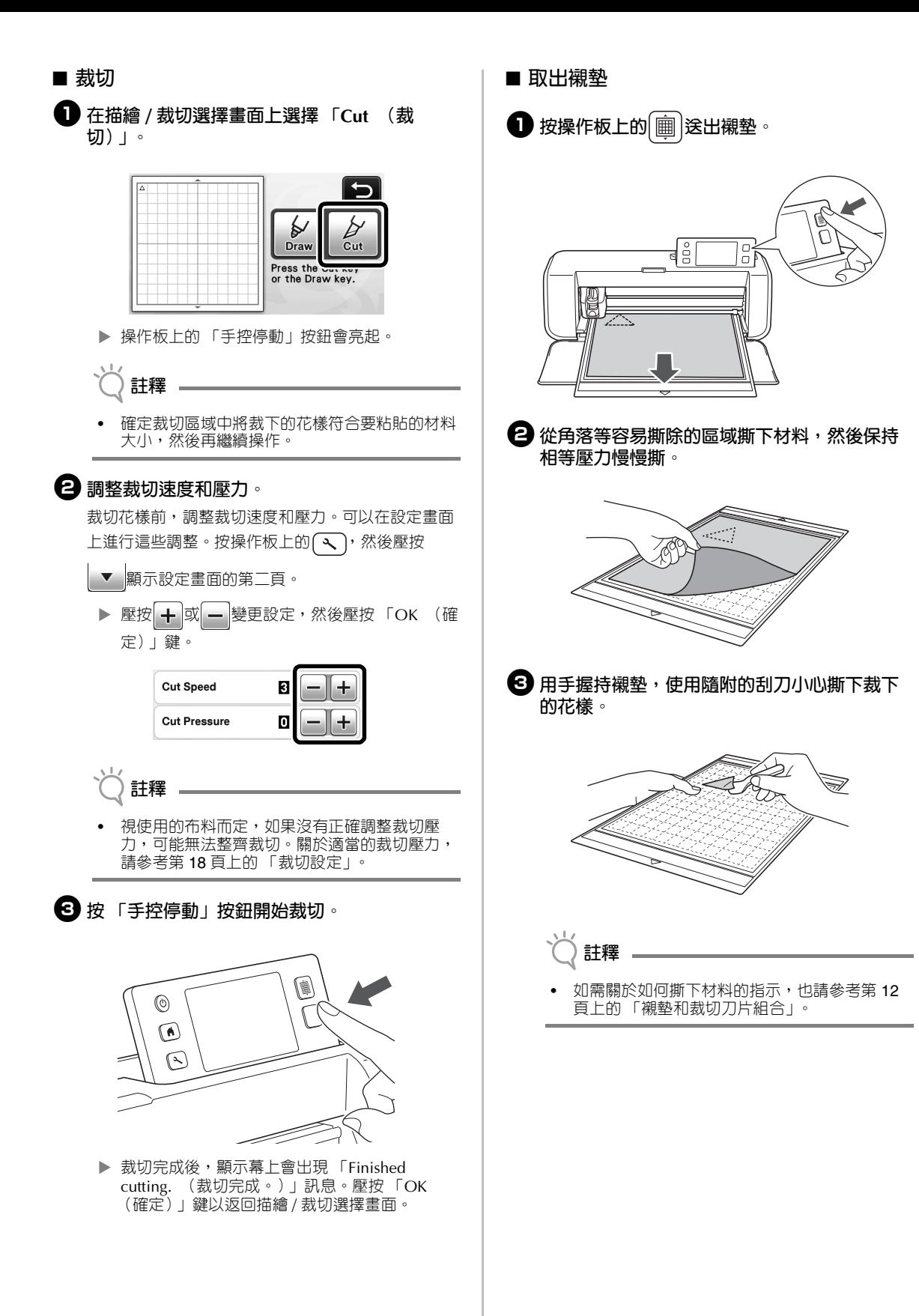

1

## ■ **檢查測試裁切結果**

根據測試裁切結果調整刀鋒。 反覆執行測試裁切並調整刀鋒,直到可整齊裁切材料。

#### **適合的刀鋒**

撕下材料時,襯墊表面上留有淡淡的裁切痕跡。

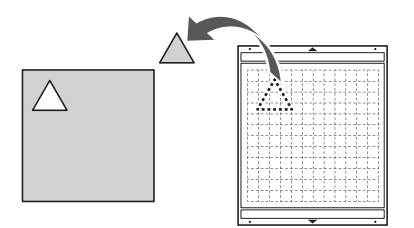

#### **需要調整的刀鋒**

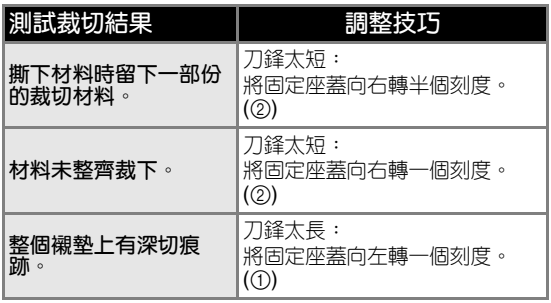

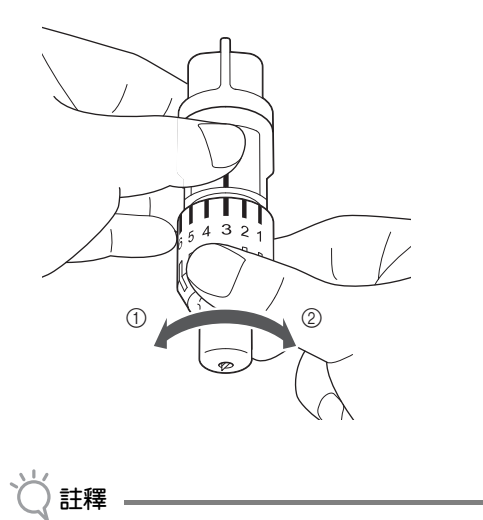

• 小心不要讓刀片突出太多。如果刀鋒太長,可能 無法整齊裁切材料,而且襯墊也會更快變質。

## **本機設定**

#### **設定畫面**

從 LCD 面板上,可選擇特定功能的設定,而且可以 調整設定。若要顯示設定畫面,按操作板上的<

#### ■ 第1頁

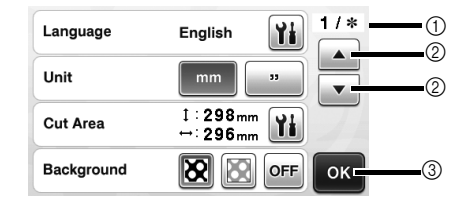

- a 設定畫面頁數
- ② 壓按以顯示不同頁面。
- c 壓按以完成指定設定。

#### **Language (語言)**

選擇顯示語言。壓按 | 1 ,選擇想要的顯示語言,然後 壓按 「OK (確定)」鍵。

#### **Unit (單位)**

選擇公釐或英吋作為顯示的測量單位。

#### **Cut Area (裁切區)**

根據要使用的材料大小指定裁切 / 描繪區域。壓按

┃1. 然後壓按並拖曳調整區域大小鍵以指定區域。使 用 12" × 24" (305 mm × 610 mm) 襯墊時, 壓按襯墊 大小鍵以選擇較大的襯墊,然後指定區域大小。

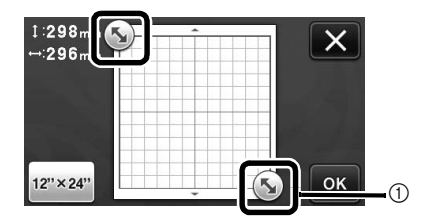

a 調整區域大小鍵 (使用觸控筆,壓按此鍵,然後 在畫面上拖曳以指定區域。)

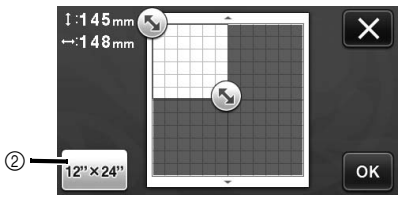

b 襯墊大小鍵 (壓按此鍵會在襯墊大小 12" × 12"  $(305 \text{ mm} \times 305 \text{ mm}) \text{ m}$  12"  $\times$  24" (305 mm  $\times$ 610 mm)之間切換。)

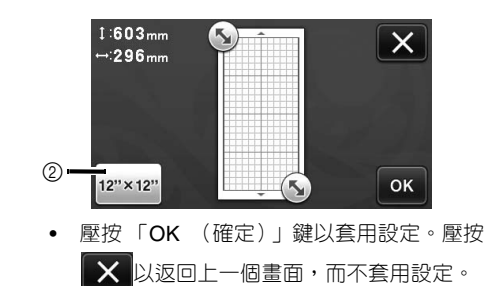

#### **Background (背景)**

調整使用背景掃描功能掃描的背景影像對比。詳細資訊 請參考第 38 頁上的 「掃描背景影像」。

#### ■ 第2頁

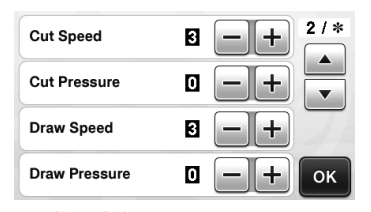

#### **Cut Speed (裁切速度)**

調整裁切速度。

#### **Cut Pressure (裁切壓力)**

調整裁切壓力。關於適當的裁切壓力,請參考第 18 頁 上的 「裁切設定」。

#### **Draw Speed (描繪速度)** 調整描繪速度。

**Draw Pressure (描繪壓力)**

#### 調整描繪壓力。調整描繪壓力將影響成品。事先使用將

要描繪花樣的相同材料進行調整。如果壓力太大,筆尖 可能損壞。請適當地調整壓力。

#### ■ **第 3 頁**

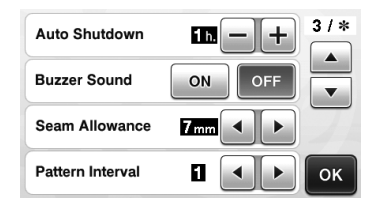

#### **Auto Shutdown (自動關機)**

指定自動關機功能的時間長度。可以以 1 小時為遞增單 位指定設定。詳細資訊請參考第 24 頁上的 「Auto Shutdown (自動關機)」。

#### **Buzzer Sound (蜂鳴音)**

選擇壓下按鍵等操作時是否產生操作音。

#### **Seam Allowance (縫份)**

指定縫份。此項適用於在布料上描繪,然後裁切 (例 如拼布時)。詳細資訊請參考第 44 頁上的 「沿作品裁 切」。

#### **備註**  $\mathbb{Z}$

- 同時裁切多個花樣時,在此畫面上指定的設定會 套用到所有花樣。
- 如果匯入並使用以不同縫份儲存的裁切線資料, 在此畫面上指定的設定會優先於儲存的設定。

#### **Pattern Interval (花樣間隔)**

自動排列花樣配置畫面上的花樣時,指定花樣之間的間 隔,以及裁切區域邊緣的空白。數字設定越大,花樣之 間的間隔越遠。如需關於自動配置功能的詳細資訊,請 參考第 38 頁上的 「自動配置功能」。

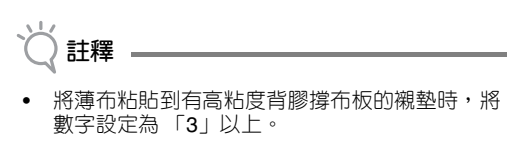

#### ■ 第4頁

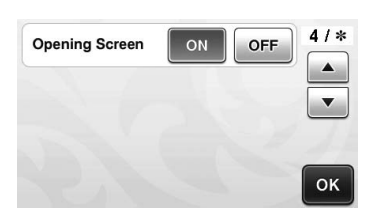

#### **Opening Screen (開機畫面)**

選擇開機後是否顯示開機影片。如果顯示影片,請碰觸 螢幕以顯示主頁畫面。

#### ■ **第 5 頁**

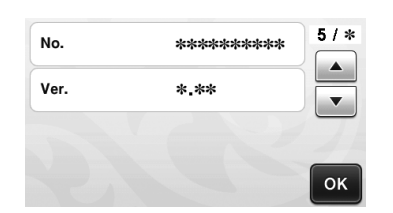

#### **No. (序號)**

顯示本機專屬的序號。

#### **Ver. (版本)**

顯示此軟體的版本資訊。

### **Auto Shutdown (自動關機)**

如果在指定時間內未操作本機,本機將自動關閉。 可以在設定畫面上指定本機關閉前的等待時間。

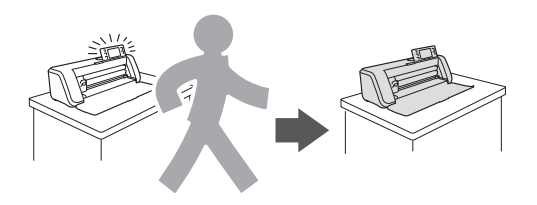

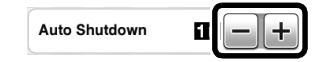

如果您在開啓花樣配置畫面後自動關機,再次開啓 本機時可讀取儲存的資訊。依照再次開機時出現在 訊息畫面上的指示,壓按 「OK (確定)」鍵以顯 示花樣配置畫面,或是壓按 「Cancel (取消)」鍵 以返回主頁畫面。

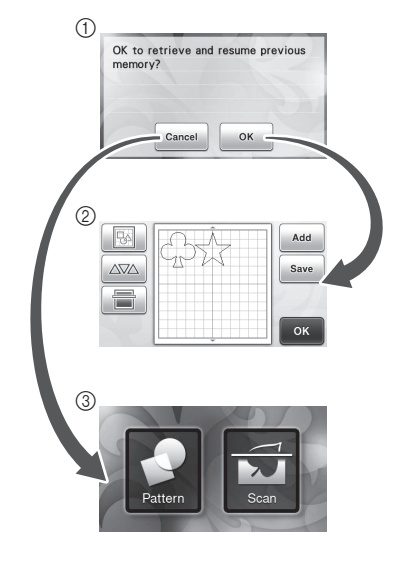

a 訊息畫面 b 花樣配置畫面 c 主頁畫面

如果您在開啟花樣配置畫面前自動關機,再次開啟 本機時會顯示主頁畫面。

## **章節** *2* **基本操作**

## **花樣裁切**

以下程序使用内建花樣說明整個操作流程,從選擇 花樣、編輯到裁切。

#### **教程 1:裁切花樣**

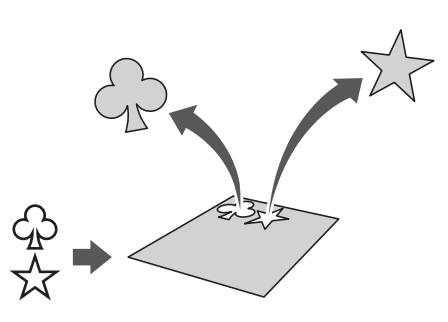

在本教程中,我們將裁切兩個內建花樣。

#### ■ **開機**

按 5開機。

• 詳細資訊請參考第 10 頁上的 「開啟 / 關閉本機電 源」。

#### ■ **設定固定座**

將裁切刀片固定座安裝到本機托架內。

• 詳細資訊請參考第 19 頁上的 「安裝與拆下固定 座」。

#### ■ **選擇與編輯第一個花樣**

<sup>a</sup>**在主頁畫面上選擇 「Pattern (花樣)」。**

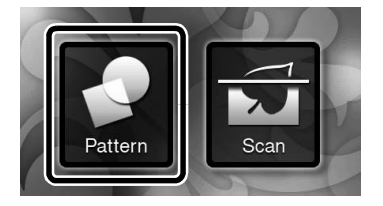

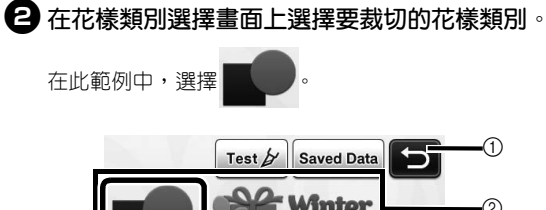

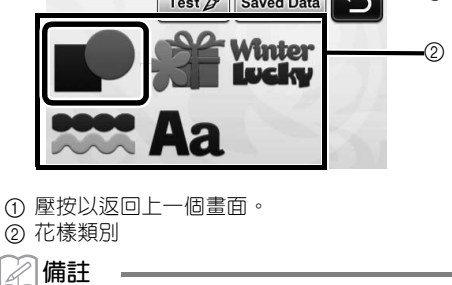

• 出現在操作板上的花樣類別和內建花樣因機型而 異。如需關於内建花樣的詳細資訊,請參考隨附 的花樣清單。

<sup>c</sup>**在花樣選擇畫面上選擇要使用的第一個花樣。**

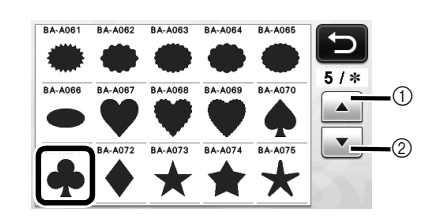

a 壓按以向上捲動。

② 壓按以向下捲動。

#### <sup>d</sup>**使用花樣編輯畫面編輯花樣。**

編輯完成後,壓按 「Set (設定)」鍵。

• 如需關於編輯功能的詳細資訊,請參考第33頁上 的 「花樣編輯功能」。

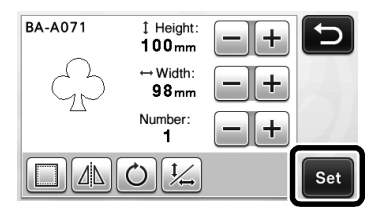

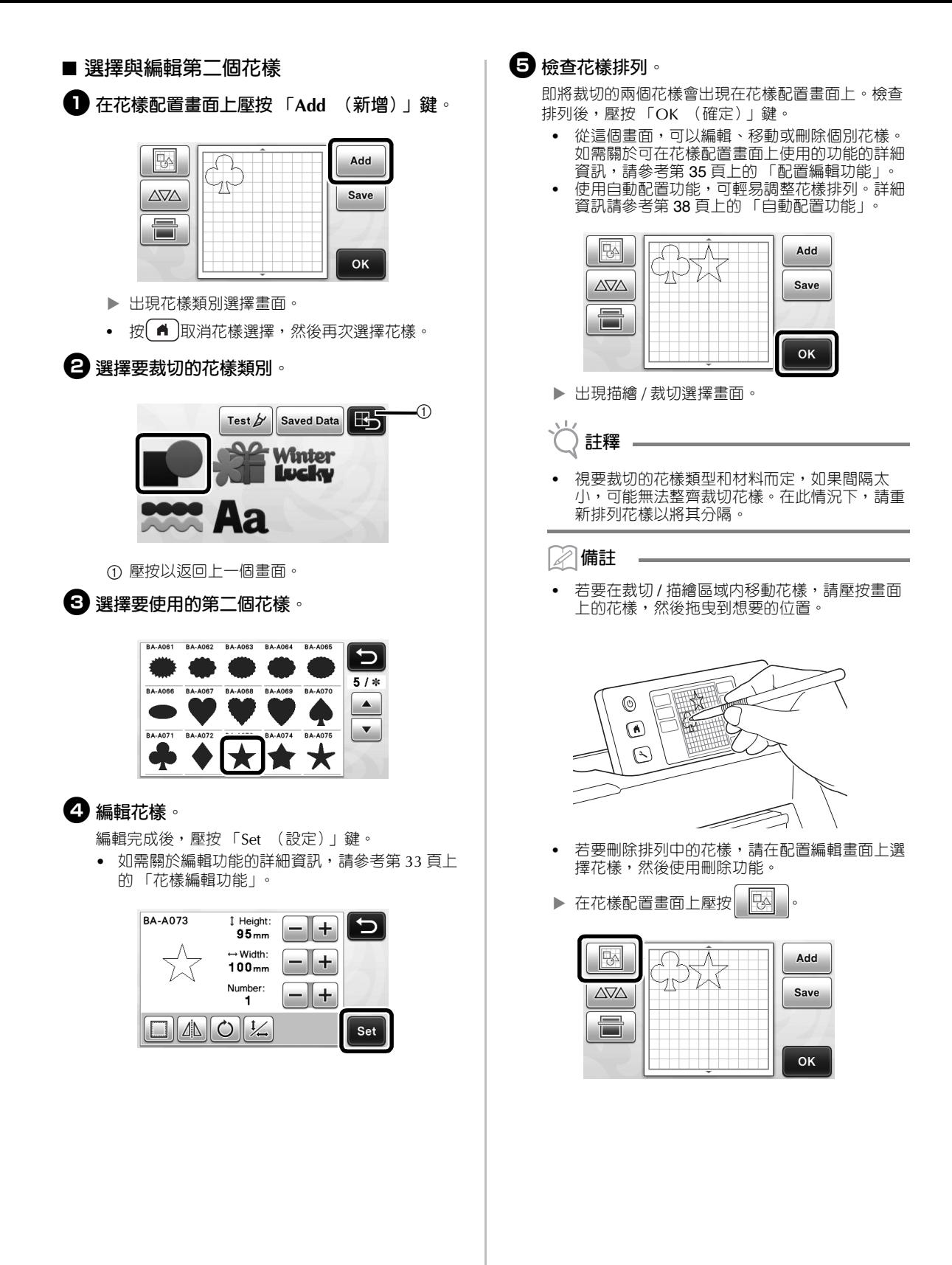

 在畫面上壓按要刪除的花樣。 若要刪除多個花樣,使用選擇多個花樣的功能。 詳細資訊請參考第 31 頁上的 「選擇多個花 樣」。

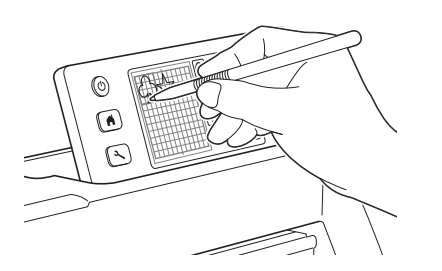

▶ 在配置編輯畫面上壓按 क़️ 以刪除所選花樣。

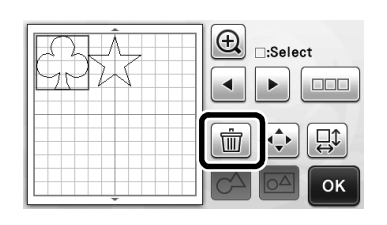

#### ■ **放入襯墊**

水平握持襯墊並輕輕插入送布槽時,按操作板上的

```
圃
```
• 詳細資訊請參考第 20 頁上的 「放入襯墊」。

#### ■ **裁切**

<sup>a</sup>**在描繪 / 裁切選擇畫面上選擇 「Cut (裁 切)」。**

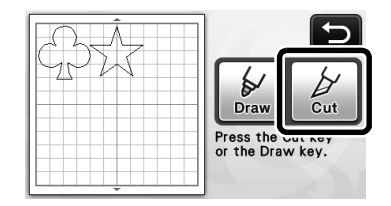

 操作板上的 「手控停動」按鈕會亮起。 • 裁切您的作品前,請適當地調整刀鋒。詳細資訊 請參考第 18 頁上的 「調整刀鋒」。

**註釋**

繼續操作前,確定裁切區域中將裁下的花樣符合 要使用的材料大小。

### <sup>b</sup>**調整裁切速度和壓力。**

裁切花樣前,調整裁切速度和壓力。可以在設定畫面 上進行這些調整。按操作板上的

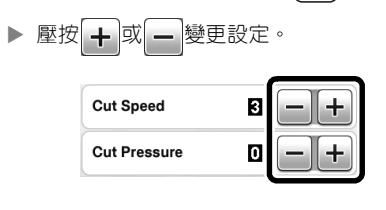

#### **註釋**

視使用的布料而定,如果沒有正確調整裁切壓 力,可能無法整齊裁切。關於適當的裁切壓力, 請參考第 18 頁上的 「裁切設定」。

#### <sup>c</sup>**按 「手控停動」按鈕開始裁切。**

▶ 裁切完成後,再次出現描繪 / 裁切選擇畫面。

#### ■ **取出襯墊**

送出襯墊,然後使用隨附的刮刀撕下花樣。 詳細資訊請參考第 21 頁上的 「取出襯墊」。

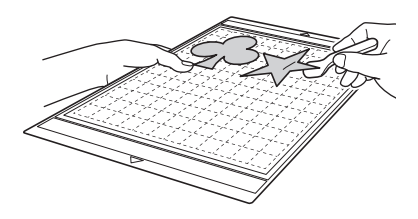

### **教程 2:裁切進階花樣**

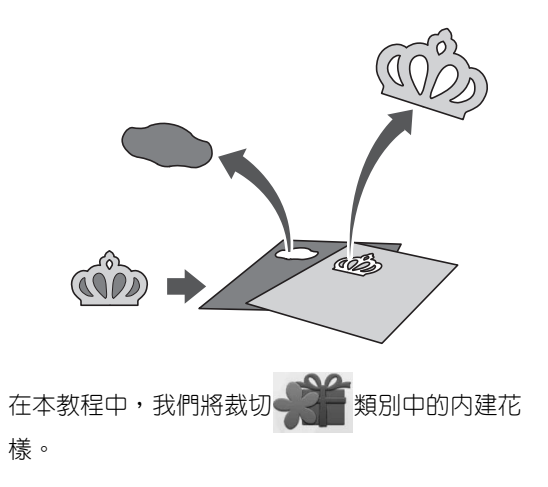

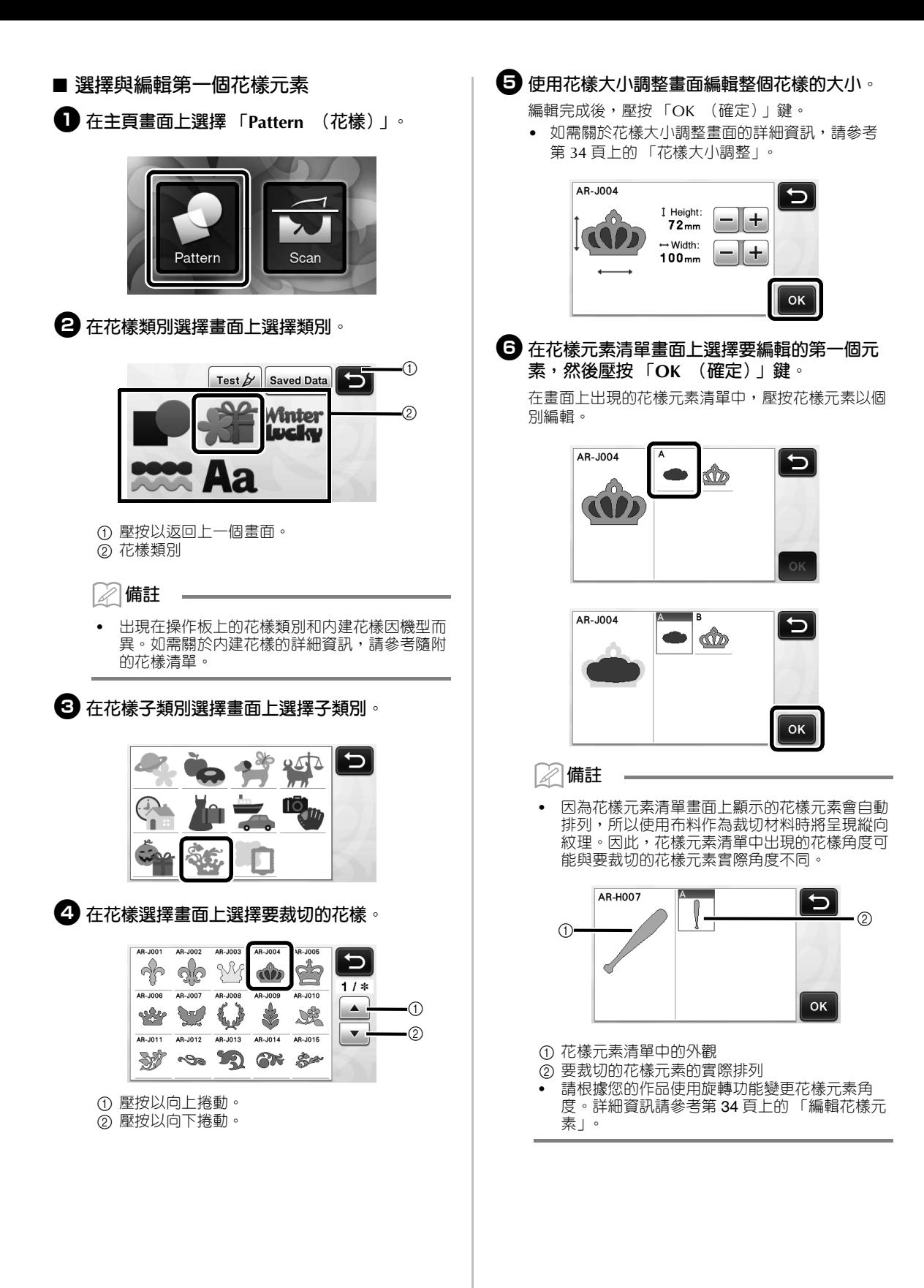

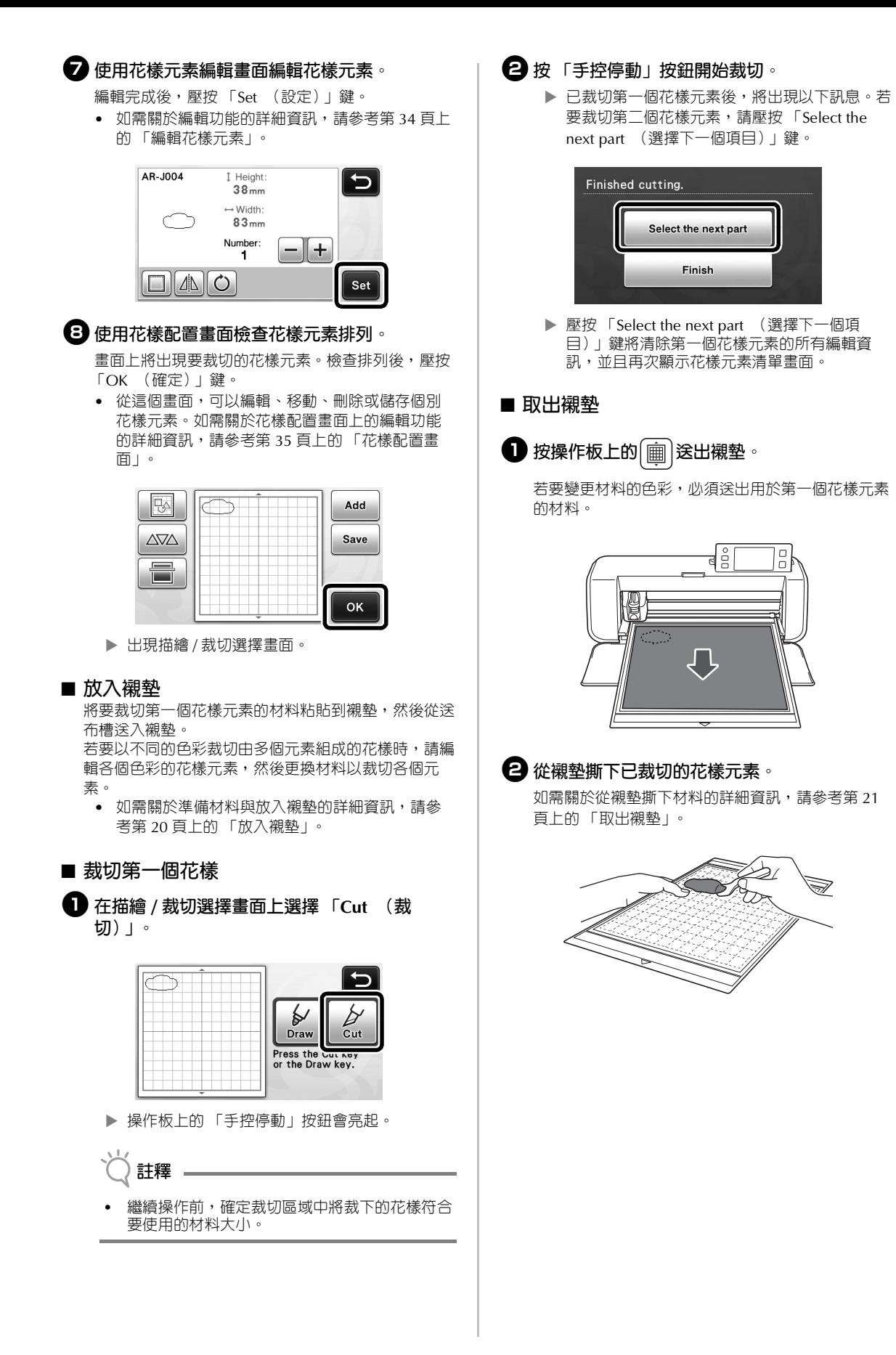

## ■ **編輯與裁切第二個花樣元素** <sup>a</sup>**選擇並編輯第二個花樣元素,然後壓按 「OK (確定)」鍵。** 如需關於編輯花樣的詳細資訊,請按照 「選擇與編輯 第一個花樣元素」中的步驟 →-• (第 29 頁)。 AR-J004  $\overline{C}$  $\circled{0}$  $\overline{\mathbb{R}}$  Pattern a 壓按以返回花樣類別選擇畫面並選擇其他花樣。 <sup>b</sup>**按照第 20 頁上的 「放入襯墊」和第 21 頁上的 「裁切」所述的程序放置要用於第二個花樣元素 的材料,然後裁切。** ▶ 裁切完成後,會出現訊息。 <sup>c</sup>**已裁切所有花樣元素後,壓按 「Finish (完 成)」鍵。**

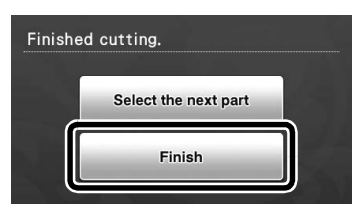

再次出現描繪 / 裁切選擇畫面。

#### ■ **取出襯墊**

從襯墊撕下已裁切的花樣元素。 如需關於從襯墊撕下材料的詳細資訊,請參考第 21 頁 上的 「取出襯墊」。

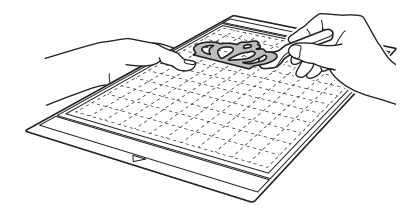

## **花樣選擇**

配置編輯畫面上可用的四個花樣選擇功能根據您的 喜好而定。

> 壓按花樣配置畫面上的 以使用花樣選擇 功能。

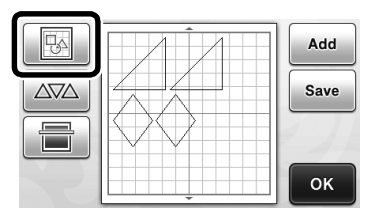

## **選擇單一花樣**

直接碰觸編輯畫面上的花樣,或是使用 ◀ 和 ▶ , 然後壓按 「OK (確定)」鍵,以選擇要編輯的個 別花樣。

所選花樣周圍會出現紅框。

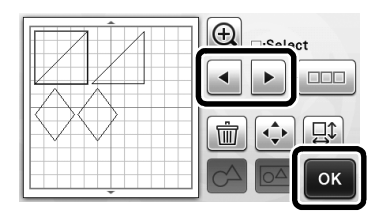

## **選擇多個花樣**

■ **選擇想要的花樣**

<sup>a</sup>**壓按配置編輯畫面上的 以選擇多個花樣。**

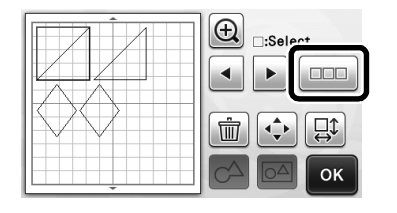

<sup>b</sup>**在畫面上個別碰觸您想要選擇的所有花樣,然 後壓按 「OK (確定)」鍵。**

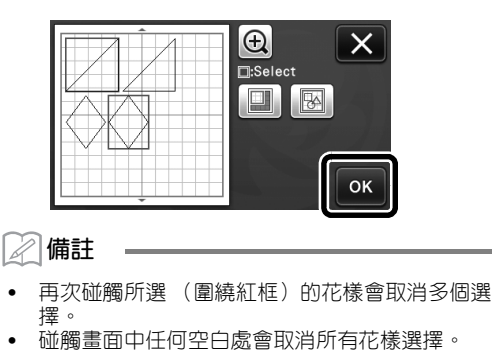

- **選擇所有花樣**
- <sup>a</sup>**壓按配置編輯畫面上的 以選擇多個花樣。**
- **合**壓按 图 以選擇畫面上的所有花樣。

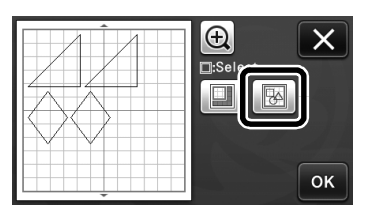

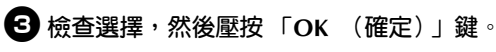

▶ 所有選擇的花樣周圍會出現紅框。

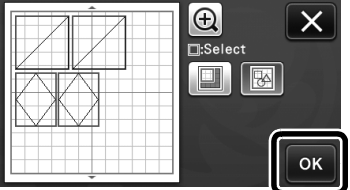

■ **指定選擇區域**

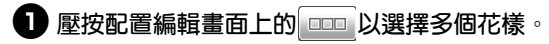

<sup>b</sup>**壓按 以指定要選擇花樣的區域。**

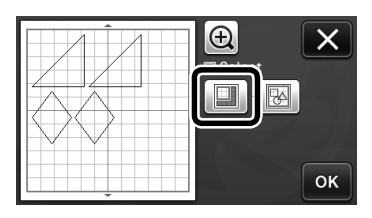

<sup>c</sup>**壓按並拖曳調整區域大小鍵以指定區域,然後 壓按 「OK (確定)」鍵。**

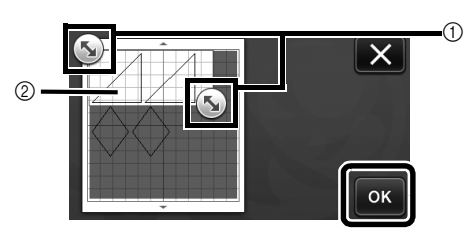

- a 指定區域的按鍵
- b 要選擇的花樣

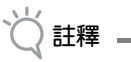

• 若要融合或統一花樣以及在掃描時刪除不想要的 影像,可以使用這個實用方法,在指定區域内選 擇花樣 (第 52 頁)。

## **裁切與編輯功能**

#### **花樣編輯功能**

可用的花樣編輯功能可能因您選擇的花樣而異。按 照本節或第 34 頁上的 「花樣編輯功能 - 進階花樣」 中的指示。

#### **在以下畫面中可用**

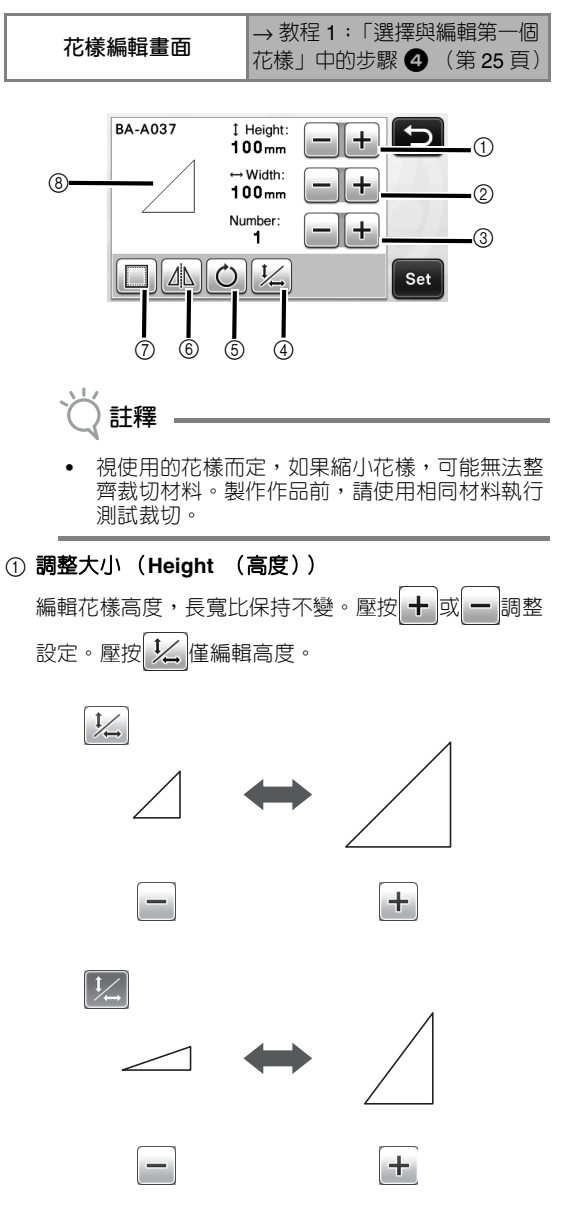

b 調整大小 (**Width** (寬度)) 編輯花樣寬度,長寬比保持不變。壓按 ╋ 或 ━ 調整 設定。壓按 ½ 僅編輯寬度。

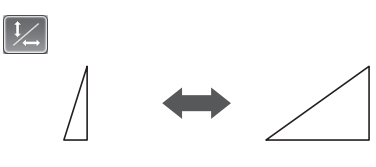

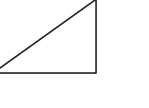

 $+$ 

 $+$ 

#### 3 複製

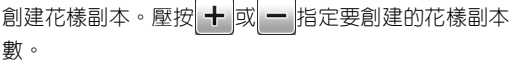

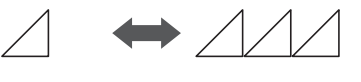

#### 4 解除鎖定長寬比

壓按 ½ 編輯花樣大小,而不保持長寬比。視您選擇 的花樣而定,可以使用此功能。如果此按鍵無法使用, 長寬比將被鎖定,而花樣只能在長寬比保持不變的前提 下進行編輯。

#### 5 旋轉

旋轉花樣。

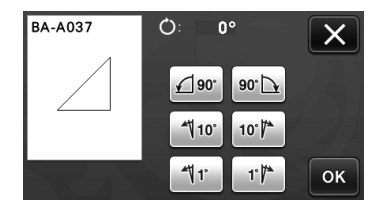

壓按想要的角度鍵。

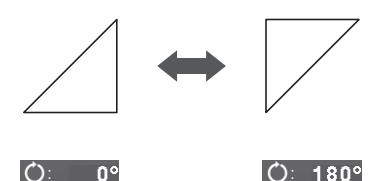

#### ⑥ 鏡像 花樣沿著垂直軸翻轉。

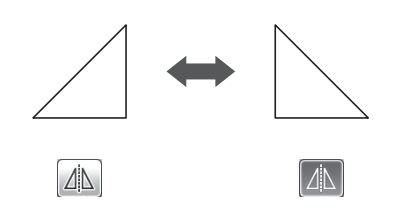

g 縫份

套用縫份設定。沿描繪好的花樣裁切時,例如製作貼布 或拼布時,請套用此設定。套用時,描繪線 (藍色) 和裁切線 (黑色)會出現。

• 如需關於縫份功能的詳細資訊,請參考第44頁上 的 「沿作品裁切」。

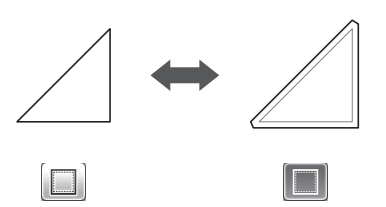

#### **備註** Ì.

視花樣而定,預設設定可能會套用縫份。請檢查 設定。

#### h 預覽

顯示編輯花樣預覽。

## **花樣編輯功能 - 進階花樣**

可用的花樣編輯功能可能因您選擇的花樣而異。按 照本節或第 33 頁上的 「花樣編輯功能」中的指示。

#### ■ **花樣大小調整**

#### **在以下畫面中可用**

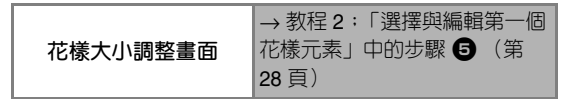

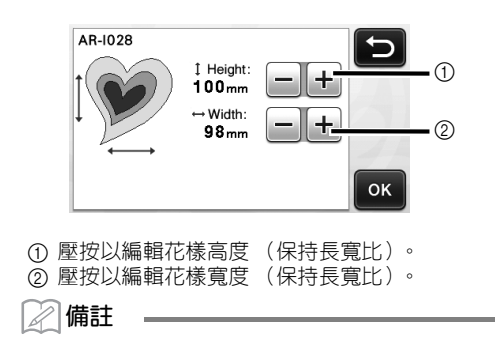

• 花樣大小調整畫面上顯示的所有花樣元素大小都 能調整,且長寬比保持不變。

#### ■ **編輯花樣元素**

#### **在以下畫面中可用** → 教程 2:「選擇與編輯第一個 花樣元素」中的步驟 ● (第 **花樣元素編輯畫面** 29 頁) AR-1028  $\downarrow$  Height: ↽  $115$ <sub>mm</sub>  $\leftrightarrow$  Width:  $97<sub>mm</sub>$ Number:<br>1 <u> || + 1</u>  $\Omega$  $\mathcal{C}$ Set 4 3 2 a 複製 2 旋轉 ③ 鏡像 (4) 縫份 • 如需關於使用各鍵的詳細資訊,請參考第33頁 上的 「花樣編輯功能」。
## **花樣配置畫面**

可以編輯花樣排列。在設定畫面上使用 「Cut Area (裁切區)」設定 (第 23 頁)指定的裁切 / 描繪區 域會顯示在預覽畫面上。編輯花樣排列,使花樣符 合指定區域。

### **在以下畫面中可用**

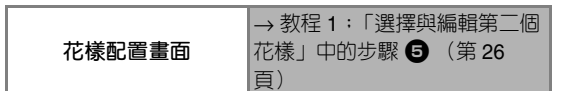

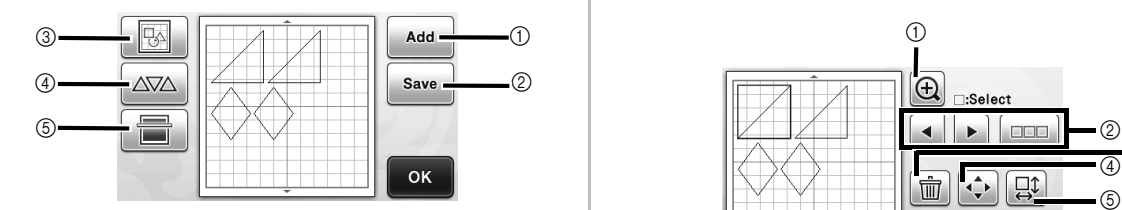

#### ① 新增花樣

新增花樣到配置。

 壓按此鍵以顯示花樣類別選擇畫面。從該畫面選 擇要新增的花樣。

### ② 儲存

將花樣排列儲存為資料。詳細資訊請參考第 41 頁上的 「儲存」。

#### ③ 編輯

可以編輯、移動或刪除配置中的花樣。詳細資訊請參考 第 35 頁上的 「配置編輯功能」。

#### 4 自動配置

自動排列花樣以縮小間隔。詳細資訊請參考第 38 頁上 的 「自動配置功能」。

#### e 背景掃描

掃描要裁切 / 描繪的材料以顯示在花樣配置畫面背景 中。

您可使用材料的特定區域以裁切 / 描繪花樣, 或是顯示 已裁切的材料以重複使用。詳細資訊請參考第 38 頁上 的 「掃描背景影像」。

## **配置編輯功能**

在花樣配置畫面上壓按 | 下 | 時,可以使用配置編 輯功能。

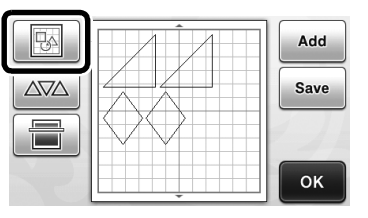

#### 出現配置編輯畫面。

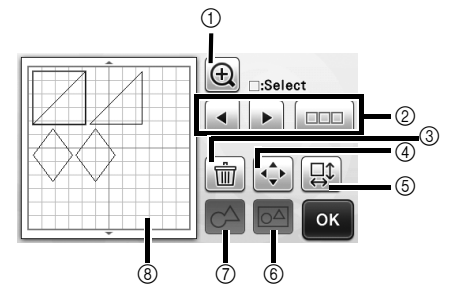

#### ① 放大

顯示放大的花樣。若要捲動畫面,請壓按箭頭鍵。

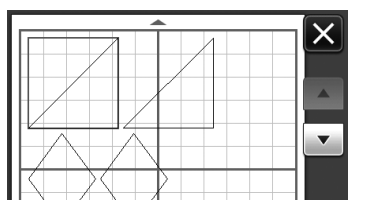

### ② 選擇花樣

選擇要編輯的個別花樣或多個花樣。詳細資訊請參考第 31 頁上的 「花樣選擇」。

#### ③ 刪除

刪除所選花樣。

### 4 移動

逐步移動所選花樣。壓按箭頭鍵以調整花樣位置。

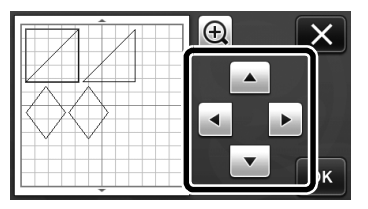

**備註**

• 透過碰觸配置編輯畫面中顯示的花樣並在畫面上 拖曳,也可以移動花樣。

### 6 編輯個別花樣

- 編輯所選個別花樣。
	- 壓按此鍵以顯示花樣編輯畫面。從該畫面,可以 編輯個別花樣。
	- 詳細資訊請參考第 33 頁上的 「花樣編輯功能」。

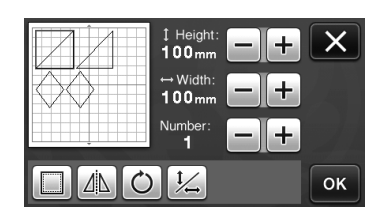

- **註釋**
- 選擇多個花樣時,無法使用此功能。

#### **備註**  $\mathbb{Z}$

• 如果花樣的裁切線因編輯 (例如套用縫份或翻轉 花樣)而從裁切 / 描繪區域延伸,線條將變灰 色。繼續編輯花樣,在裁切 / 描繪區域內移動。

### 6 統一 (將多個花樣分類)

在配置編輯畫面上選擇多個花樣時,這些花樣可以統一 並編輯成單一花樣。若要一次增大或縮小多個花樣的大 小,這個功能很實用。若要選擇多個花樣,在配置編輯 書面上壓按 ロロ 。詳細資訊請參考第31頁上的「選 擇多個花樣」。

統一

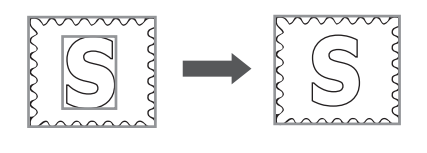

 $\circ \Delta$ 

一次增大多個花樣的大小

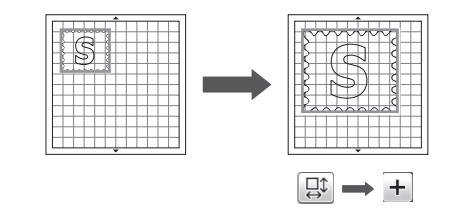

### g 融合 (合併多個花樣的外廓)

融合多個花樣的外廓以創建單一外廓。詳細資訊請參考 第 36 頁上的 「融合 (合併多個花樣的外廓)」。

8 預覽

顯示編輯花樣預覽。

## **融合 (合併多個花樣的外廓)**

在配置編輯畫面上選擇多個花樣時,這些花樣的外 廓可以融合以創建單一外廓。

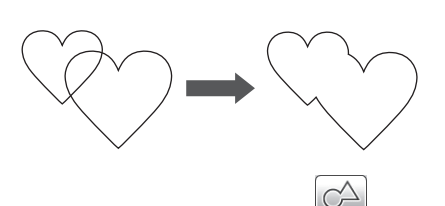

- <sup>a</sup>**選擇兩個不同大小的心形花樣,並在花樣配置 畫面上排列。**
- <sup>b</sup>**在花樣配置畫面上碰觸大的心形花樣,然後拖 曳到小花樣上。**

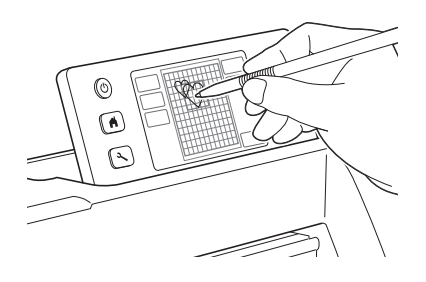

**{3) 在花樣配置畫面上壓按** 

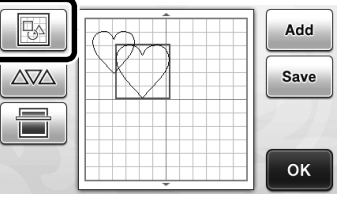

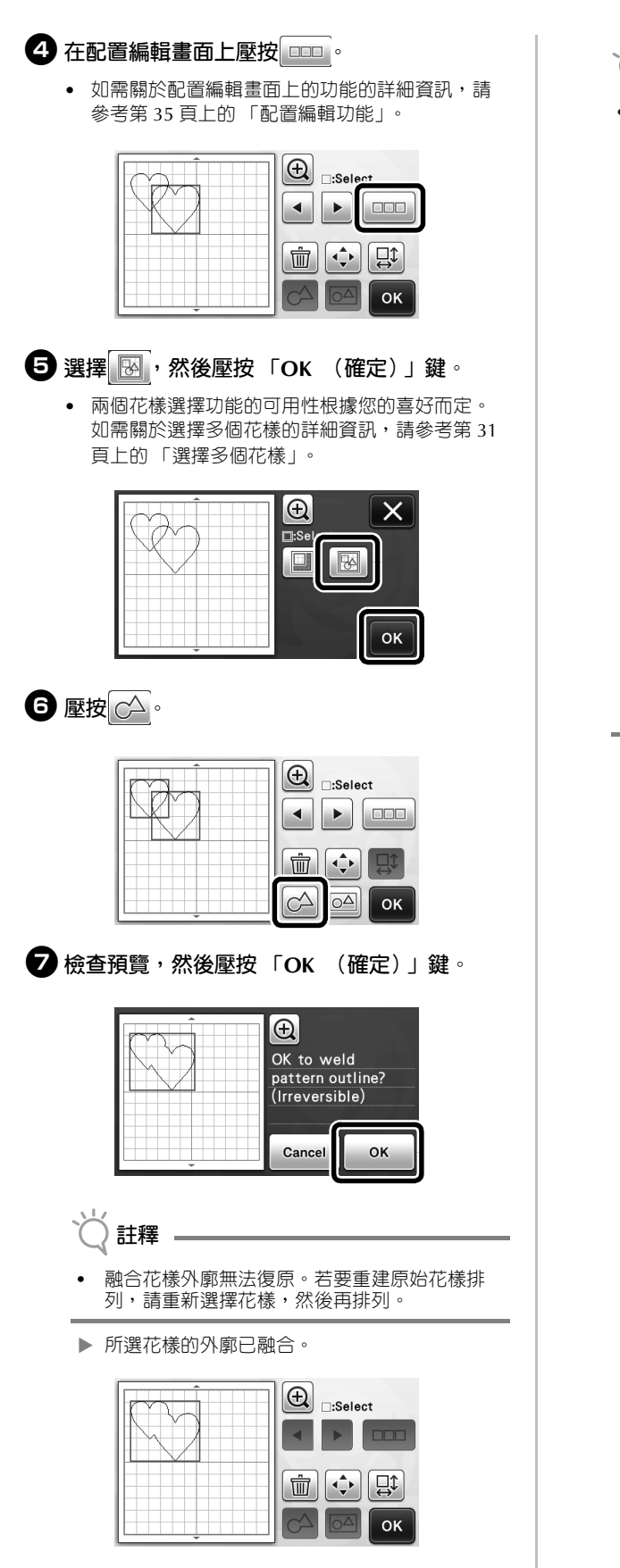

**註釋**

• 此功能會融合花樣最外層的輪廓。融合裁下內部 區域的某些花樣類型時,則不使用裁下的區域創 三次設計三に微然三号 第二 反常数 1930年303 花樣符合您的需求。

- 融合內建字元

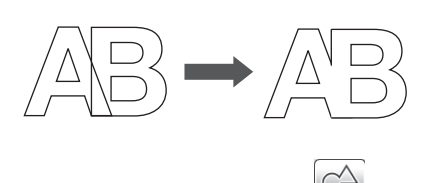

- 融合掃描所創建的字元影像

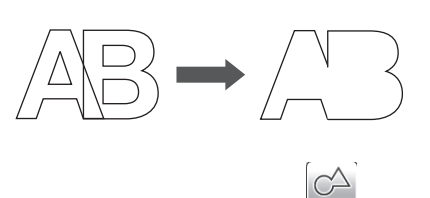

## **自動配置功能**

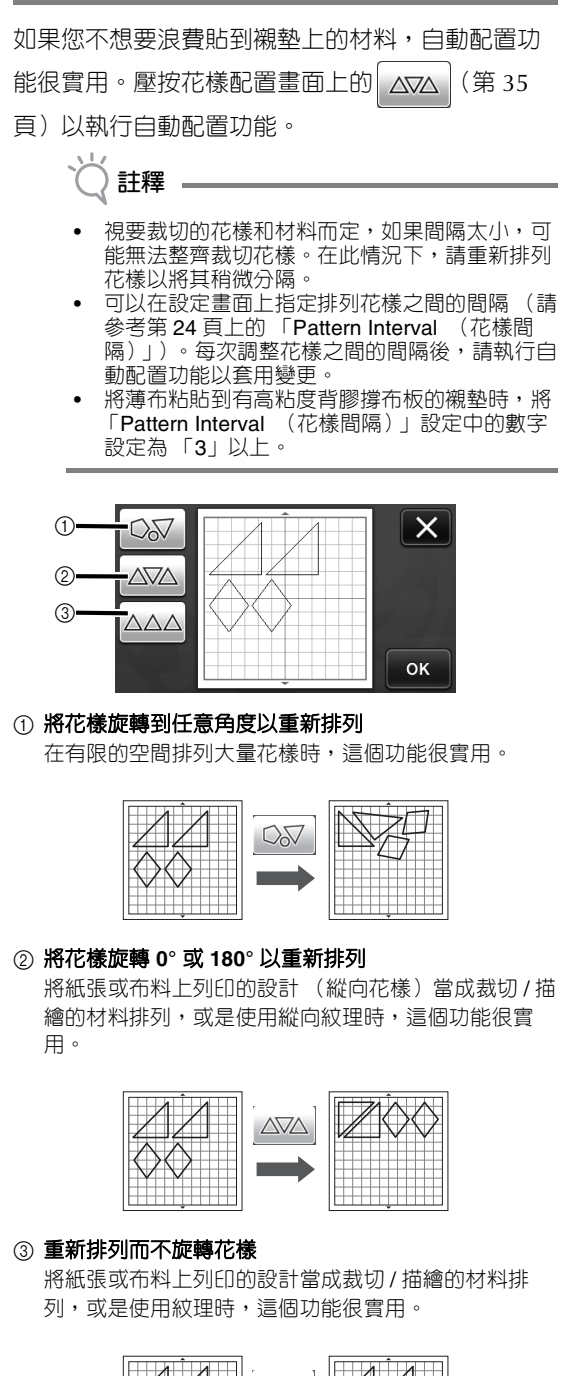

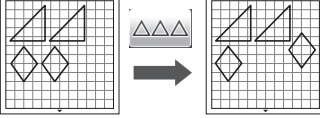

## **掃描背景影像**

在此範例中,我們使用左上角有裁片的材料作為背 景影像。

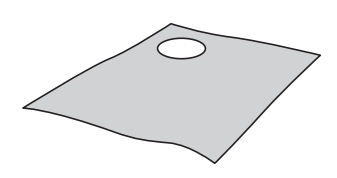

#### $\overline{\mathscr{L}}$ **備註**

從有設計的材料裁切花樣時,背景掃描功能也很 實用。在材料的所需花樣區域中排列畫面上的花 樣時,可以創建特定設計的裁片。

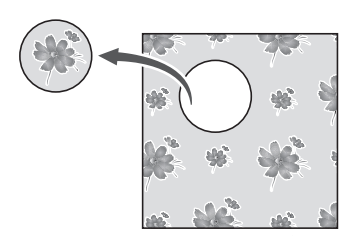

- 使用選購的掃描襯墊時,無法使用此功能。
- **1 壓按花樣配置畫面上的 以啓用背景掃描 功能。**

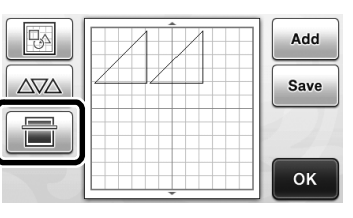

出現以下訊息。

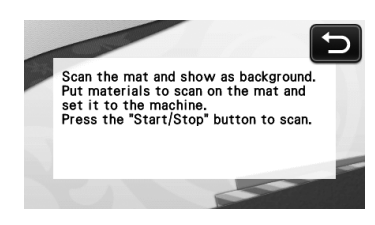

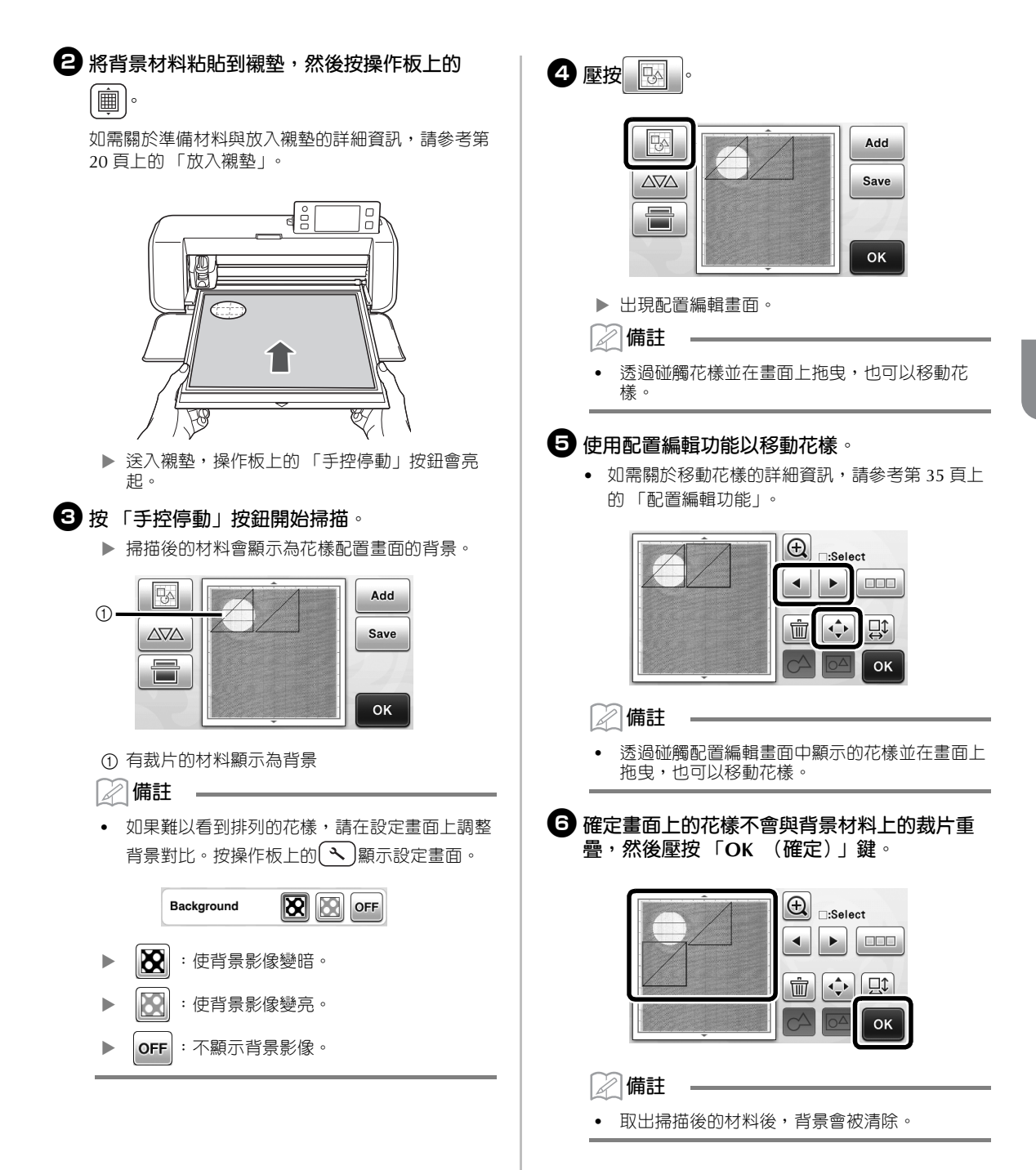

## **字元輸入功能**

- 可以將字元當成單一花樣來選擇、編輯、裁切和描 繪。從花樣類別選擇畫面上選擇字元類型。 **Saved Data** ⇁ Winter  $\cdot$  ① lucky  $\circ$ a 選擇裝飾字元。可以將字元當成花樣來編輯、裁 切和描繪。如需關於編輯的詳細資訊,請參考第 33 頁上的 「花樣編輯功能」。 b 輸入想要的字元組合。 **輸入 「RAINBOW」** <sup>a</sup>**在花樣類別選擇畫面上選擇字型類別。** Test  $\cancel{b}$ Saved Data ↽ **Winter** Lucky <sup>b</sup>**碰觸想要的字型。** 從五種可用的字型中選擇想要的字型。 AB<sup>(</sup> В **ABC**  $ABC$ **FO-400** ABC <sup>c</sup>**輸入字元。** 鍵盤為 QWERTY 配置。輸入字元後,壓按 「OK (確定)」鍵。  $^{\circledR}$  $\bigcirc$  $\pm$ RAINBOW  $\mathbf{X}$   $\mathbf{D}$  $Q[W]E[R[T]Y]U[T]Q[P]$  $^{\circledR}$  $\lceil A \rceil$  S  $\lceil D \rceil$  F  $\lceil G \rceil$  H  $\lceil J \rceil$  K  $\lceil L \rceil$  $\|x\|c\|v\|_B$ M M  $\mathsf{Z}$  $\circled{3}$  $\hat{a}$  a A OK  $\qquad \qquad \textcircled{4}$ a 字元輸入顯示 b 字元鍵 c 大寫 / 小寫選擇鍵
- d 空格鍵 e 字母 / 重音字元 / 數字選擇鍵 f 倒退鍵 (從顯示的字元末端刪除一個字元) 2 **備註** 如果輸入的字元不符合裁切 / 描繪區域, 字元大 小會自動縮小。 <sup>d</sup>**調整字元大小和字元間隔的設定。** 壓按 + 或 - 調整字元大小或字元間隔。完成調整

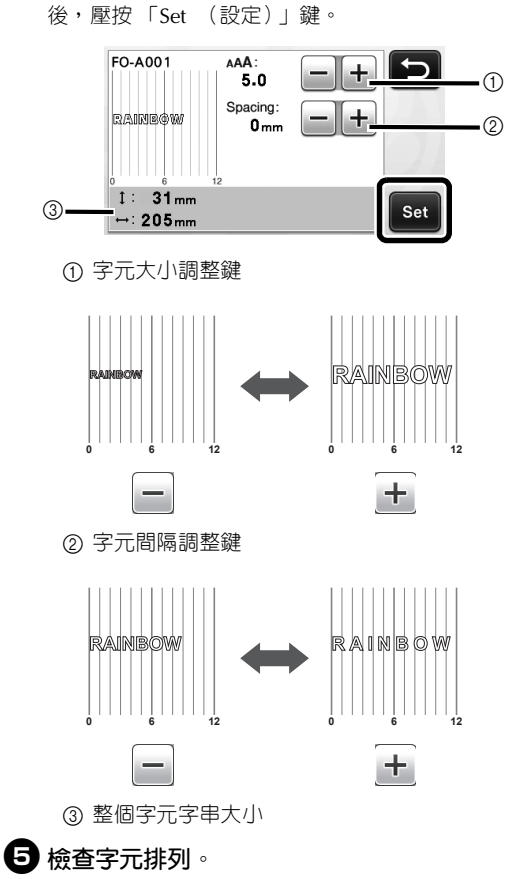

若要裁切或描繪,壓按 「OK (確定)」鍵。 若要將字元儲存為資料,壓按 「Save (儲存)」鍵。 如需關於儲存資料的詳細資訊,請參考第 41 頁上的 「儲存」。

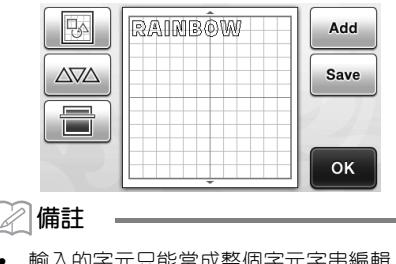

• 輸入的字元只能當成整個字元字串編輯。不能個 別編輯一個字元。

## **記憶功能**

在裁切 / 描繪區域內排列的花樣和字元可以儲存, 以便將來讀取。本機記憶體或 USB 隨身碟可以選擇 為儲存與讀取的位置。

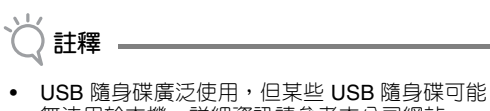

無法用於本機。詳細資訊請參考本公司網站 「 http://support.brother.com 」。 • 本機與 USB 集線器不相容。請將 USB 隨身碟直 接插入 USB 連接埠。

## **儲存**

### **在以下畫面中可用**

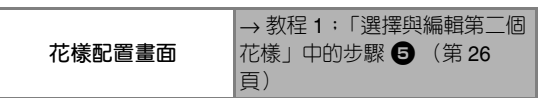

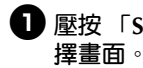

<sup>a</sup>**壓按 「Save (儲存)」鍵以顯示目的地記憶選**

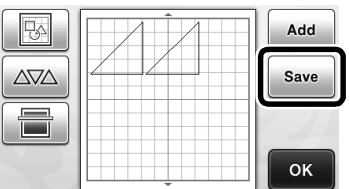

### **2** 碰觸想要的目的地。

• 若要將資料儲存到 USB 隨身碟,將 USB 隨身碟插 入本機的 USB 連接埠。

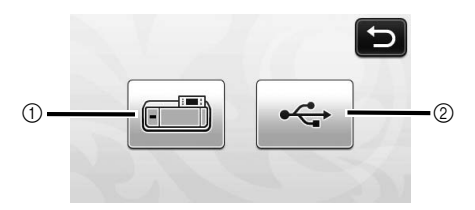

- a 儲存到本機記憶體
- ▶ 壓按此鍵以開始儲存。儲存完成後,會出現以下 訊息和儲存的檔案名稱。

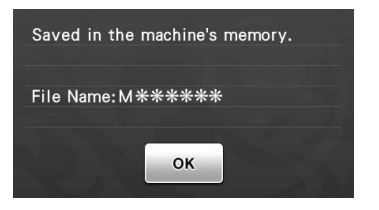

- b 儲存到 USB 隨身碟。
- ▶ 壓按此鍵以開始儲存。儲存完成後,會出現以下 訊息和儲存的檔案名稱。

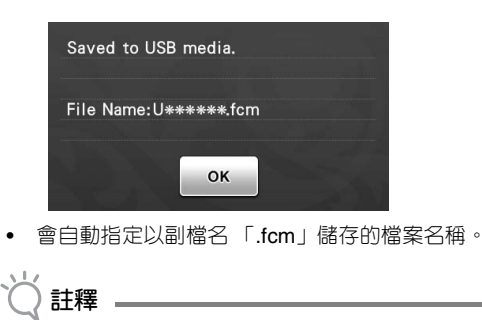

• 正在儲存資料時,請勿移除 USB 隨身碟。

### <sup>c</sup>**壓按 「OK (確定)」鍵以完成儲存資料。**

再次出現目的地記憶選擇畫面。

### **讀取**

### **在以下畫面中可用**

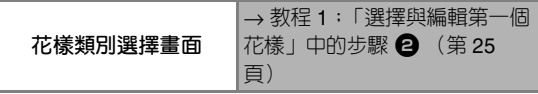

<sup>a</sup>**壓按 「Saved Data (儲存的資料)」鍵以顯示 目的地記憶選擇畫面。**

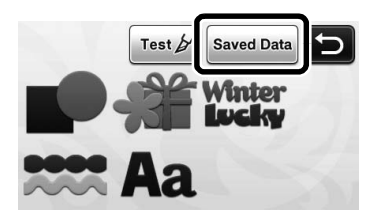

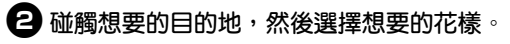

• 若要從 USB 隨身碟讀取資料,將 USB 隨身碟插入 本機的 USB 連接埠。

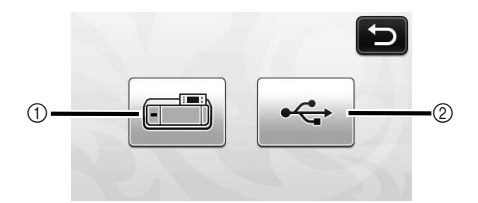

- a 從本機記憶體讀取。
- ▶ 碰觸要讀取的花樣並顯示花樣配置預覽。

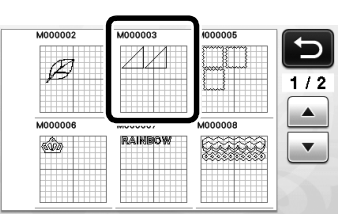

- b 從 USB 隨身碟讀取。
- ▶ 如果 USB 隨身碟上有資料夾,請碰觸資料夾以 顯示其內含的花樣清單。
- 如果有許多資料夾或花樣,請碰觸畫面上的箭頭 鍵以向上或向下捲動。

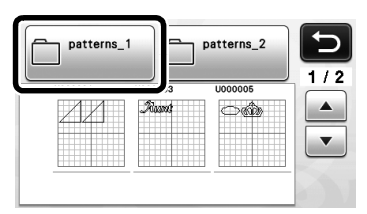

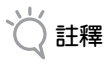

- 如果無法識別資料檔案 / 資料夾的名稱, 例如: 名稱包含特殊字元時,不會顯示檔案 / 資料夾。 如果發生這種情況,請變更檔案 / 資料夾的名 稱。建議使用 26 個英文字母 (大寫和小寫)、 數字 0 至 9、「-」及 「\_」。
- ▶ 碰觸要讀取的花樣並顯示花樣配置預覽。

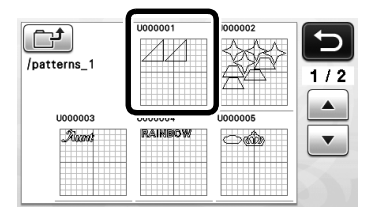

<sup>c</sup>**檢查畫面上的花樣配置預覽,然後壓按 「OK (確定)」鍵。**

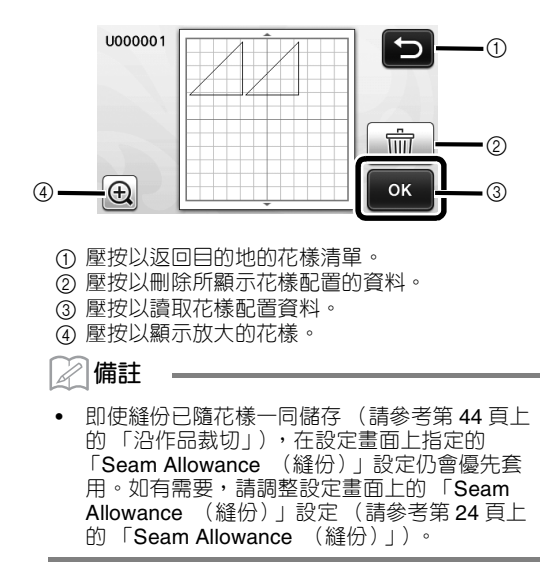

## **描繪功能**

您可以使用筆和筆座在材料上描繪花樣。使用縫份 設定也可讓您在材料上描繪含縫份的花樣,然後裁 切。這些描繪功能可用於創建拼布。

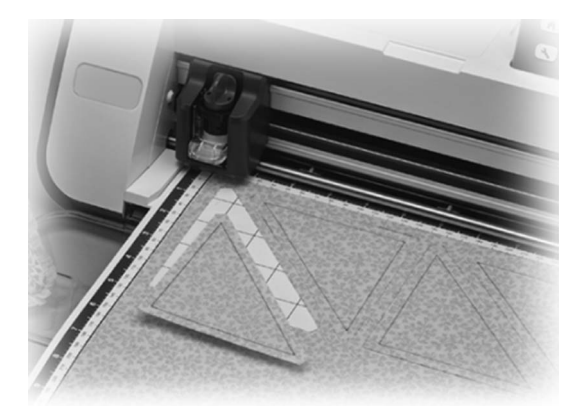

### ■ **準備**

準備以下描繪配件。視機型而定,可能需要另外購買。 - 筆座

- 可擦筆組或彩筆組
- 適用於您要描繪的材料之襯墊。
- 適用於您要裁切的材料之刀片和刀片固定座。
- 適用於您要裁切或描繪的布料之粘紙或撐布板。

## **描繪**

在此範例中,我們將在材料上描繪內建花樣。

### ■ **準備筆座**

<sup>a</sup>**按下筆座中央的按鈕以鬆開蓋子並打開。**

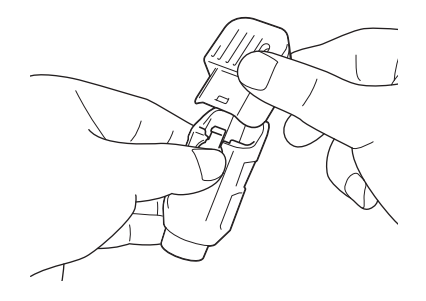

<sup>b</sup>**取下筆蓋,然後將筆插入筆座 (筆尖朝下)。**

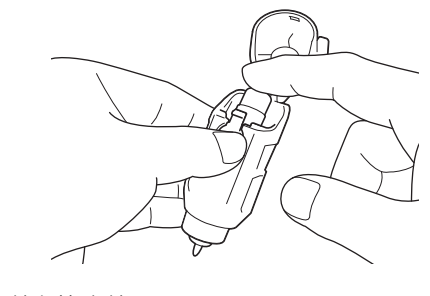

### <sup>c</sup>**蓋上筆座蓋。**

**註釋** 使用後,請將筆從筆座取下,再將筆蓋裝回筆 上,然後把筆收好。

### ■ **描繪**

- <sup>a</sup>**握住固定座手柄,然後將筆座安裝於托架 (開 蓋按鈕向前)。**
	- 詳細資訊請參考第 19 頁上的 「安裝與拆下固定 座」。

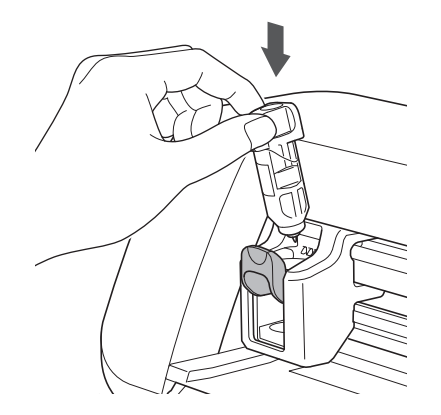

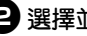

<sup>b</sup>**選擇並編輯花樣。**

• 如需關於選擇與編輯花樣的詳細資訊,請參考第 25 頁上的 「選擇與編輯第一個花樣」。

## <sup>c</sup>**放置已貼上要描繪 (裁切)的材料之襯墊。**

- 將襯墊輕輕插入送布槽,然後按操作板上的
- 如需關於插入襯墊的詳細資訊,請參考第 20 頁上 的 「放入襯墊」。

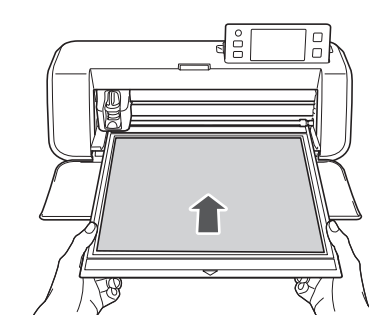

<sup>d</sup>**在描繪 / 裁切選擇畫面上選擇 「Draw (描 繪)」。**

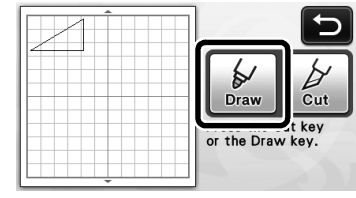

出現描繪線 (藍色)。

<sup>e</sup>**調整描繪速度和壓力。**

描繪花樣前,調整描繪速度和壓力。可以在設定畫面 上進行這些調整。按操作板上的 $\left(\mathcal{N}\right)$ 。

▶ 壓按 十 或 一 變更設定。

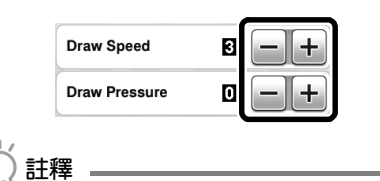

• 如果描繪壓力太大,筆尖可能損壞。請將其調整 為適合的設定。

#### F **備註**

調整描繪壓力將影響成品。使用將要描繪花樣的 相同材料進行調整。

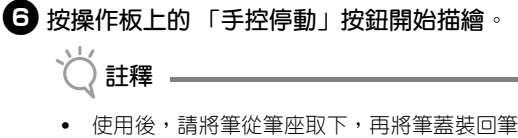

上,然後把筆收好。

## **沿作品裁切**

在此範例中,我們將指定內建花樣的縫份並描繪花 樣,然後沿著周圍裁切外廓。

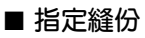

<sup>a</sup>**碰觸要讀取的花樣。**

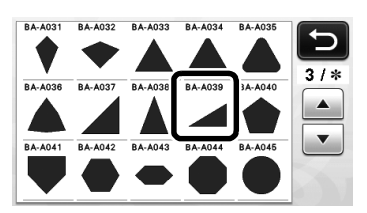

## <sup>b</sup>**調整縫份。**

在設定畫面上指定縫份,也就是花樣外廓到花樣周圍 裁切線之間的距離。按操作板上的 $(\infty)$ 顯示設定畫 面。

▶ 壓按 ◀ 或 ▶ 變更設定。

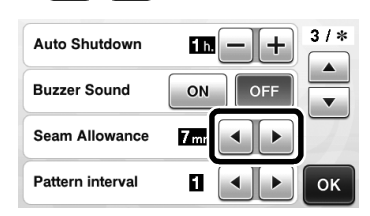

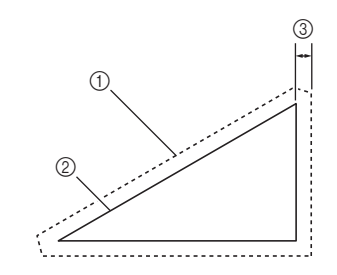

- a 縫份線
- b 花樣外廓 (針趾線)
- ③ 縫份
- 壓按 「OK (確定)」鍵以完成指定設定並返回 花樣編輯畫面。

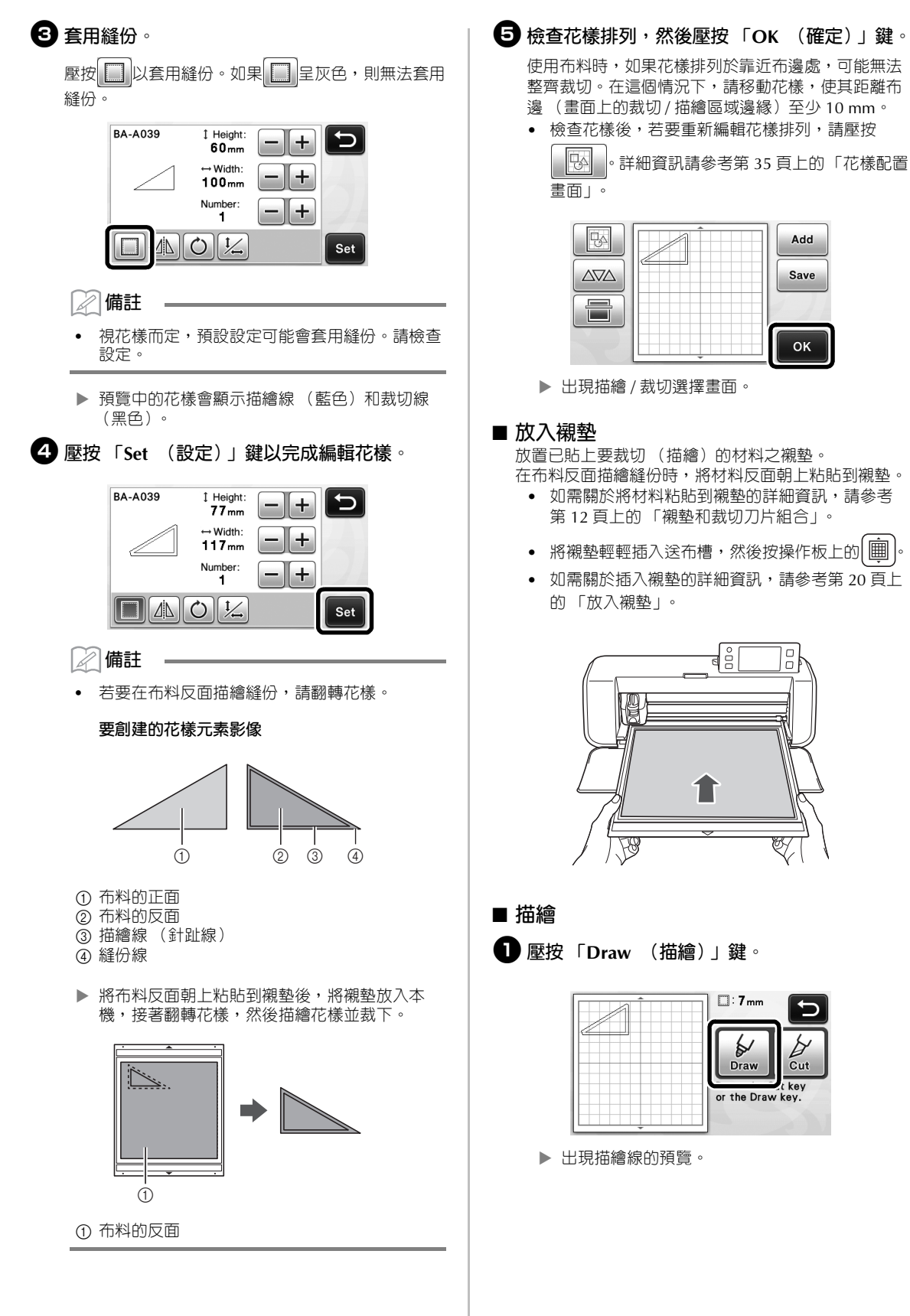

3

<sup>b</sup>**取下筆座,然後安裝刀片固定座。**

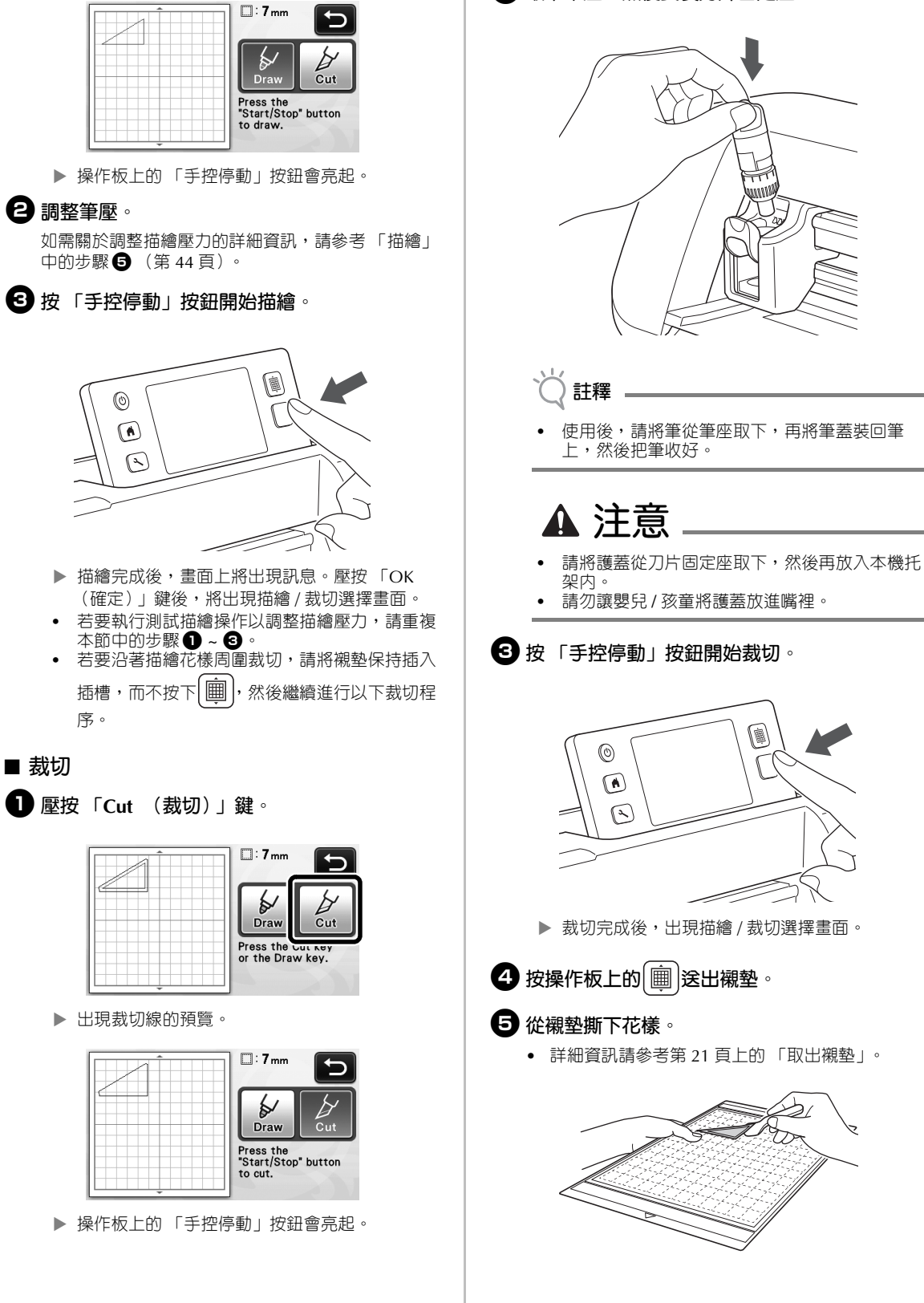

## **章節** *4* **掃描功能**

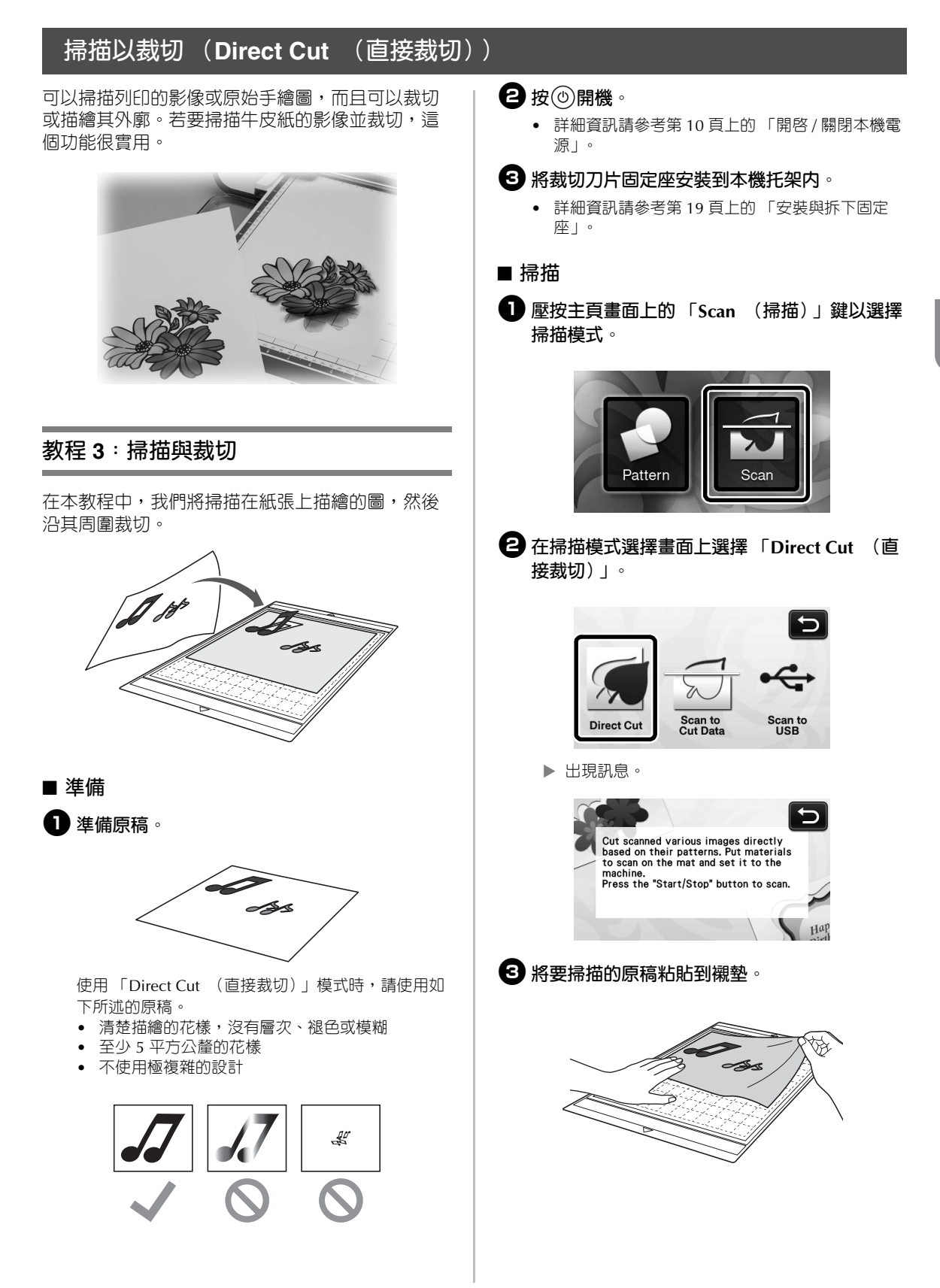

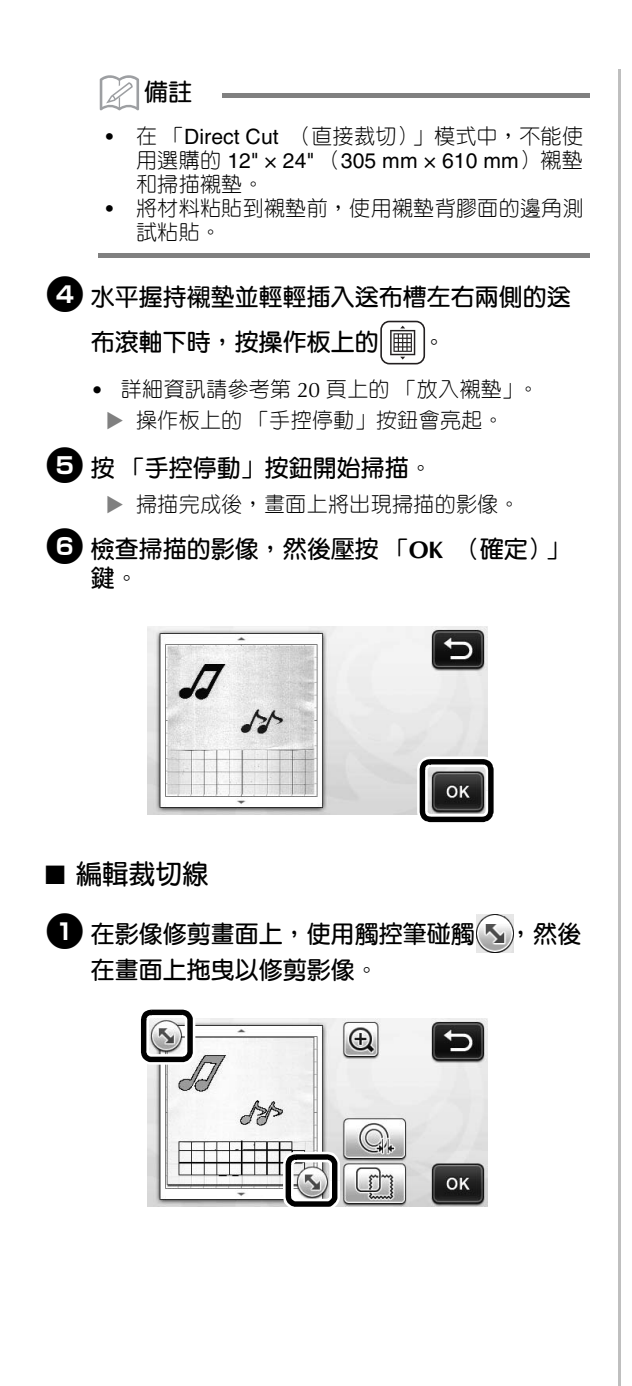

- <sup>b</sup>**若要沿著花樣影像周圍裁切,請壓按 「OK (確定)」鍵。**
	- 壓按 じ 以裁切任何種類的形狀作為掃描影像 的邊框。如需關於選擇邊框的詳細資訊,請參考 第 49 頁上的 「進階裁切功能」。

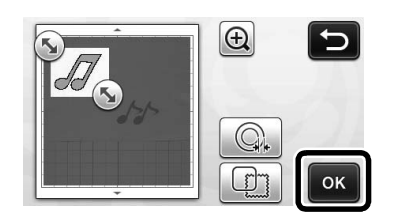

## ■ **裁切**

<sup>a</sup>**壓按 「Cut (裁切)」鍵。**

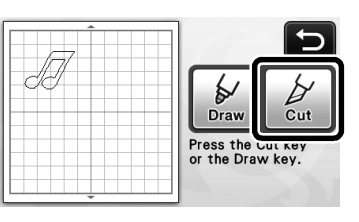

▶ 「Cut (裁切)」鍵反白,操作板上的「手控停 動」按鈕會亮起。

## <sup>b</sup>**按 「手控停動」按鈕開始裁切。**

• 如需關於裁切後取出襯墊的詳細資訊,請按照第 21 頁上的 「取出襯墊」下的程序。

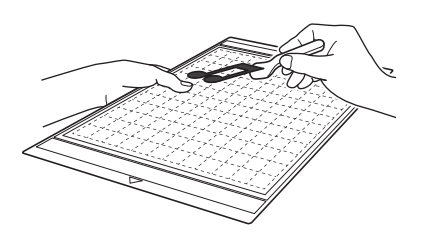

## **進階裁切功能**

### ■ **外廓距離**

指定裁切線到掃描影像外廓之間的距離。

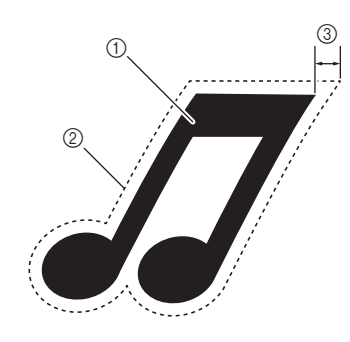

- ① 花樣外廓
- ② 裁切線
- ③ 外廓距離

### **在以下畫面中可用**

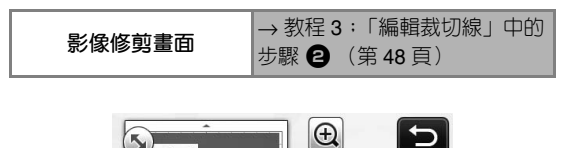

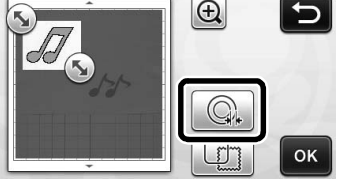

出現設定畫面。壓按 或 變更設定。

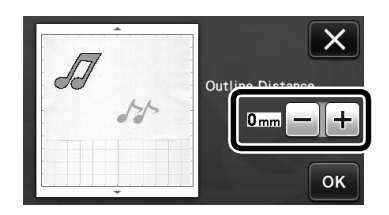

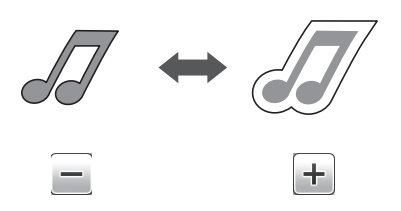

■ **描廓和加框**

可以為掃描影像的裁切線指定任何形狀。

### **在以下畫面中可用**

出現設定畫面。

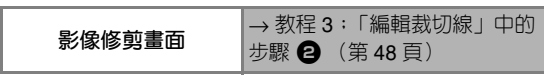

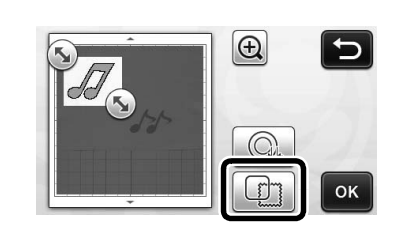

- .①  $\overline{114}$  $\circled{4}$  $\circledcirc$ .③
- a **描廓**

壓按此鍵以創建符合掃描影像外廓的裁切線。

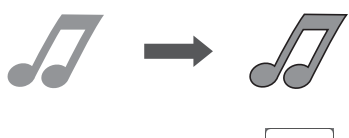

### b **邊框形狀捲動鍵**

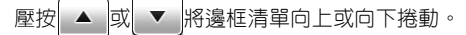

**3 加框** 

壓按所需邊框的按鍵以新增到掃描影像並創建符合其形 狀的裁切線。

• 如果有多個影像,可以為每個影像指定邊框。

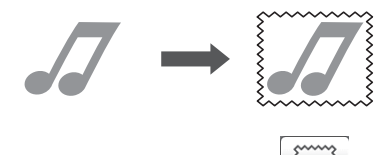

d **預覽** 顯示含所選邊框裁切線的影像預覽。

## **創建裁切資料 (Scan to Cut Data (掃描為裁切資料))**

可以掃描列印的花樣或影像或是原始手繪圖、轉換 成本機裁切 / 描繪的裁切線,然後儲存為資料。

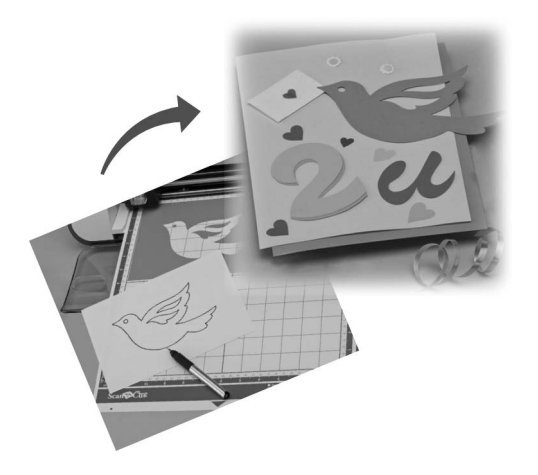

## **教程 4:創建裁切資料**

在本教程中,我們將儲存紙張上描繪的圖示為裁切

■ **掃描**

資料。

<sup>a</sup>**壓按主頁畫面上的 「Scan (掃描)」鍵以選擇 掃描模式。**

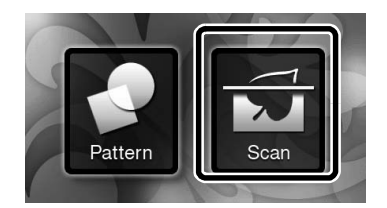

<sup>b</sup>**在掃描模式選擇畫面上選擇 「Scan to Cut Data (掃描為裁切資料)」。**

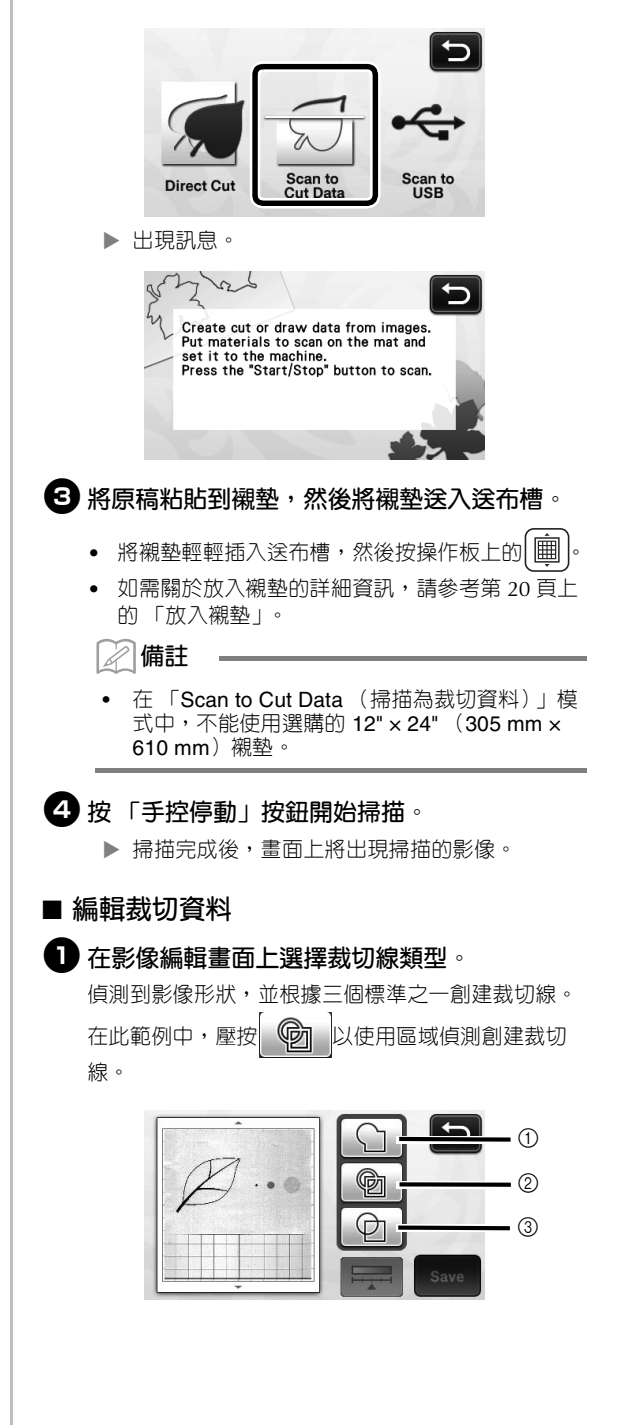

### 裁切線差異視偵測標準而定

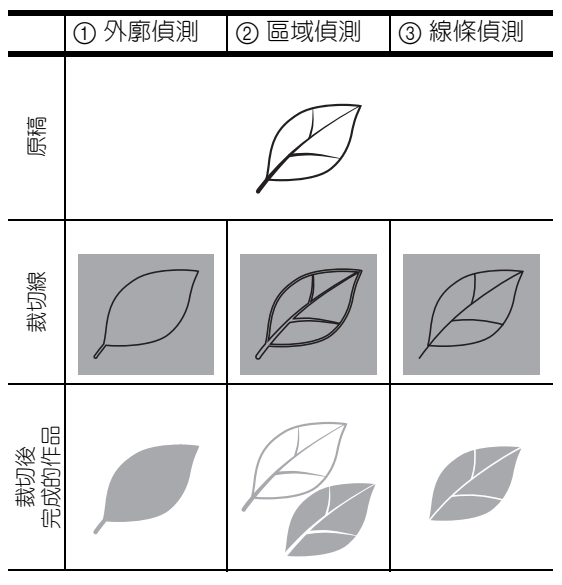

#### a **外廓偵測**

如果您想要沿影像外廓裁切 / 描繪,請選擇此選項,將 影像外廓轉換成裁切線。若要將繪圖儲存為資料供貼布 使用,這個功能很實用。

### b **區域偵測**

選擇此選項,將影像的彩色部份偵測為區域,並在各個 區域周圍創建裁切線。可以使用粗的手繪線條 (如影 像或文字圖示的邊線)創建裁片。此選項不但能讓您使 用裁下的花樣,還能使用裁下部份的材料,如蕾絲。

### c **線條偵測**

選擇此選項以偵測線條中央,並將其轉換成裁切線。若 要偵測由多個元素組成的花樣並為各元素創建裁切線, 這個功能很實用。

**備註**

• 比 1.5 mm 粗的線條不會被偵測為線條。

**{2}** 使用觸控筆碰觸 (5), 然後在畫面上拖曳以修剪 **要儲存為資料的裁切線,然後壓按 「Save (儲 存)」鍵。**

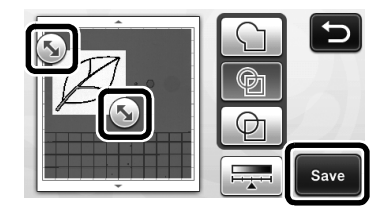

▶ 出現目的地記憶選擇畫面。

## ■ **儲存資料**

### <sup>a</sup>**選擇要儲存資料的目的地。**

選擇 USB 隨身碟或本機記憶體作為儲存資料的目的 地。壓按想要的目的地鍵。在此範例中,選擇本機記 憶體。若要將資料儲存到 USB 隨身碟,將裝置插入 本機的 USB 連接埠。

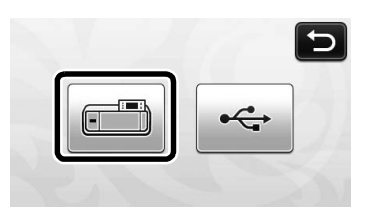

▶ 壓按一個鍵以開始儲存資料。已儲存資料後,將 出現以下訊息。

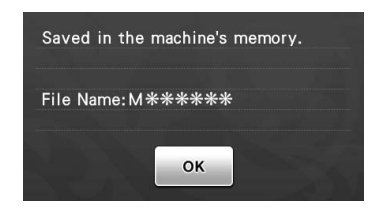

<sup>b</sup>**壓按 「OK (確定)」鍵以完成儲存資料。**

再次出現目的地記憶選擇畫面。

**6 按操作板上的 | 圃 送出襯墊,然後從襯墊撕下 原稿。**

### ■ **讀取裁切資料**

可以讀取儲存的裁切資料以進行裁切。

- <sup>a</sup>**將用於裁切的材料粘貼到襯墊,然後放入襯墊。**
	- 如需關於粘貼材料的詳細資訊,請參考第 12 頁上 的 「襯墊和裁切刀片組合」。
	- 如需關於放入襯墊的詳細資訊,請參考第 20 頁上 的 「放入襯墊」。

### <sup>b</sup>**讀取儲存的裁切資料。**

• 如需關於讀取資料的詳細資訊,請按照第 41 頁上 的 「讀取」下的程序。

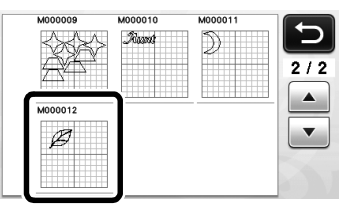

出現花樣配置的預覽。

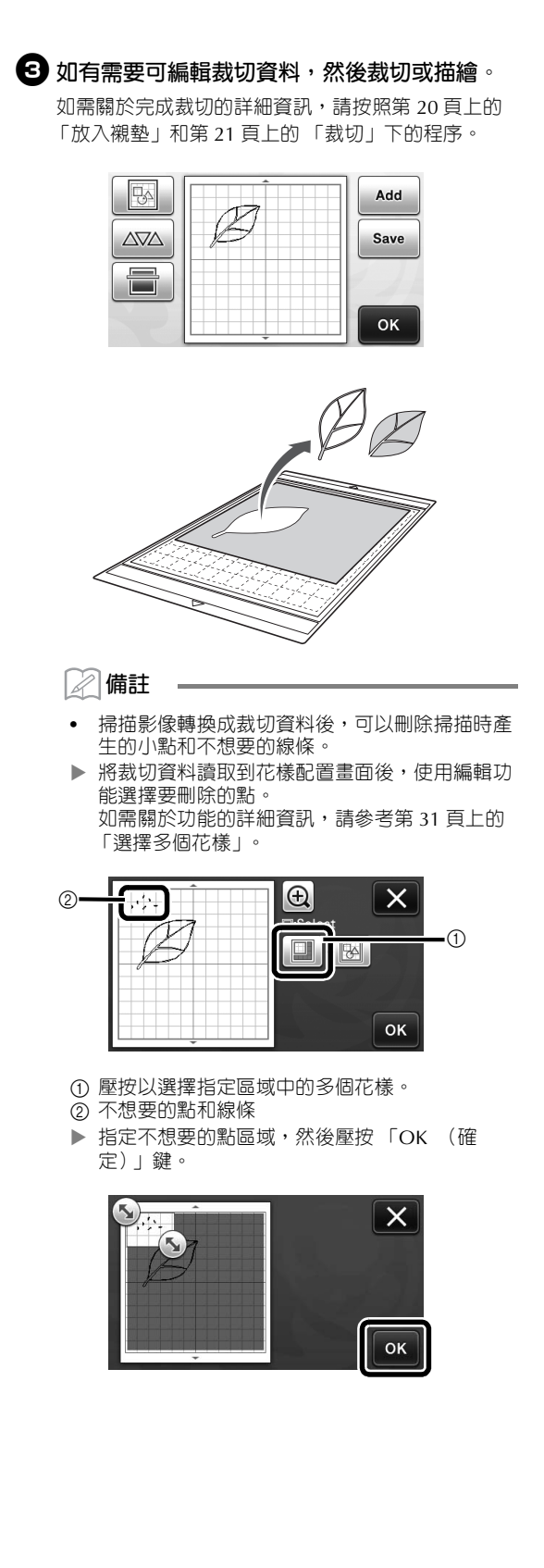

▶ 壓按 面 以刪除所有選擇的點。

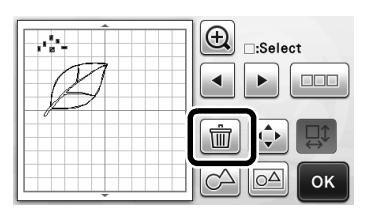

## **編輯圖像**

調整掃描影像的資料輸出等級,可以透過各種不同 的方式重現影像。

## **在以下畫面中可用**

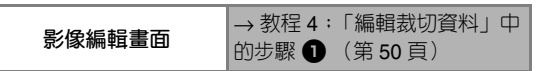

- **指定 「Delete Size (刪除尺寸)」** 刪除小點、不想要的線條或文字以清理影像。 在以下範例中,我們將掃描三種不同尺寸的影像  $(4 \text{ mm} \cdot 40 \text{ mm} \cdot 100 \text{ mm})$
- **1 選擇三種偵測選項之一,然後壓按 <del>日,</del> 以顯 示功能選擇畫面。**

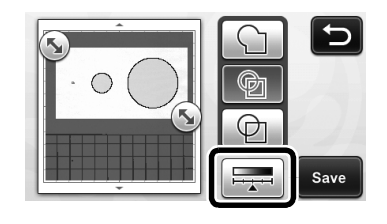

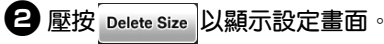

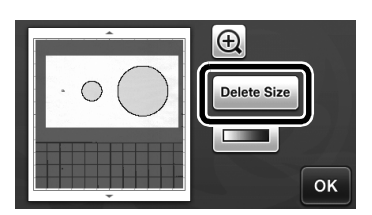

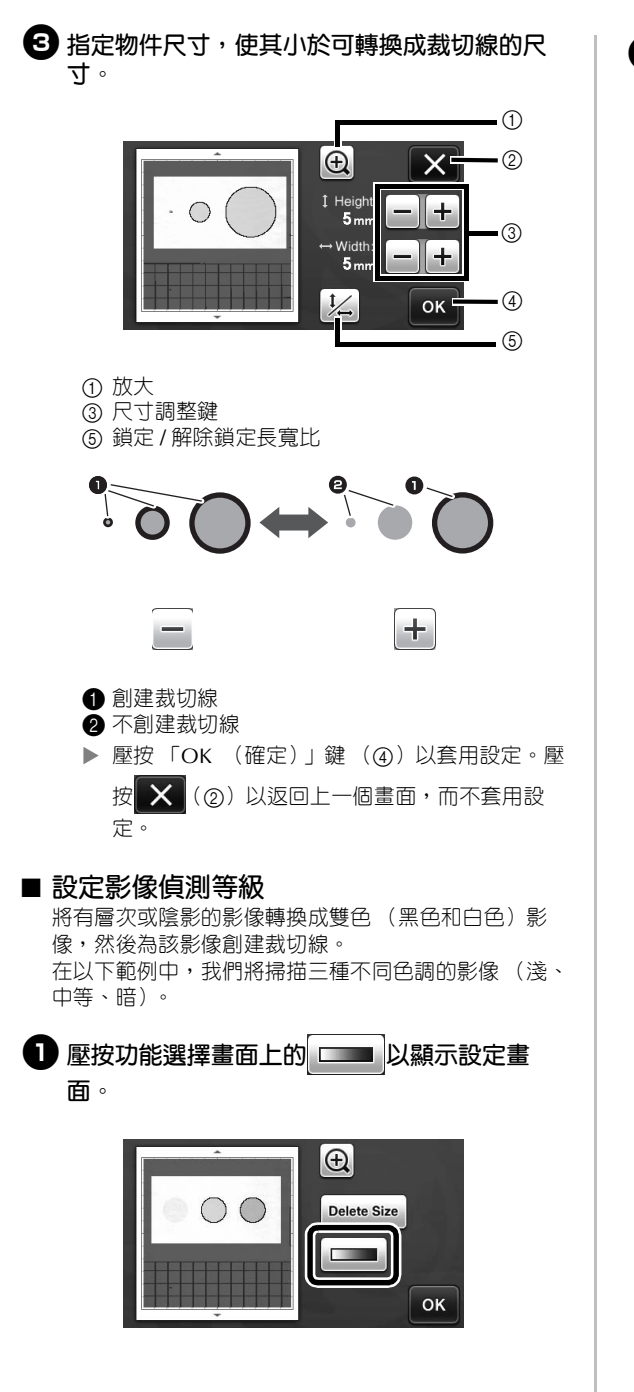

**<sup>2</sup>** 使用 • 和 • 指定要將影像轉換成雙色影像的 **閾值。**

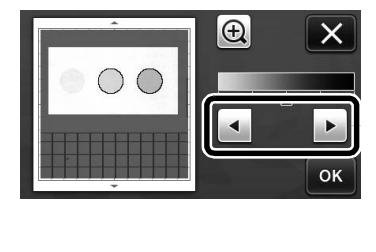

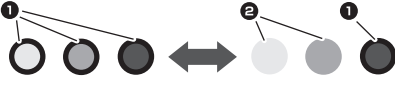

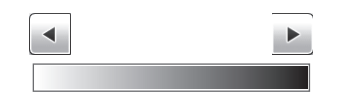

 壓按 「OK (確定)」鍵以套用設定。壓按 X 以返回上一個畫面,而不套用設定。

❶ 創建裁切線 ❷ 不創建裁切線

## **掃描影像 (Scan to USB (掃描到 USB))**

可以掃描列印在紙張或布料上的花樣、影像、花樣 模板或原始手繪圖,並當成影像資料儲存到 USB 隨 身碟。

若要在裁切前將原始影像資料儲存為備份,這個功 能很實用。

## **掃描的注意事項**

### ■ **掃描規格**

- 掃描格式:彩色
- 儲存的檔案格式:jpg
- 最大掃描區域:296 mm × 298 mm (11 3/4" × 11 3/4")。

### ■ 可掃描的材料

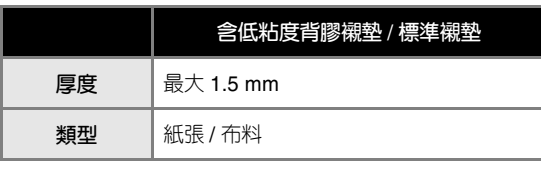

**備註**

- 在 「Scan to USB (掃描到 USB)」模式中,不 能使用選購的 12" × 24" (305 mm × 610 mm) 襯墊。
- 使用選購的掃描襯墊以固定要掃描的紙張或布 料。可以使用襯墊而不粘貼紙張或布料到襯墊。

## **教程 5:掃描到 USB**

在本教程中,我們將儲存紙張上描繪的圖示為 JPEG 資料到 USB 隨身碟。

## ■ **掃描設定**

<sup>a</sup>**將 USB 隨身碟插入本機的 USB 連接埠。**

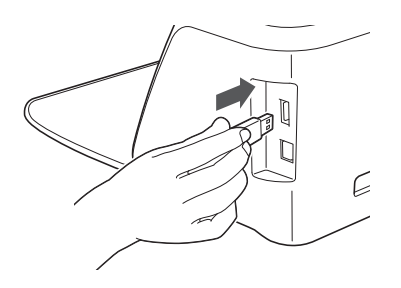

<sup>b</sup>**壓按主頁畫面上的 「Scan (掃描)」鍵以選擇 掃描模式。**

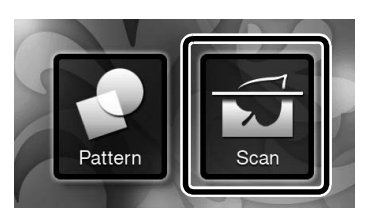

<sup>c</sup>**在掃描模式選擇畫面上選擇 「Scan to USB (掃描到 USB)」。**

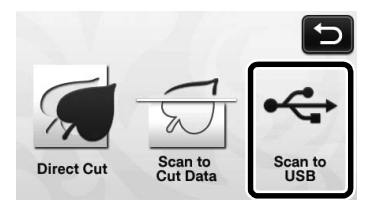

▶ 出現訊息。

 $\bigoplus$  壓按 社 以顯示掃描設定畫面。

指定要掃描的區域大小和掃描解析度。

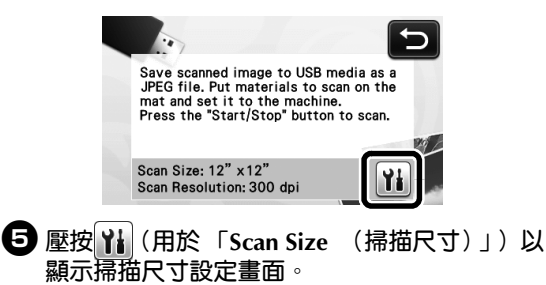

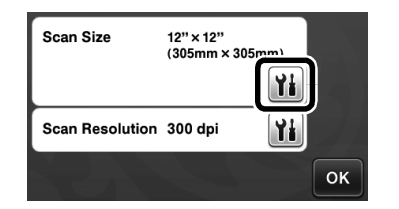

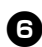

### <sup>f</sup>**選擇掃描區域的大小。**

從清單中,壓按要掃描的原稿尺寸鍵。在此範例中, 選擇 A4 尺寸。

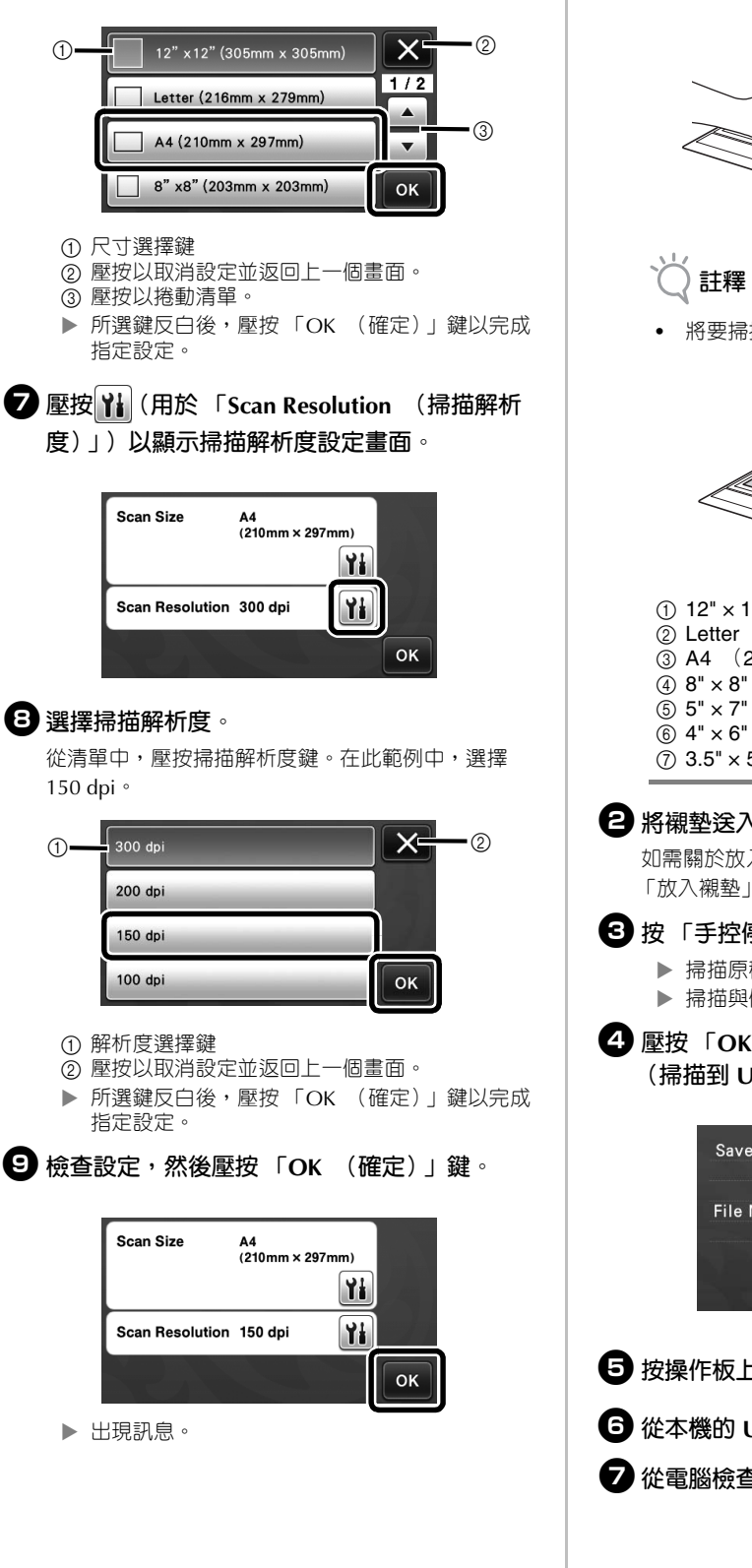

■ **掃描與儲存**

<sup>a</sup>**將要掃描的原稿粘貼到襯墊。**

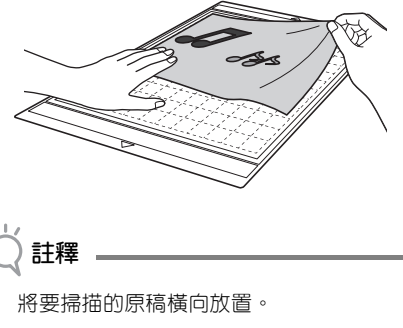

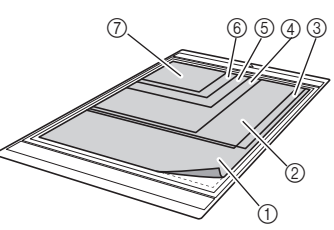

 $(1)$  12"  $\times$  12"  $(305 \text{ mm} \times 305 \text{ mm})$  $\overline{2}$  Letter (216 mm  $\times$  279 mm)  $(3)$  A4  $(210$  mm  $\times$  297 mm)  $(4) 8" \times 8"$  (203 mm  $\times$  203 mm)  $\textcircled{\tiny{\textcircled{\tiny{5}}}}$  5"  $\times$  7"  $\textcircled{\tiny{127}}$  mm  $\times$  178 mm $\textcircled{\tiny{1}}$  $\circledS$  4"  $\times$  6" (102 mm  $\times$  152 mm)  $\overline{2}$  3.5" × 5" (89 mm × 127 mm)

### <sup>b</sup>**將襯墊送入送布槽。**

如需關於放入襯墊的詳細資訊,請參考第 20 頁上的 「放入襯墊」。

## <sup>c</sup>**按 「手控停動」按鈕開始掃描。**

- 掃描原稿時會同時儲存資料。
- 掃描與儲存完成後,會出現完成訊息。
- <sup>d</sup>**壓按 「OK (確定)」鍵以退出 「Scan to USB (掃描到 USB)」模式。**

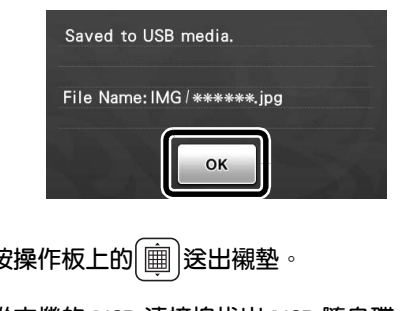

- <sup>f</sup>**從本機的 USB 連接埠拔出 USB 隨身碟。**
- <sup>g</sup>**從電腦檢查儲存的影像資料。**

# **章節** *5* **附錄**

## **耗材**

### **更換標準**

為了安全操作本機,請根據更換標準更換以下耗 材。如需購買零件,請洽詢您購買本機的經銷商或 最近的授權服務中心。如需關於選購配件的詳細資 訊,請參考第 66 頁上的 「選購配件」。

### **襯墊**

- 襯墊的背膠粘度降低時
- 襯墊上有許多裁切痕跡時

### **裁切刀片**

- 材料切痕粗糙,導致成品品質降低時
- 切邊太鈍時

### **高粘度背膠撐布板**

- 撐布板的背膠粘度降低時
- 布料在裁切時扭曲

### **掃描襯墊**

• 襯墊和封頁變髒,導致掃描影像品質降低時

## **更換刀片**

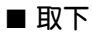

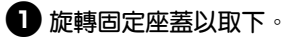

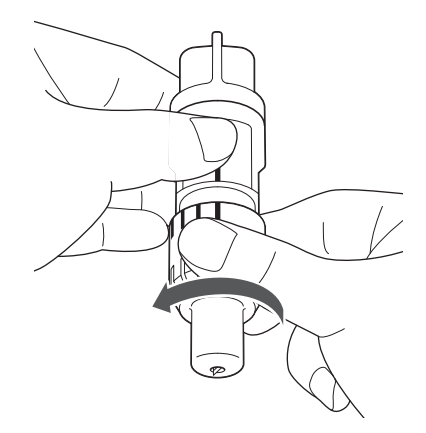

<sup>b</sup>**將刀片直接插入隨附刮刀背面的橡膠區域。**

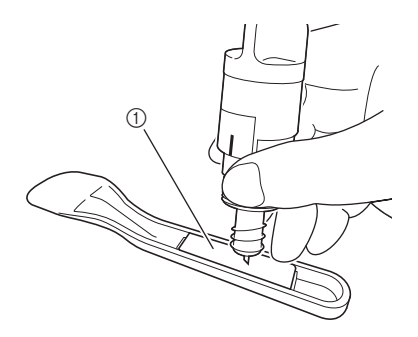

a 橡膠區域

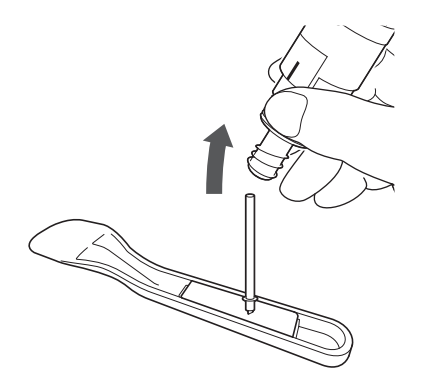

### ■ **安裝**

<sup>a</sup>**握住新刀片軸,然後將其插入固定座末端的刀 片槽。**

刀片軸被固定座的磁鐵吸住。慢慢插入刀片軸,使軸 吸住磁鐵後再慢慢放開。

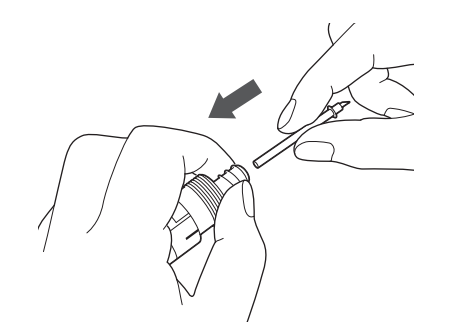

- <sup>b</sup>**旋轉固定座蓋以將其裝回固定座。**
	- 旋緊固定座蓋,直到刀鋒伸到最長,然後旋鬆固定座 蓋,直到看不到刀片。

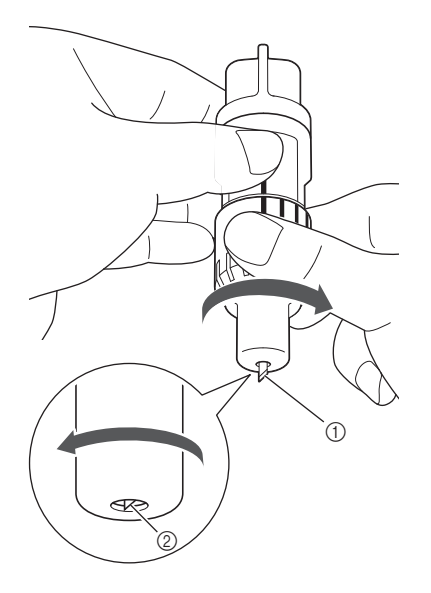

- 5
- a 旋緊固定座蓋,直到刀鋒伸到最長。 ② 旋鬆固定座蓋,直到從固定座蓋末端看不到刀 片。

### **註釋** • 旋鬆固定座蓋,直到看不到刀尖。刀片開始從固 定座蓋末端伸出時,可使用固定座上的刀鋒刻 度。如需關於刀鋒的詳細資訊,請參考第 18 頁 上的 「調整刀鋒」。

**注意**

- 取出本機的刀片固定座後,務必將刀片縮回固定 座,然後再安裝護蓋。
- 請勿讓刀片伸出。否則可能造成人體傷害。
- 請將護蓋從刀片固定座取下,然後再放入本機托 架內。
- 請勿讓嬰兒 / 孩童將護蓋放進嘴裡。

## **保養與維護**

### **清潔**

### ■ **清潔襯墊**

粘在襯墊上的花樣切痕和碎屑可能會降低襯墊的背 膠粘度並妨礙正確操作。請定期清潔襯墊。使用隨 附的刮刀輕輕刮去貼在襯墊上的任何碎屑。

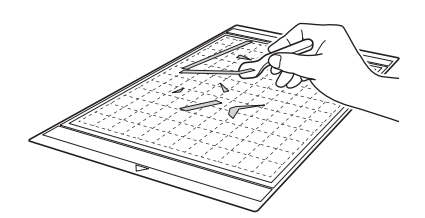

使用市售鑷子去除粘在襯墊上的任何布料線頭。

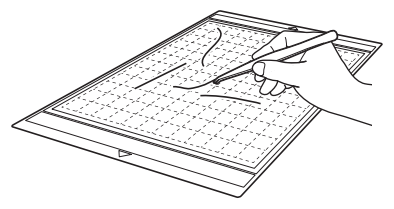

請使用乾布清潔襯墊上的點狀標記及其四周。

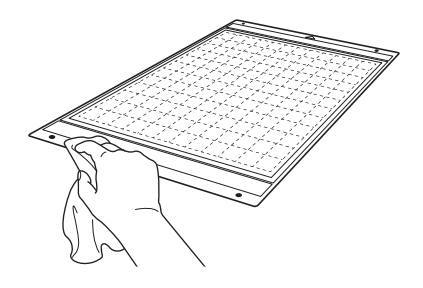

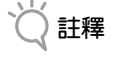

- 請勿使用酒精或水清潔襯墊。
- 不使用襯墊時,清潔襯墊並粘貼保護襯紙,然後 再收好。此時,請勿在襯墊潮濕時粘貼保護襯 紙。否則襯墊的背膠粘度會降低。
- 存放襯墊時請勿摺疊或彎折。
- 將襯墊存放在室溫下且不會暴露於高溫、高濕或 直射陽光的地方。
- 如果襯墊不再有粘度,請換成新的襯墊。如需關 於選購襯墊的詳細資訊,請參考第66頁上的 「選購配件」。

### ■ **清潔固定座**

如果固定座中積累了材料碎屑、棉絮或灰塵,可能 無法正常運作。每次使用後請清潔固定座。

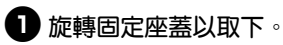

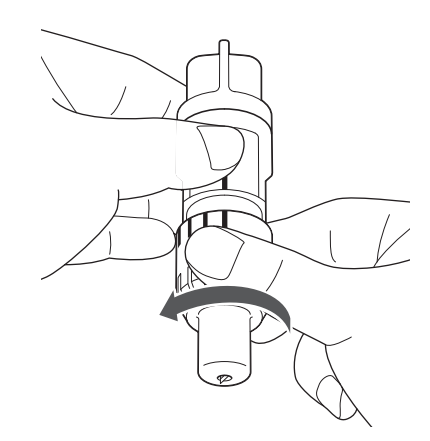

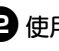

### <sup>b</sup>**使用市售清潔刷清除碎屑、棉絮和灰塵。**

尤其要清除刀片周圍的棉絮和灰塵。如果刀片和固定 座間積累了棉絮和灰塵,刀片可能無法旋轉,或是裁 切品質可能變差。

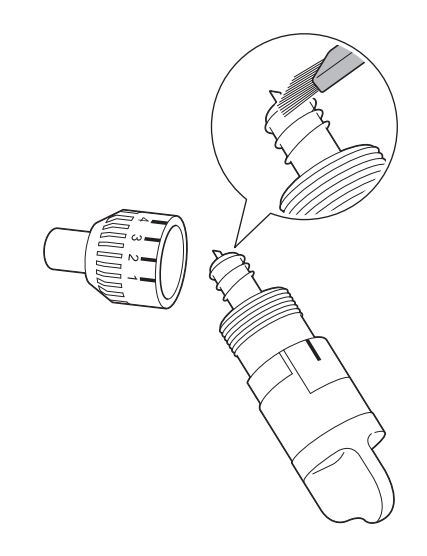

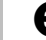

### <sup>c</sup>**將固定座蓋裝回固定座。**

如需關於安裝固定座蓋的詳細資訊,請參考第 57 頁 上的 「安裝」。

### ■ **清潔本機內部**

如果掃描影像上有直線或空白區域,可能是棉絮或 灰塵積累在本機中。棉絮可能也會粘在送布滾軸表 面,妨礙襯墊正確裝入或取出。用軟刷清潔。

<sup>a</sup>**關閉本機電源,拔出電源線插頭,然後將交流 適配器插頭從本機背面的直流電源插孔拔出。**

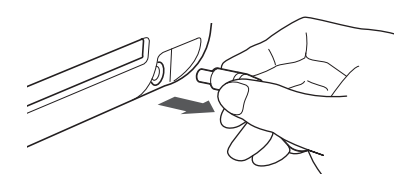

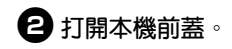

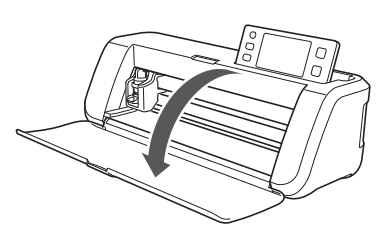

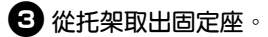

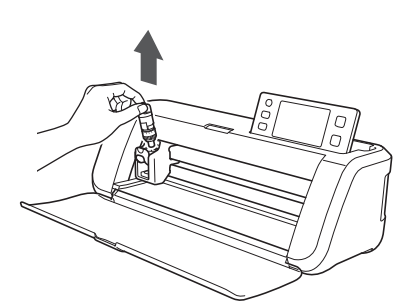

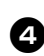

<sup>d</sup>**使用市售清潔刷清潔送布槽和托架周圍。**

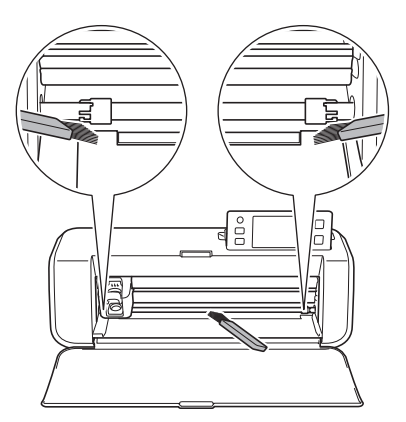

## **清潔掃描器玻璃**

如果掃描影像上有不想要的直線,或是無法完整完 成掃描,可能是掃描器的掃描區域已變髒。請清潔 本機底部的掃描器玻璃。

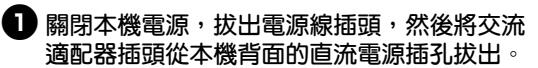

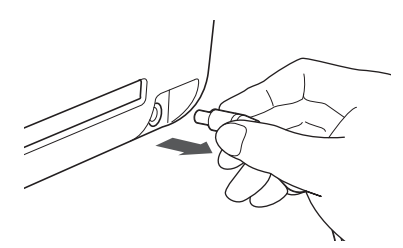

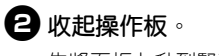

先將面板上升到豎直狀態,然後再壓下並收起。

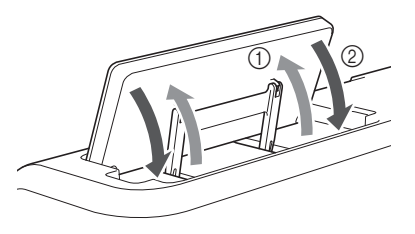

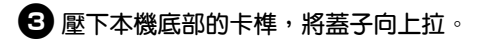

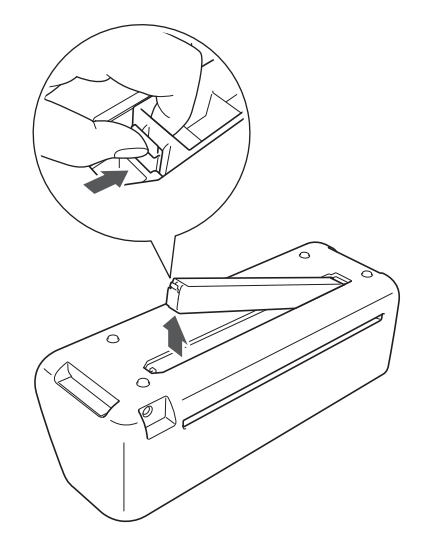

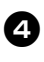

<sup>d</sup>**用水沾濕柔軟的無絨布並擰乾,然後擦拭本機 底部內側的掃描器玻璃。**

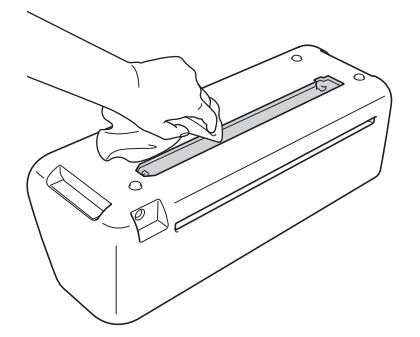

<sup>e</sup>**將蓋子的卡榫裝入安裝槽的凹槽,然後將蓋子 裝回本機。**

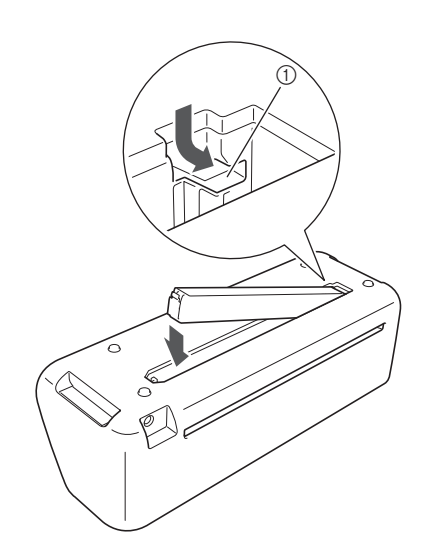

① 凹槽

<sup>f</sup>**清潔後,執行測試掃描。**

## **調整螢幕**

如果觸摸按鍵時畫面沒有正確回應 (本機沒有執行 操作或執行不同操作),請依照以下步驟進行正確 調整。

<sup>a</sup>**用手指按著 LCD 螢幕,同時將主電源關閉,然 後再打開。**

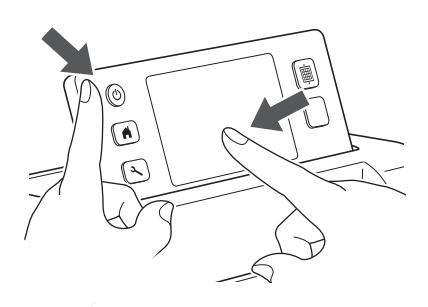

▶ 將顯示觸控板調整畫面。

<sup>b</sup>**用隨附的觸控筆依序輕輕壓按從 1 到 5 的 + 號 中心。**

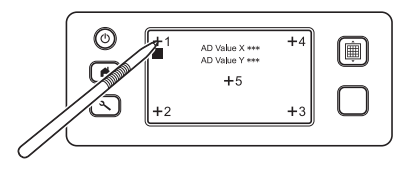

▶ 完成觸控板調整後,螢幕上會出現 「SUCCESS (成功)」訊息。

<sup>c</sup>**將主電源關閉,然後再打開。**

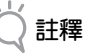

如果調整畫面後螢幕仍然無法正確回應,或是無 法執行調整時,請洽詢您辦篇買本機的經銷商或最 近的授權服務中心。

## **故障排除**

如果本機停止正常運作,請在申請維修服務前檢查下列可能的問題。 您可以自行解決大部份的問題。如果需要補充說明,Brother 服務中心可提供最新的 FAQ 和故障排除技巧。 請參考本公司網站 http://support.brother.com。 如果問題仍然沒有解決,請洽詢您購買本機的經銷商或最近的授權服務中心。

### **電源**

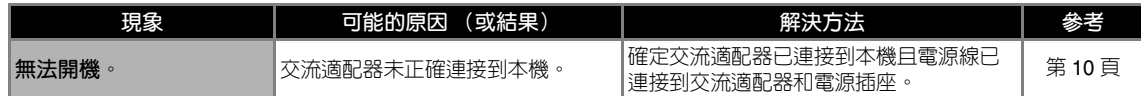

### **襯墊**

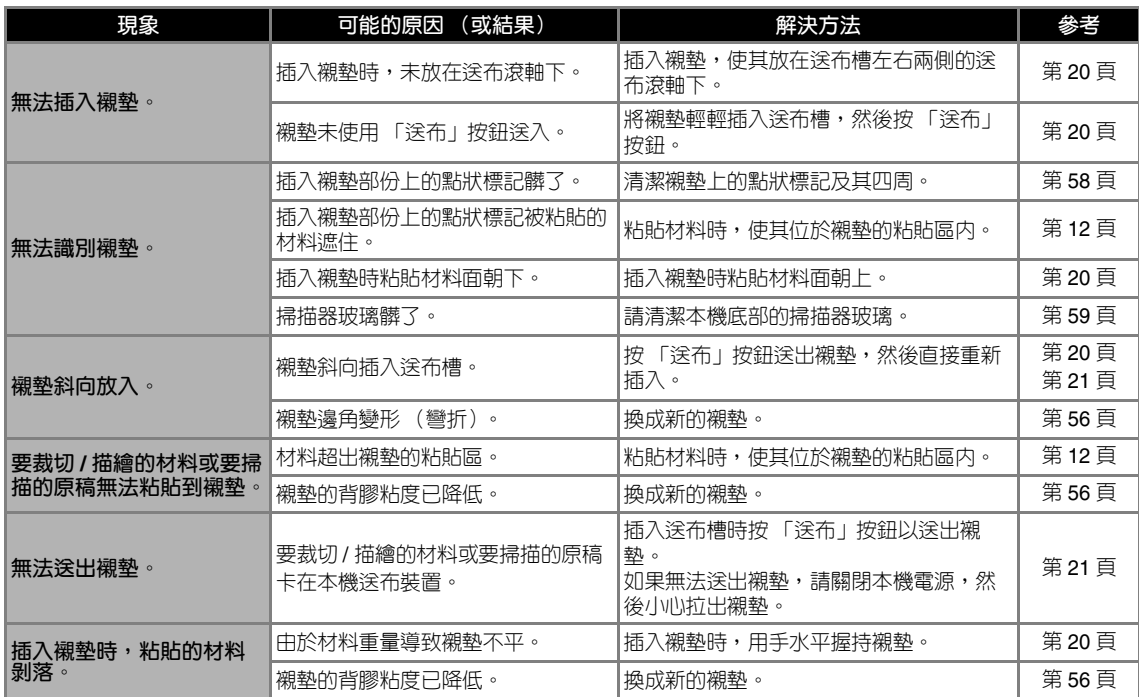

### **紙張 / 布料卡住**

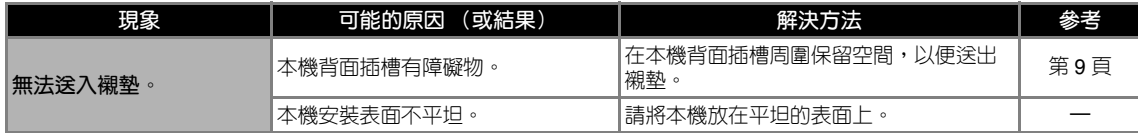

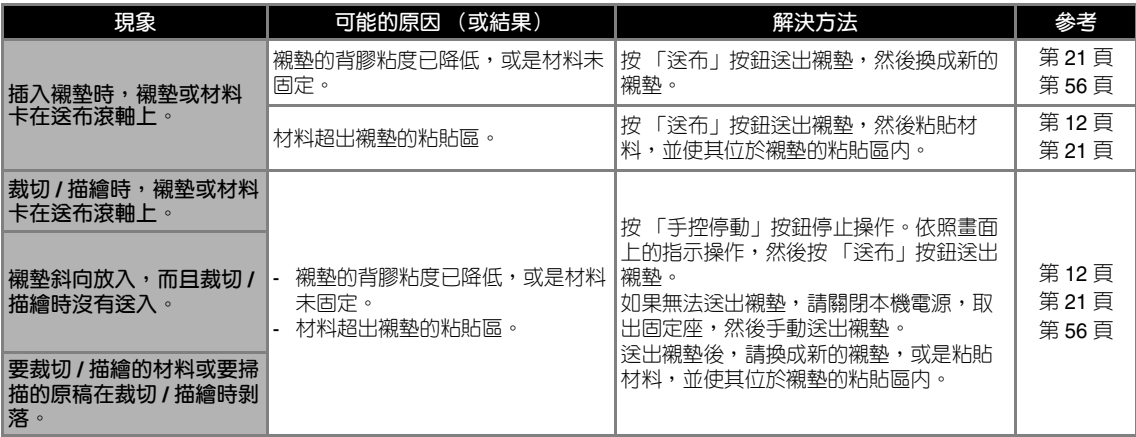

## **裁切**

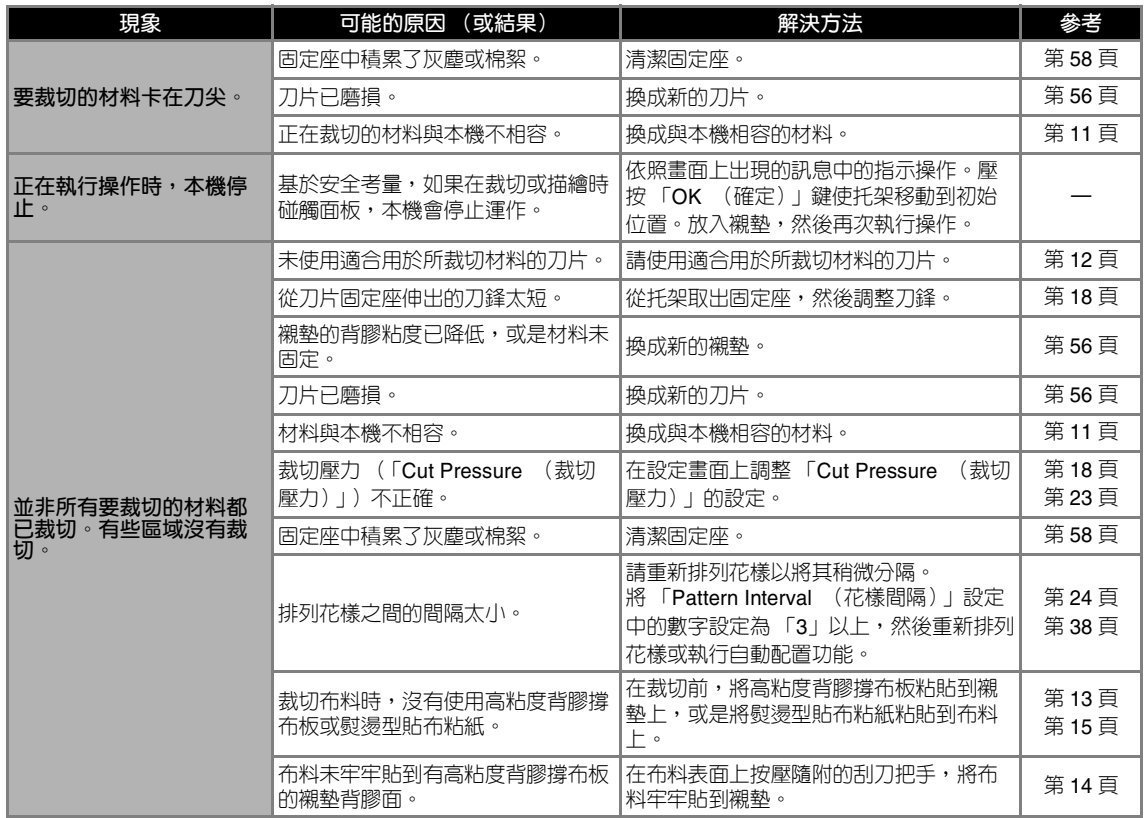

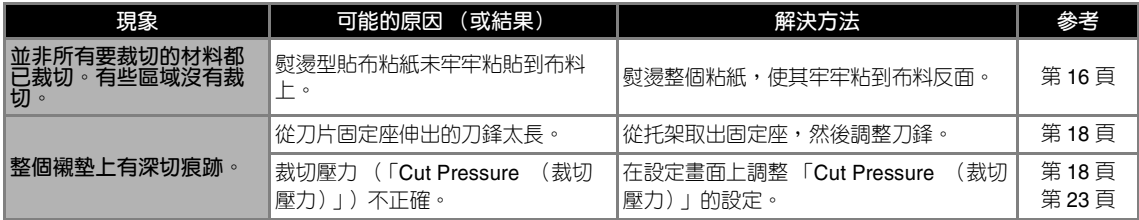

## **描繪**

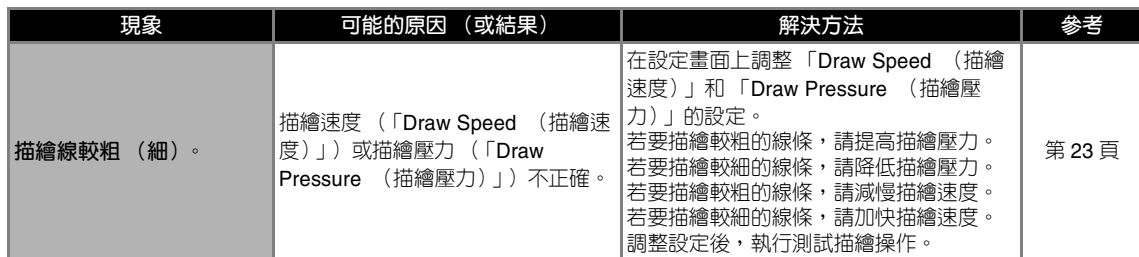

## **掃描**

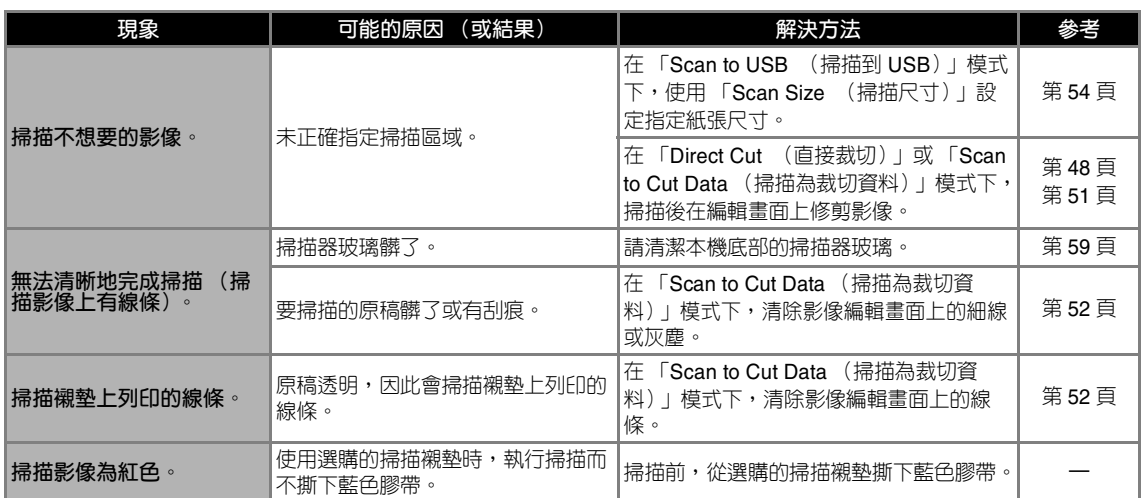

下表列出本機運作時可能出現的一些訊息及其相應的解決方法。 請依照訊息中的指示或下述解決方法執行必要操作。 如果問題仍然沒有解決,請洽詢您購買本機的經銷商或最近的授權服務中心。

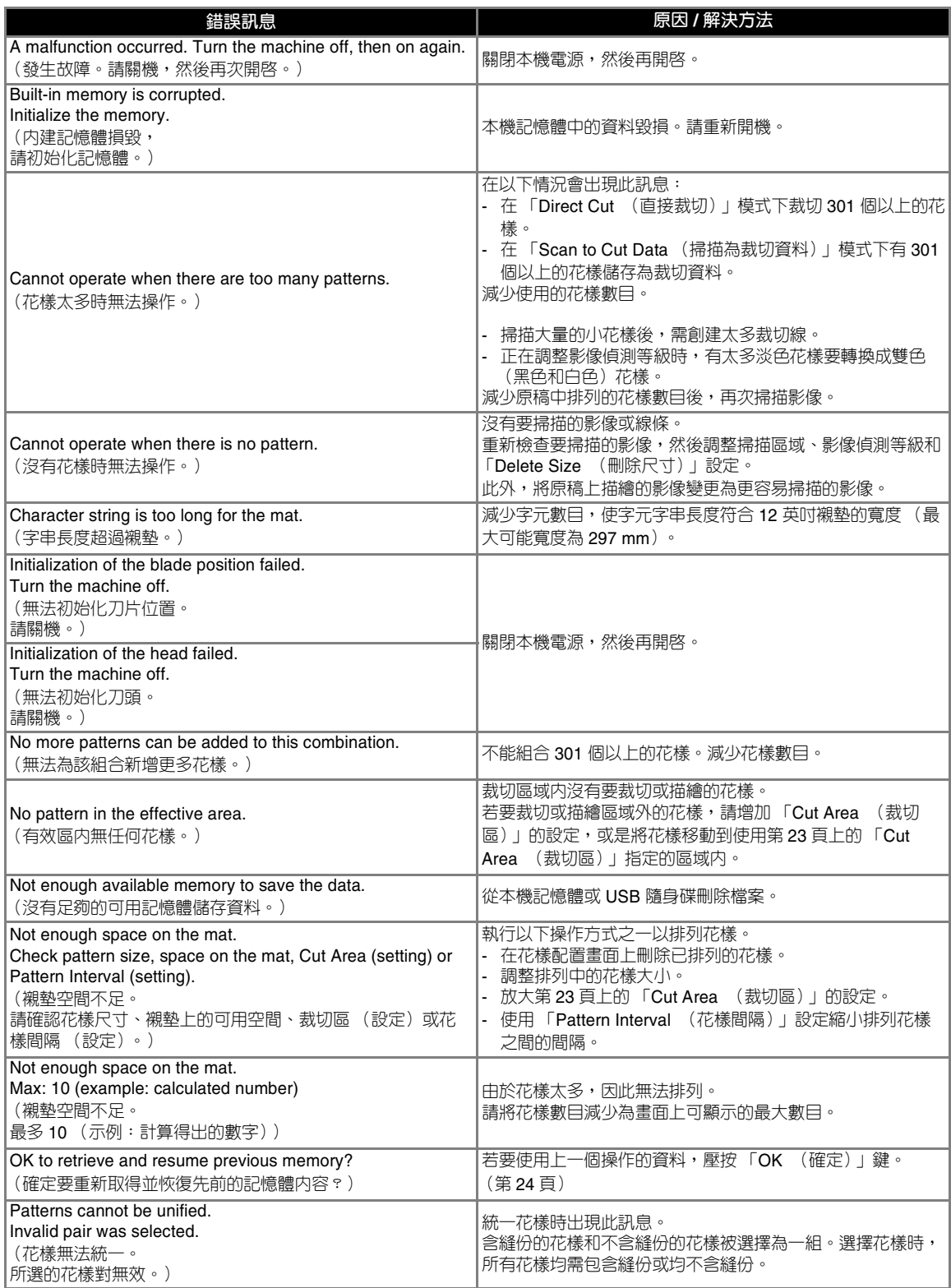

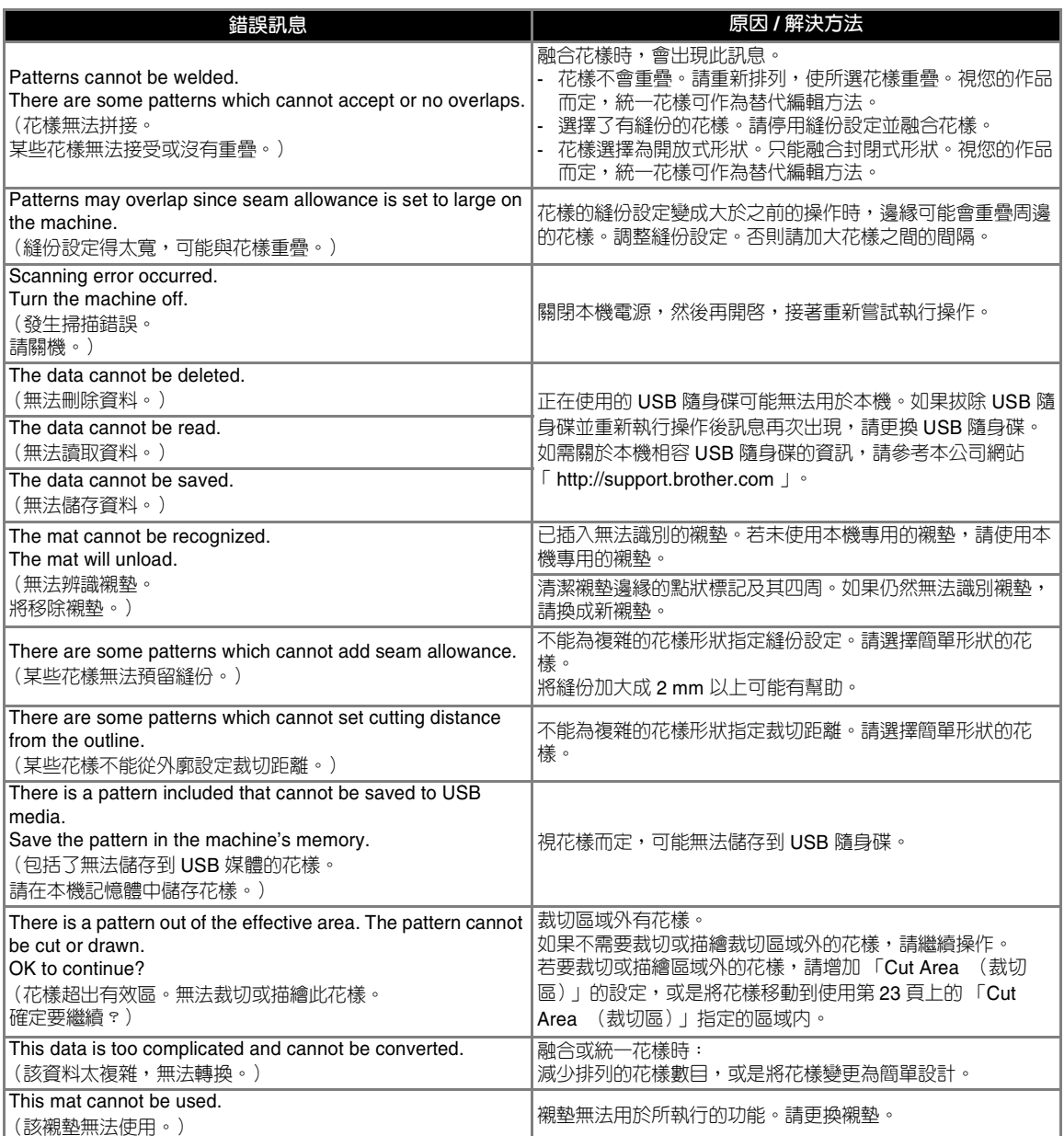

## **升級軟體 選購配件**

使用 USB 隨身碟,可以升級本機軟體。如需關於升 級資訊,請參考 Brother 服務中心 (http://support.brother.com)公佈的詳細資訊。如 果已發佈升級檔案,請下載該檔案,然後按照以下 程序升級本機。  $\bigoplus$ 按住操作板上的 $[\overset{\scriptscriptstyle{(1)}}{00}]$ , 然後按 $\circledcirc$ 開機。

<sup>b</sup>**將含有升級檔案的 USB 隨身碟插入本機的 USB 連接埠。**

USB 隨身碟不可包含升級檔案以外的任何資料。否則 本機可能會停止正常運作。

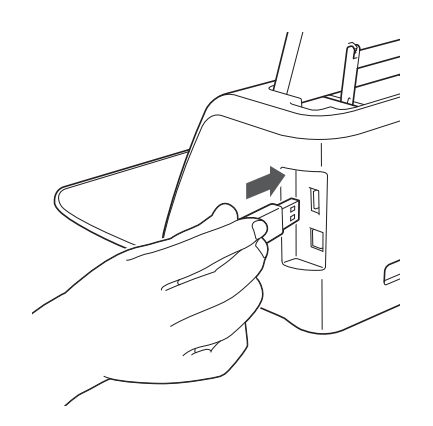

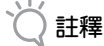

• 本機與 USB 集線器不相容。請將 USB 隨身碟直 接插入 USB 連接埠。

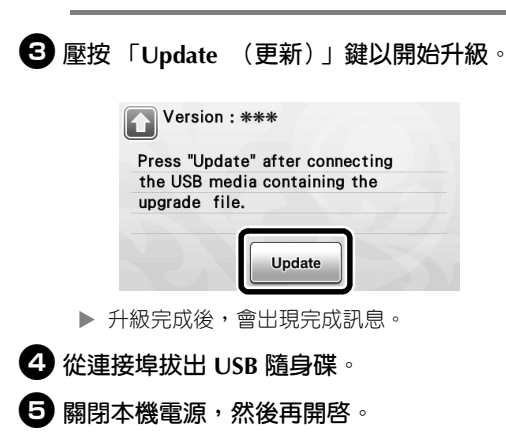

下列為可另購的選購配件。

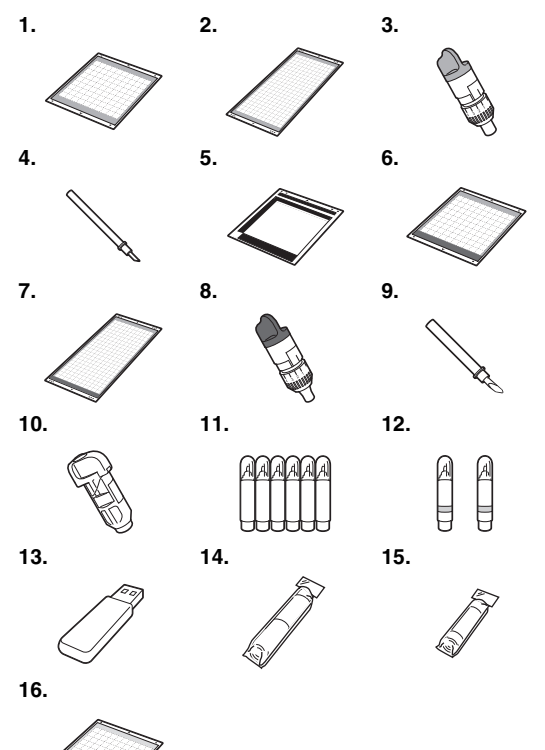

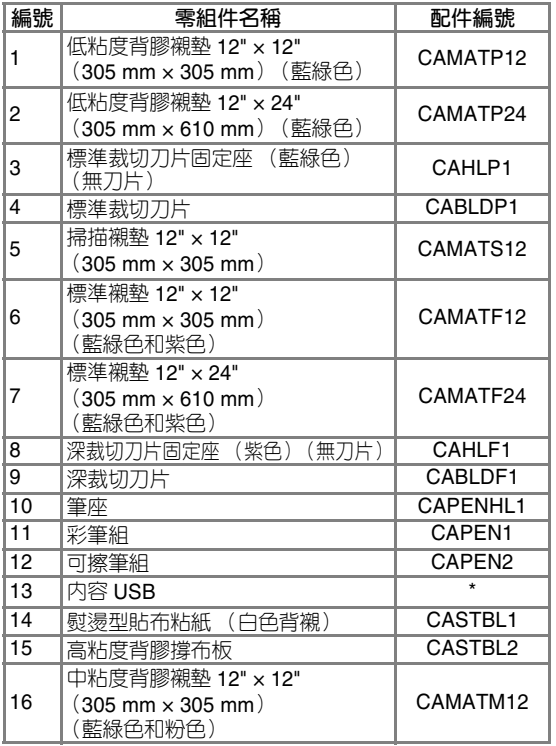

請洽詢您購買本機的經銷商或最近的授權服務中 心。

## 索引

## $\cup$

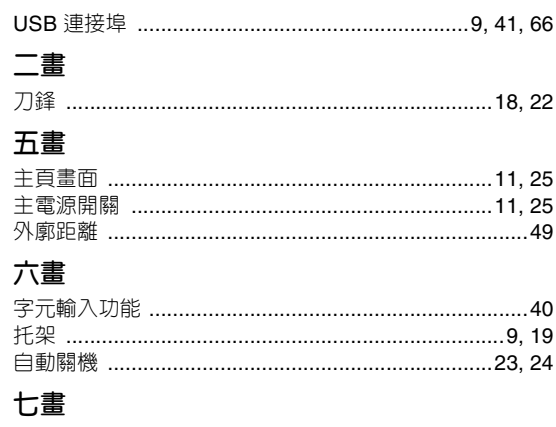

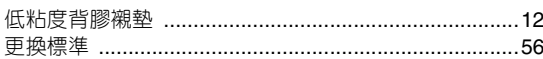

## 八畫

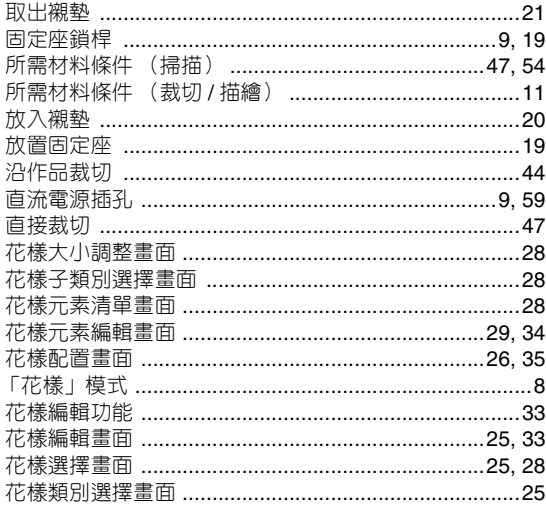

## 九畫

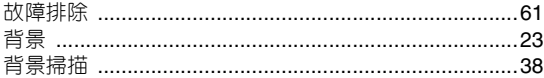

## 十畫

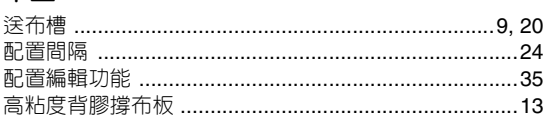

## 十一畫

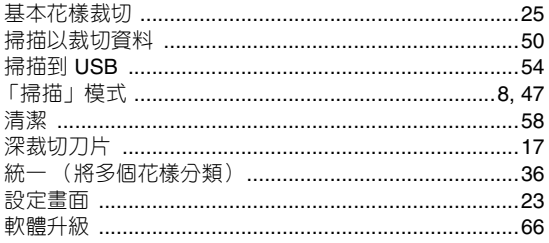

## 十二畫

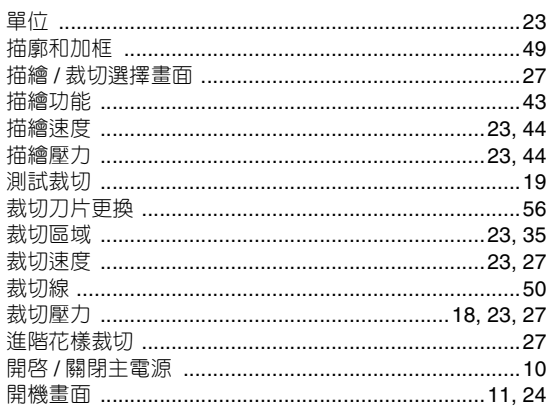

## 十三畫

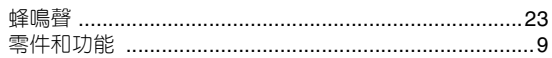

## 十四畫

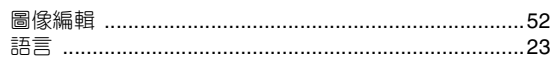

## 十五畫

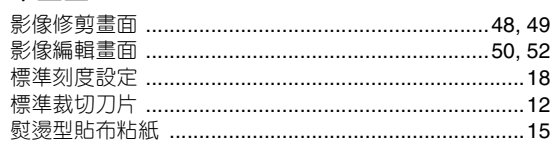

## 十六畫

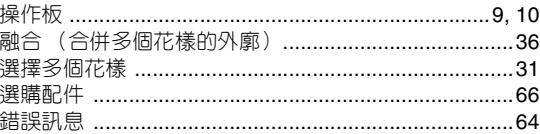

## 十七畫

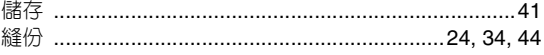

## 二十畫

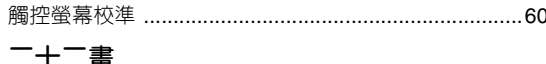

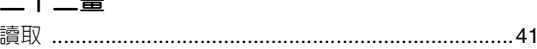

請造訪本公司網站 **http://support.brother.com** 以獲取產品支援及 常見問題集 (FAQs)。

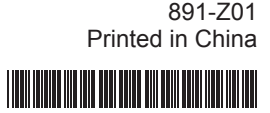

Chinese-trad

XF9003-001<sup>1</sup>